# **Panasonic**

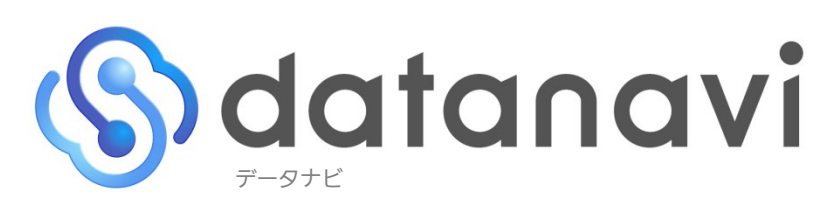

業務用空調かんたん・あんしんサポート

## 操作マニュアル

パナソニック株式会社 Ver 2.00

## Sdatanavi 操作マニュアル

## はじめに

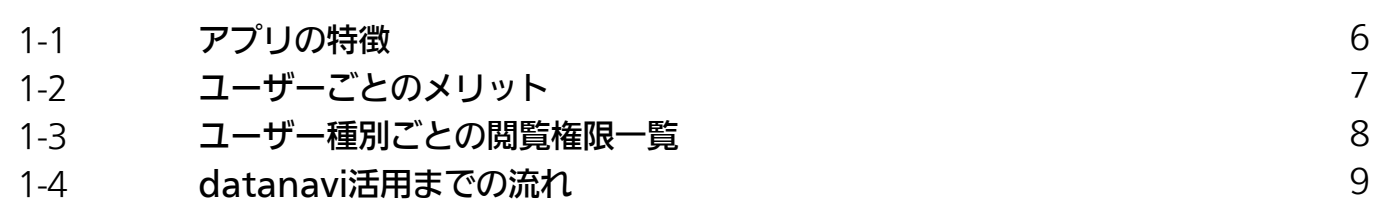

## 事前準備編

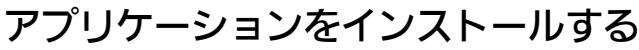

## ユーザー登録

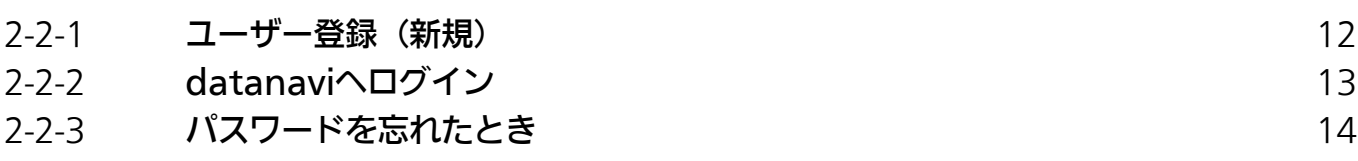

## 接続方法

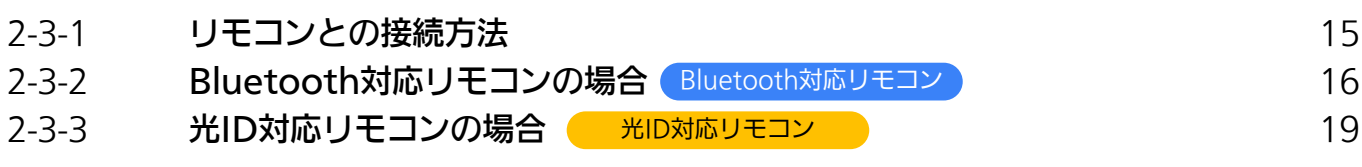

## 現場登録編

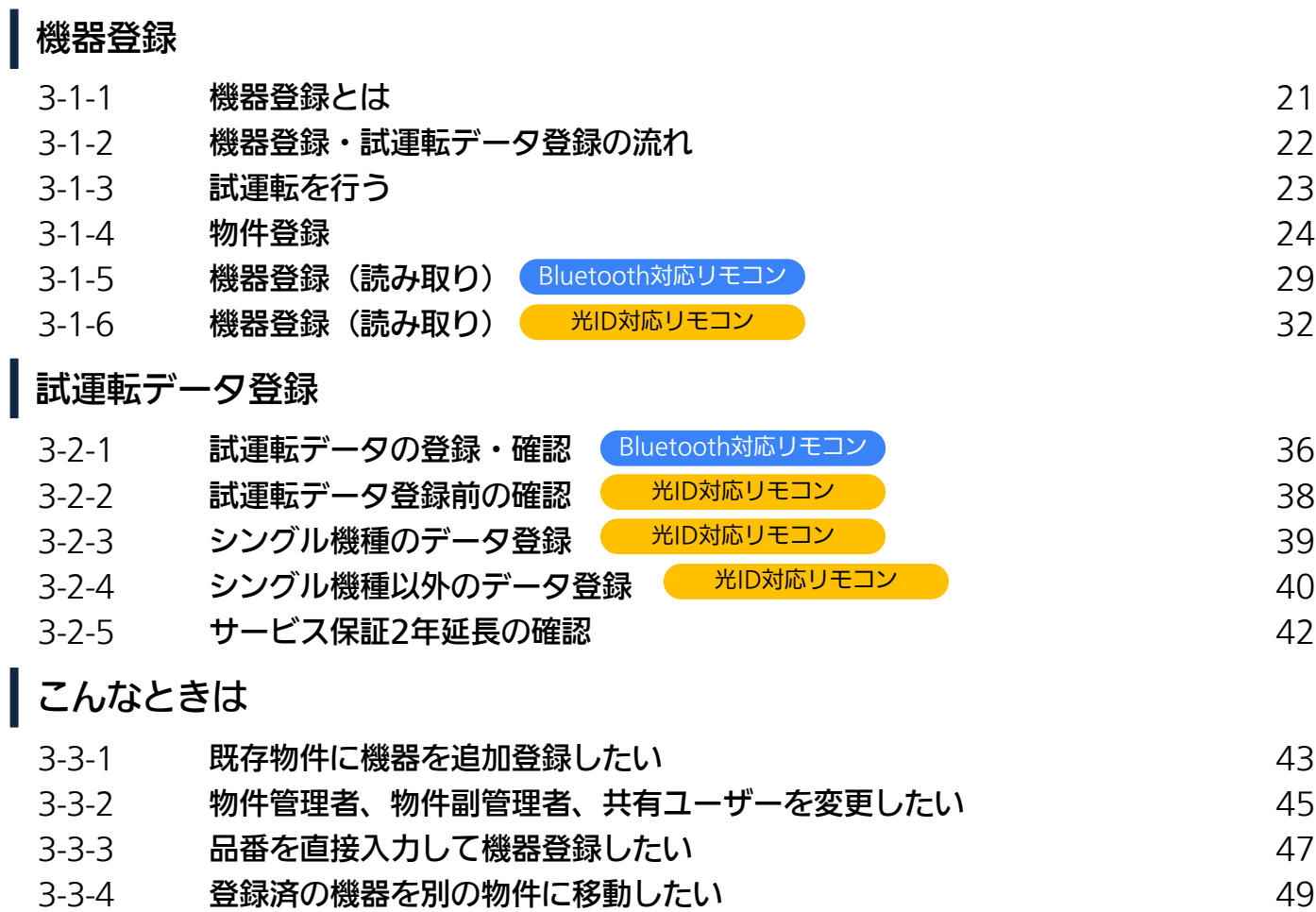

## 活用編(引渡し後の活用方法)

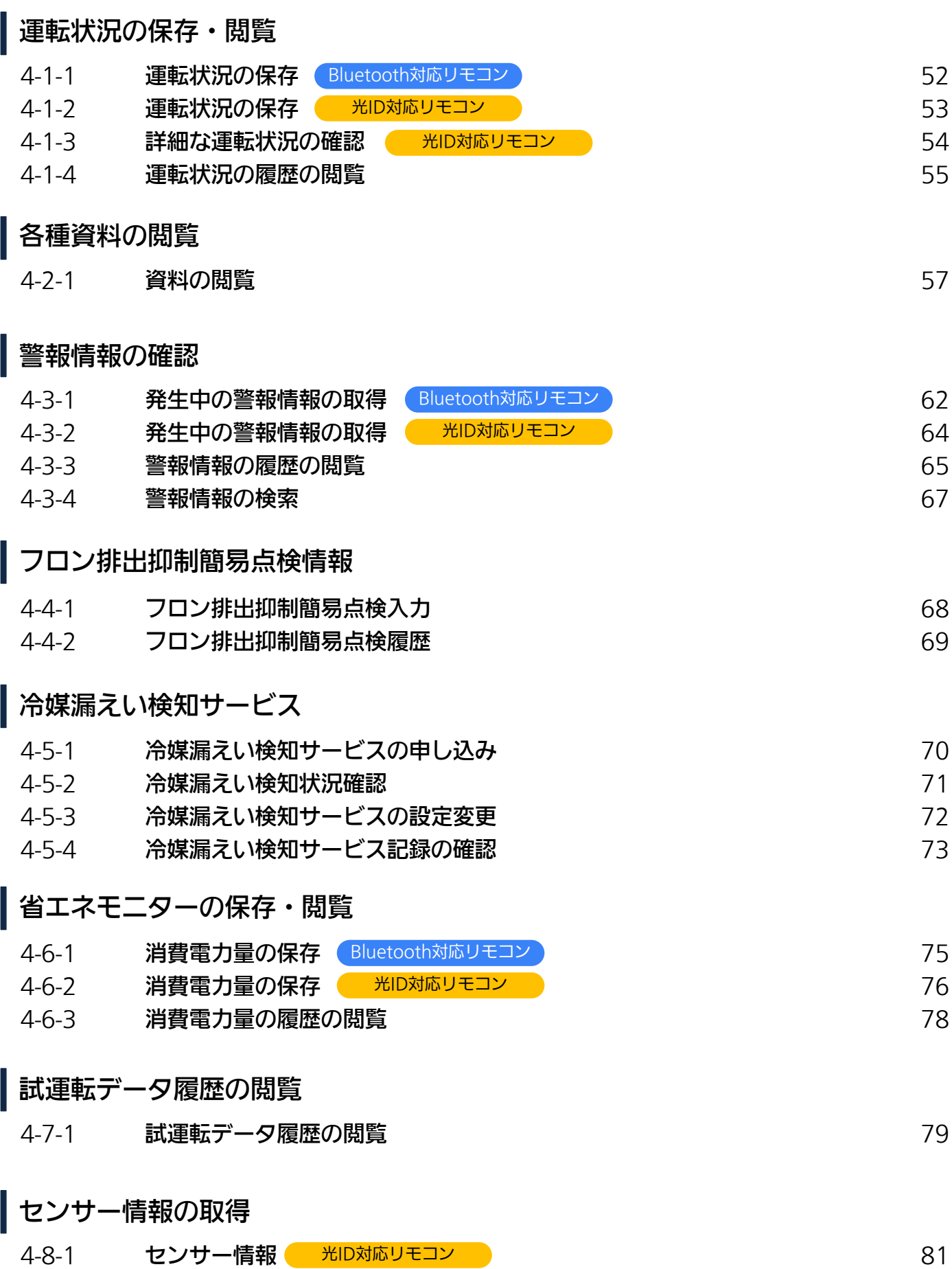

## Sdatanavi 操作マニュアル

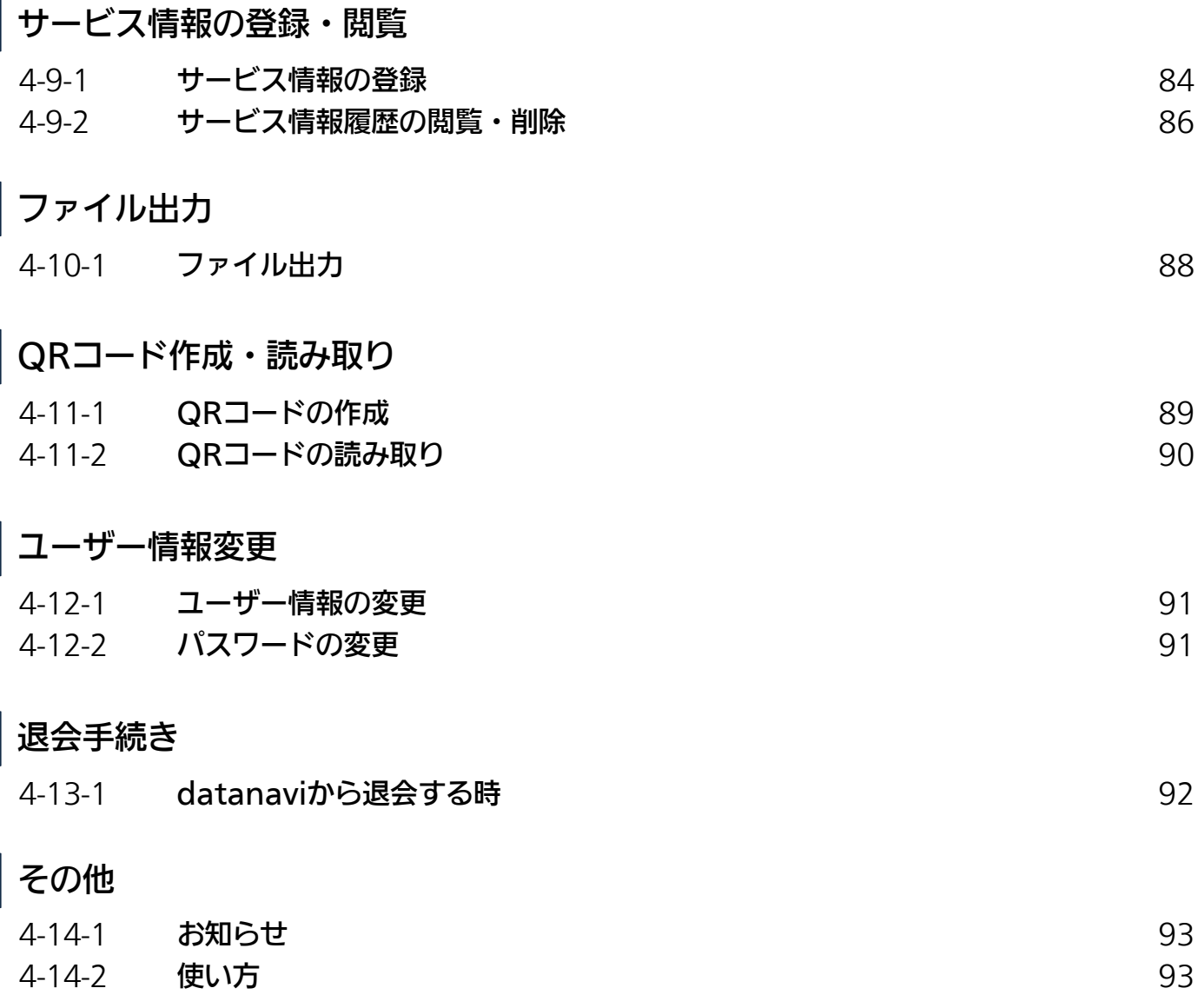

- 本マニュアルに記載の画面イメージと文言は、ご利用端末およびアプリのバージョンにより異なる場合があります。
- 本マニュアルの画面イメージは、iOS端末のイメージを利用しております。Android端末での画面イメージとは異なる場合があ ります。
- 本マニュアルは、バージョン00.23.0000以降のアプリに対応しています。
- iOSは、Apple Inc.のOSの名称です。IOSは、Cisco の米国およびその他の国における商標または登録商標であり、ライセン スに基づき使用されています。
- AppleおよびAppleロゴは、米国その他の国で登録されたApple Inc.の商標です。 App Storeは、Apple Inc.のサービスマー クです。
- Android™、Google Play™およびGoogle Play™ロゴは、Google LLCの登録商標です。
- Bluetooth®のワードマークおよびロゴは、Bluetooth SIG, Inc.が所有する登録商標であり、これらのマークはライセンスに基 づき使用されています。
- QRコードは、株式会社デンソーウェーブの登録商標です。
- 他のトレードマークおよび商号は、各所有権者が所有する財産です。

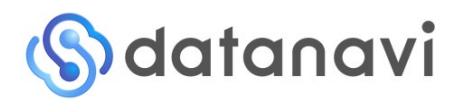

操作マニュアル

# はじめに

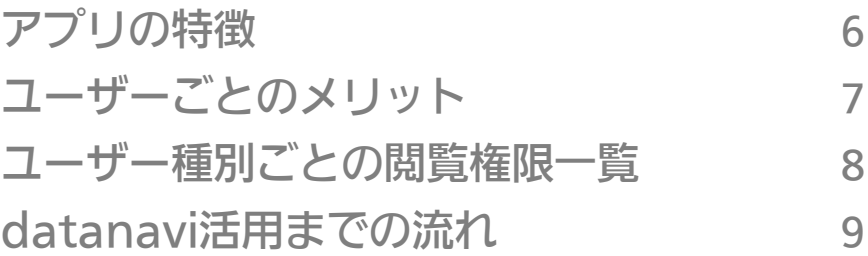

## アプリの特徴

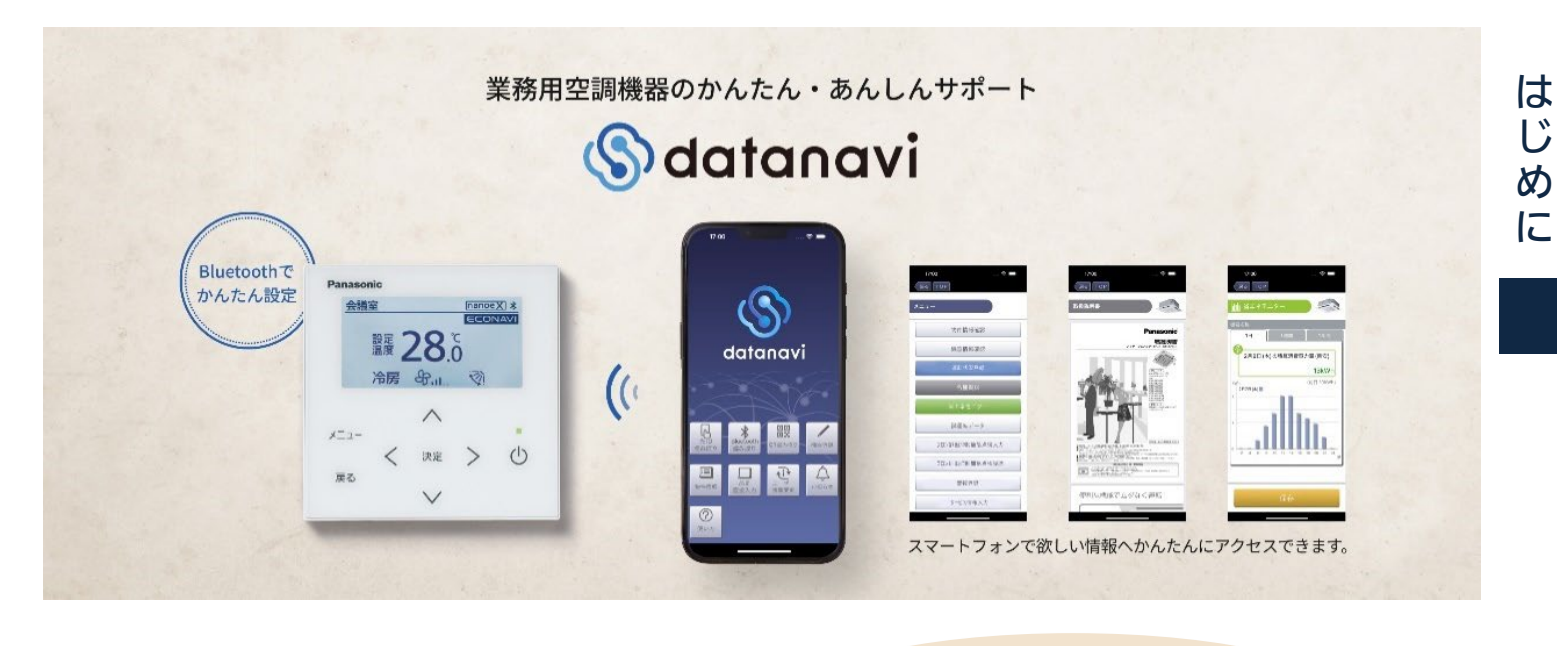

## datanaviとは? およい おんたん あんしんサポートdatana

かんたん・あんしんサポートdatanavi

空調機器の運転状況や省エネ機能の使い方、試運転データの自動入手や、施工・サービス時のサポート情報への簡単 なアクセスなど利用者から施工/サービス業者まで、さまざまなユーザーに必要な情報の入手を手軽にサポートします。 専用回線や専用部材、使用料や手数料は不要※1で、機器のリモコンとお手持ちのスマートフォンを接続 (Bluetooth® 通信)またはかざす(光ID※2)ことで、かんたん・手軽にさまざまな情報を入手できるサービスです。 また、別途冷媒漏えい検知サービス※3をご契約いただくことでフロン排出抑制法に対応した冷媒漏えい検知結果を毎 日受け取ることができます。(詳細はP.70「冷媒漏えい検知サービス」をご確認ください)

※1:通信料はお客様のご負担になります。

※2:ご利用可能なスマートフォンの機種は、P.11「対応機種の確認」でご確認ください。 ※3:冷媒漏えい検知サービスは有料のサービスとなります。

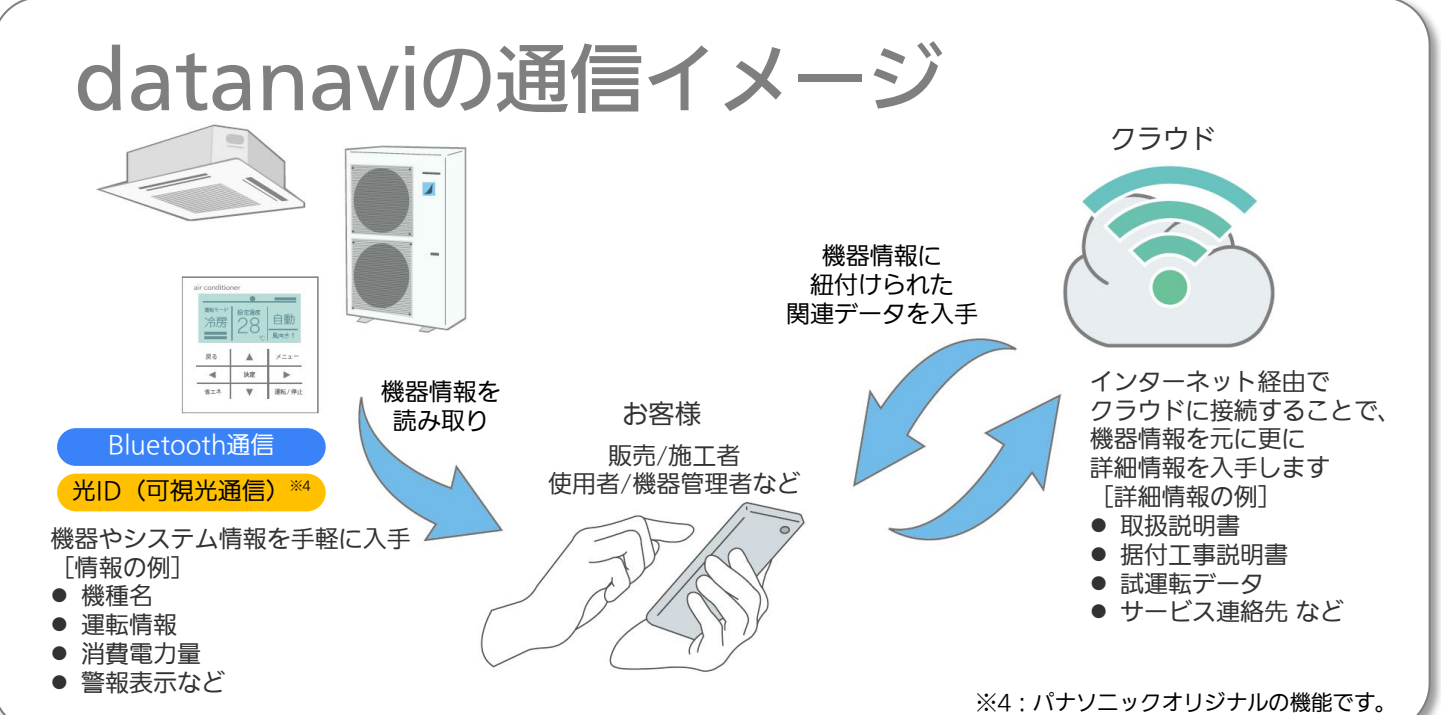

## ユーザーごとのメリット

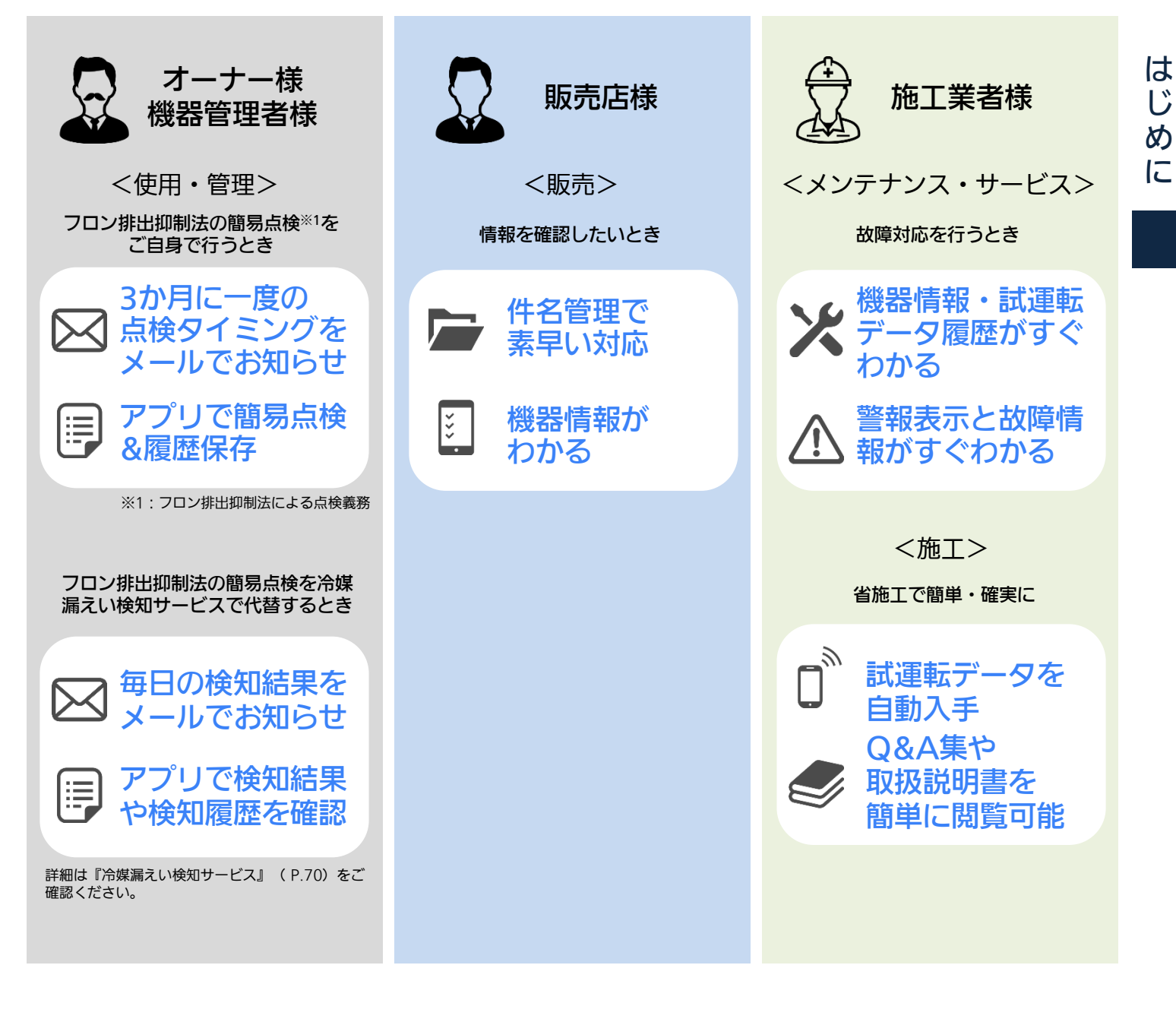

①ユーザー登録、②機器登録、③試運転データ登録するだけで…

保証期間中は、保証書の規定に メーカーサービス保証2年延長 (1年の保証+2年の延長でトータル3年)

【メーカー保証延長の条件】 2017年10月以降に新発売のオフィス・店舗用エアコン※2を購入 いただき、 datanavi ※3のユーザー登録・機器登録・試運転デー タ登録を頂いたご利用者

※2:オフィス・店舗用エアコンの従来品並びに、ビル用マルチエ アコン(miniマルチ含む)は、保証延長の対象外です。 ※3: datanaviのご利用には、多機能ワイヤードリモコン(CZ-Morracanamo ニismales、デスポット.<br>10RT4C、CZ-10RT5)が必要となります。 

#### (適用商品)

• 2017年10月発売以降のオフィス・店舗用エアコン下記機種<br>- 木休に接続・取り付けろ天井パネル・多機能ワイヤードリ 本体に接続・取り付ける天井パネル・多機能ワイヤードリ モコン(CZ-10RT4C、CZ-10RT5)および、床置形本体内 蔵コントロールスイッチ

#### 【保証期間中の有償修理条件】

- 保証書に記載している項目と同じです。 【メーカーサービス保証の開始日】
- 保証書の発行日から(ユニットを設置いただいた日) 【延長保証の除外条件】
- 24時間営業店舗、24時間以上の連続運転を想定した施設 (サーバー室など)

#### (適用除外商品)

- ビル用マルチエアコン 室内機/室外機全種
- 設備用パッケージエアコン 室内機/室外機全種
- 別売品(集中制御機器、加湿器、フィルターなど)
- (ご注意) • 床置ダクト形/床置プレナム形の場合や、 ワイヤレスリモコンをご使用の場合に は多機能ワイヤードリモコン(CZ-10RT4C、CZ-10RT5) のご利用が必 要となります。

従って、出張修理いたします。

## サー種別ごとの閲覧権限一覧

青色はBluetooth対応リモコン、橙色は光ID対応リモコンが対象のページを示しています。

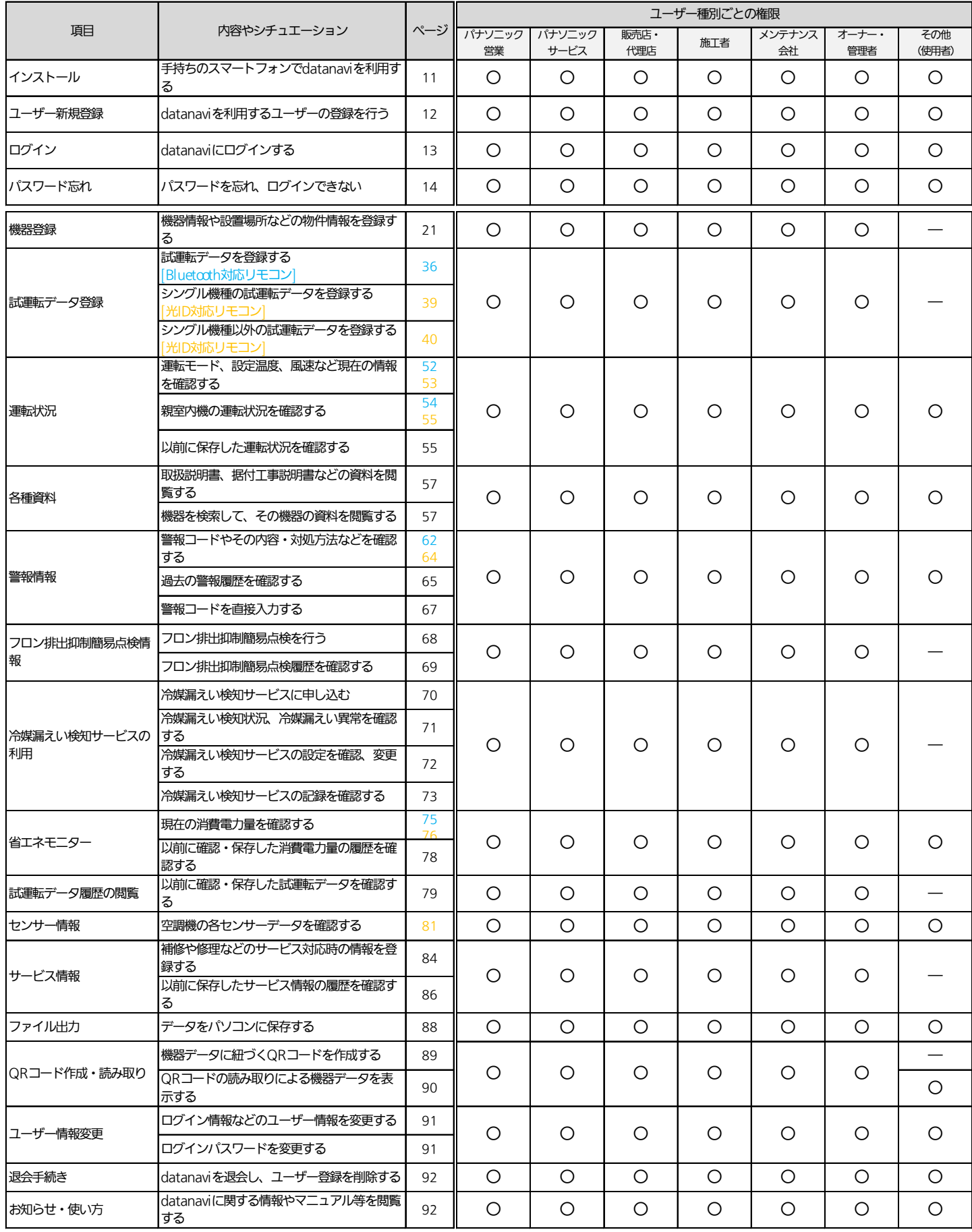

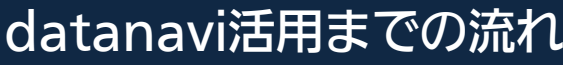

**1** 事前準備

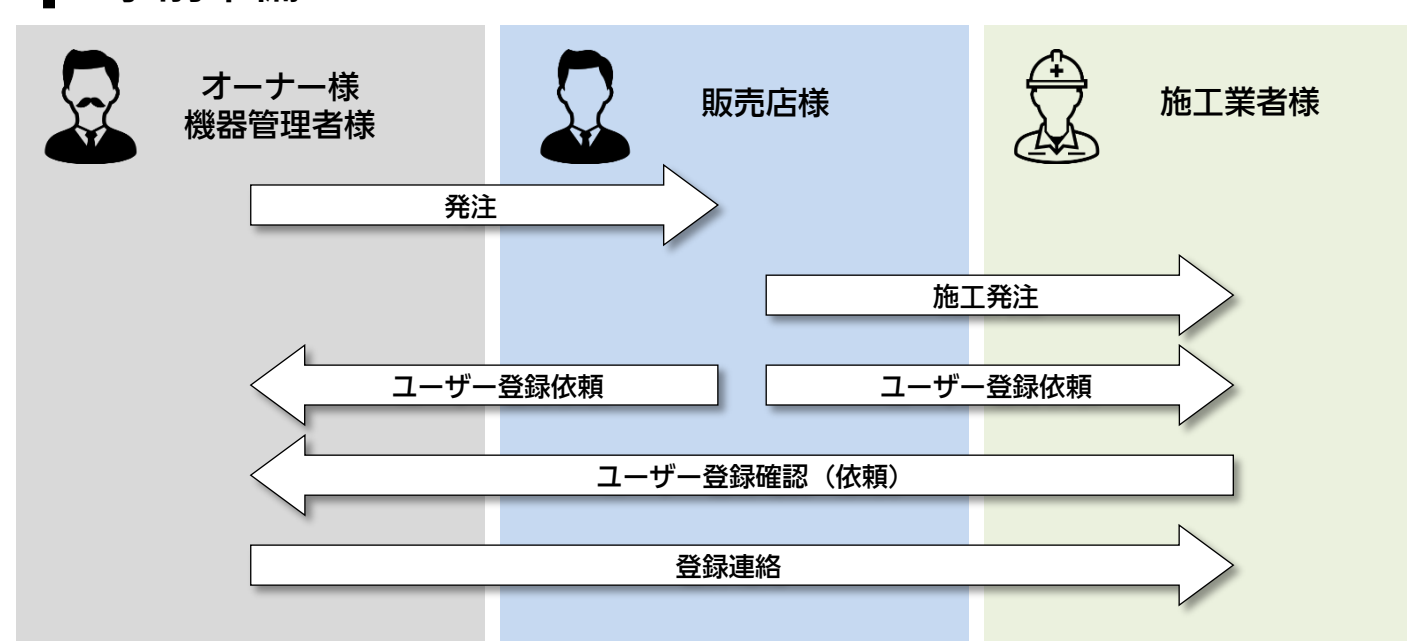

**2** 現場登録

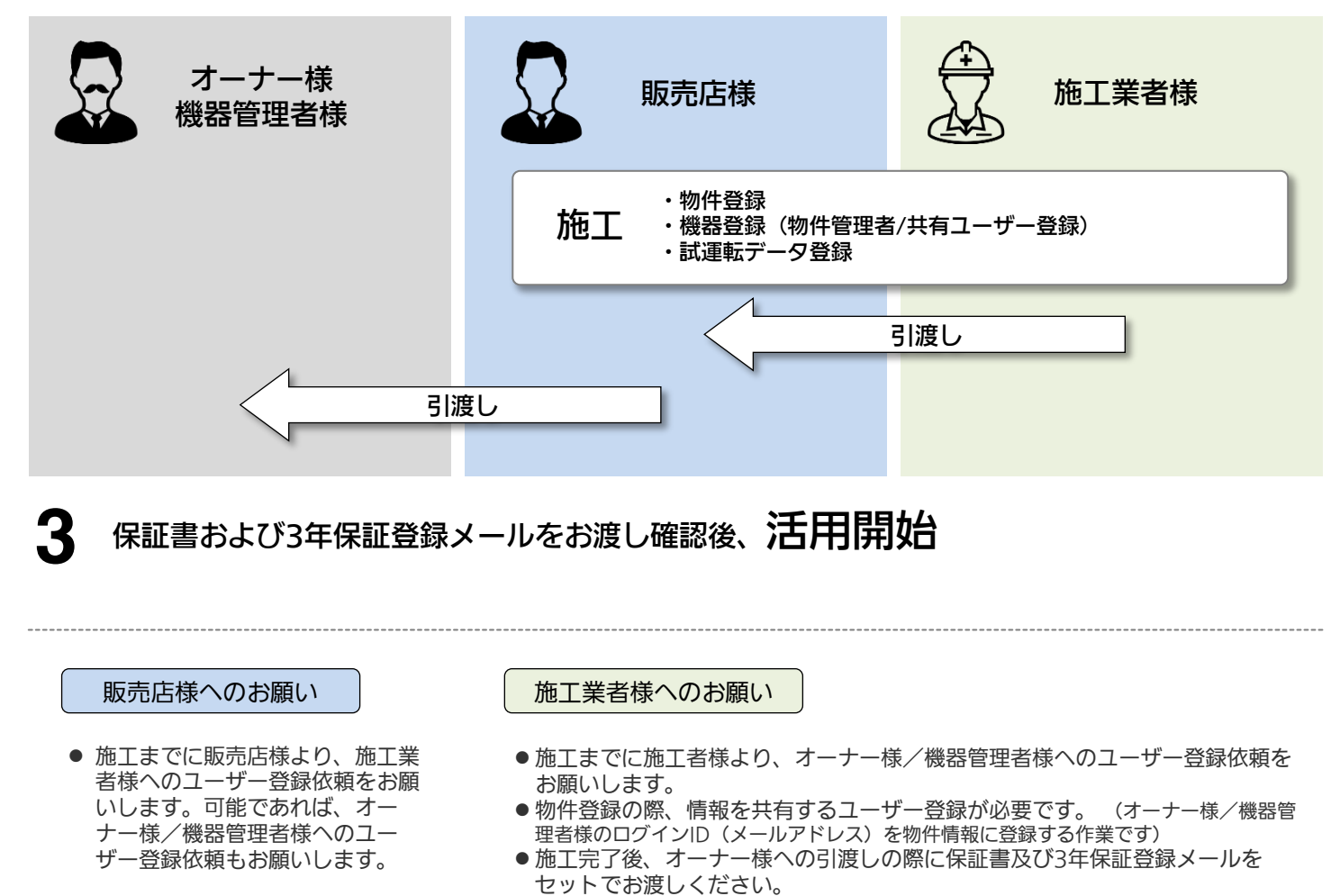

<ご注意> ドメイン指定受信、メール指定受信などの設定をされている方は、「datanavisupport@gg.jp.panasonic.com」からのメールを受信できるよう、設定変更 していただかないと、3年保証対象をお知らせするメールが受信できませんの でご注意ください。

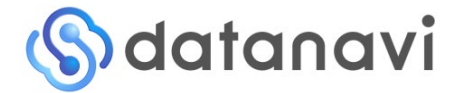

操作マニュアル

# 事前準備編

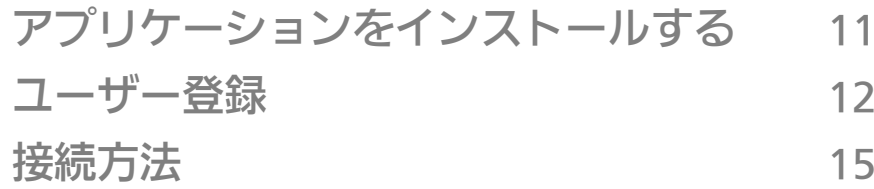

- 現場に行くことなく、事前の実施で効率アップが可能です。
- datanaviサービスをご利用いただく予定の全ての方のご登録が必要 です。
- サービスご利用者お一人様につき1アカウントのユーザー登録が必要 です。

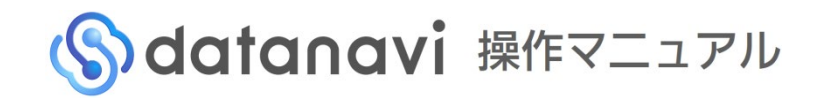

## アプリケーションをインストールする

■ iOS端末へのインストール

#### **1** 以下のQRコードをスマートフォンで読み取ってインストールする

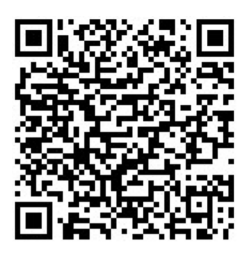

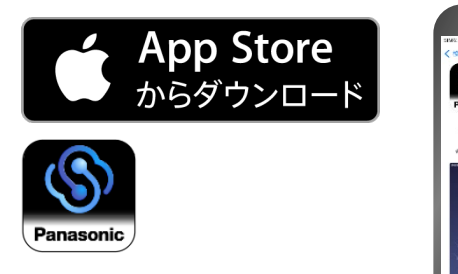

- AppStoreから「datanavi」と検索してインストール することもできます。
- Android端末へのインストール
	- 以下のQRコードをスマートフォンで読み取ってインストールする

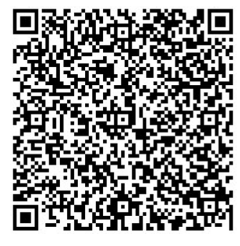

**1**

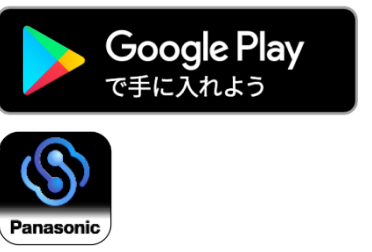

● Google Playから「datanavi」と検索してインストー ルすることもできます。

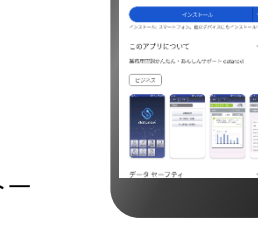

1876

## ■ 光ID対応機種の確認

お手持ちのスマートフォンが光ID(可視光通信)に対応している機種かどうかを、以下のQR コードまたはWebページから確認することができます。

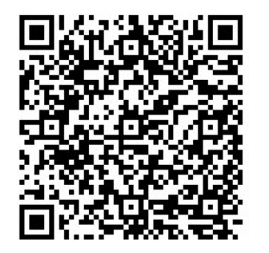

●記載のない機種は、動作の保証ができません。あらかじめご了承ください。 Webページは以下のURLになります。 https://datanavi.ac.smartcloud.panasonic.com/asset/target.pdf

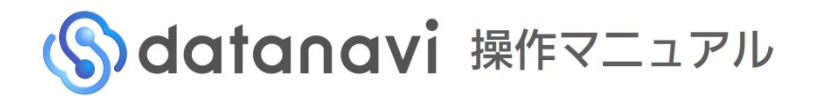

- **ザー登録** 2-2-1 ユーザー登録 (新規)

datanavi をご利用いただくにあたり、ユーザー情報を新規登録します。

### **1** アプリの「新規登録」を選び、必要な情報を入力する

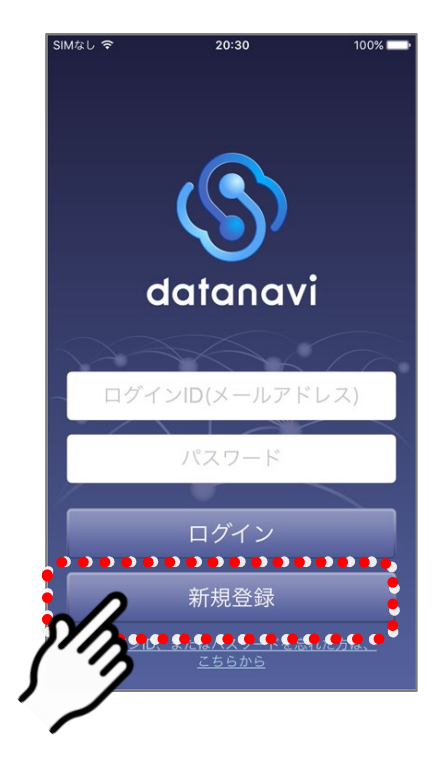

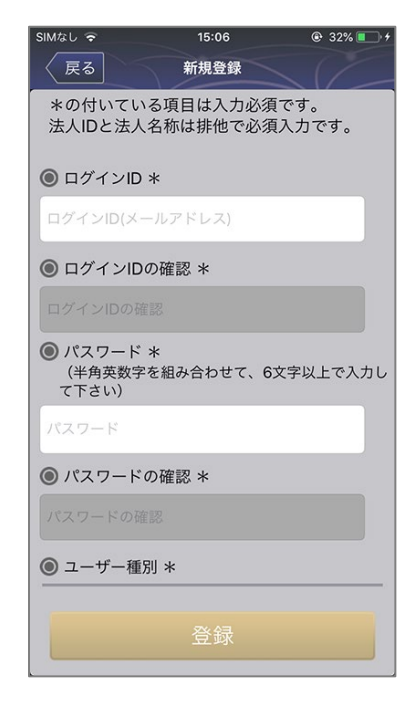

●入力項目(\*は入力が必須の項目で す)

ログインID(メールアドレス)\* • ログイン時に必要になります パスワード\*

- ユーザー種別\*
	- ユーザー種別は選択肢の中からス クロールして選びます。

法人ID\*

- 既に法人IDが作成されている場合 は法人IDを入力ください。法人ID 未作成の場合は法人ID新規作成を 選び、法人名称、法人電話番号、 法人住所を入力ください。
- ユーザー種別が「オーナー・管理 者」と「その他(使用者)」の場合、 入力は必須ではありません。
- 法人名称\*
	- ユーザー種別が「オーナー・管理 者」と「その他(使用者)」の場合、 入力は必須ではありません
- 法人電話番号
- 法人住所 **氏名(姓・名)\*** 住所、電話番号

**2** 「確認」を選ぶ

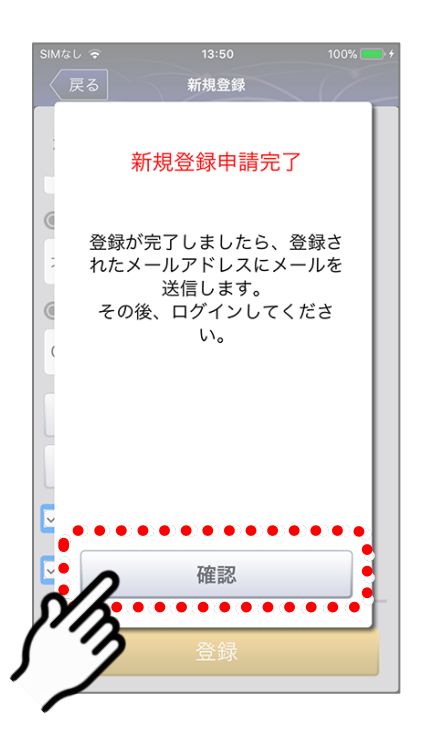

「確認」を選ぶと、ログインID(メールアドレス)に認証用URLが記載 されたメールが届きます。24時間以内に認証用URLをクリックすると ユーザー登録が完了になります。

● ドメイン指定受信、メール指定受信などの設定をされている方は、 「datanavi-support@gg.jp.panasonic.com」からのメールを受信 できるよう、設定変更していただく必要があります。

事

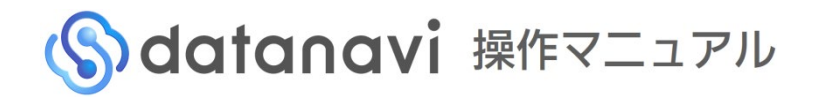

## ユーザー登録 2-2-2 datanaviへログイン

ユーザー登録が完了したら、datanaviアプリにログインします。

## **1** 登録したログインID(メールアドレス)とパスワードを入力する

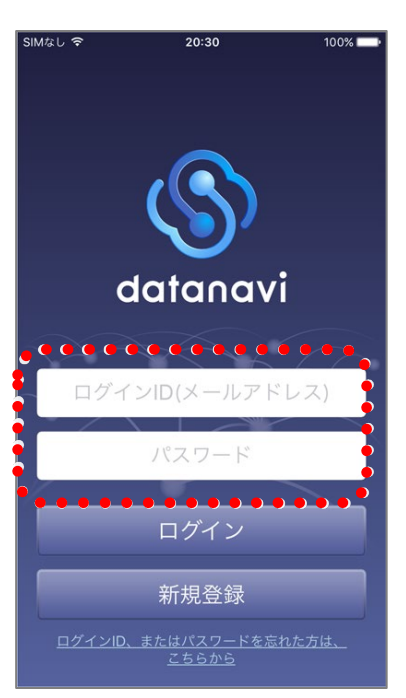

## **2** 「ログイン」を選び、ログインする

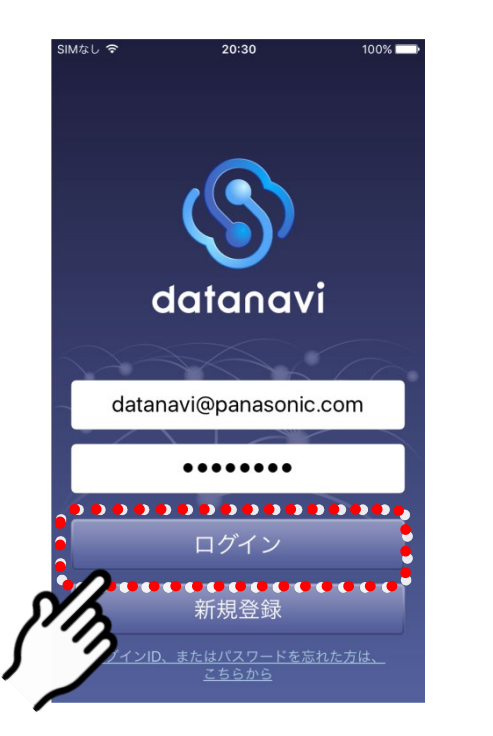

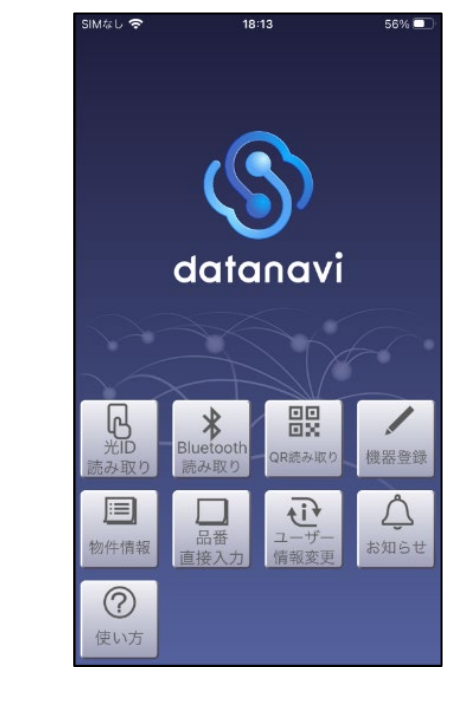

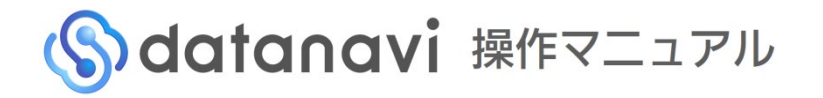

## ユーザー登録 2-2-3 パスワードを忘れたとき

パスワードを忘れたときは、ログインIDのメールアドレスを入力して、パスワードを問い合わせることができます。

## 「ログインID、またはパスワードを忘れた方はこちらから」から、メールアド **1** レスを入力し、「お問合わせ」を選ぶ

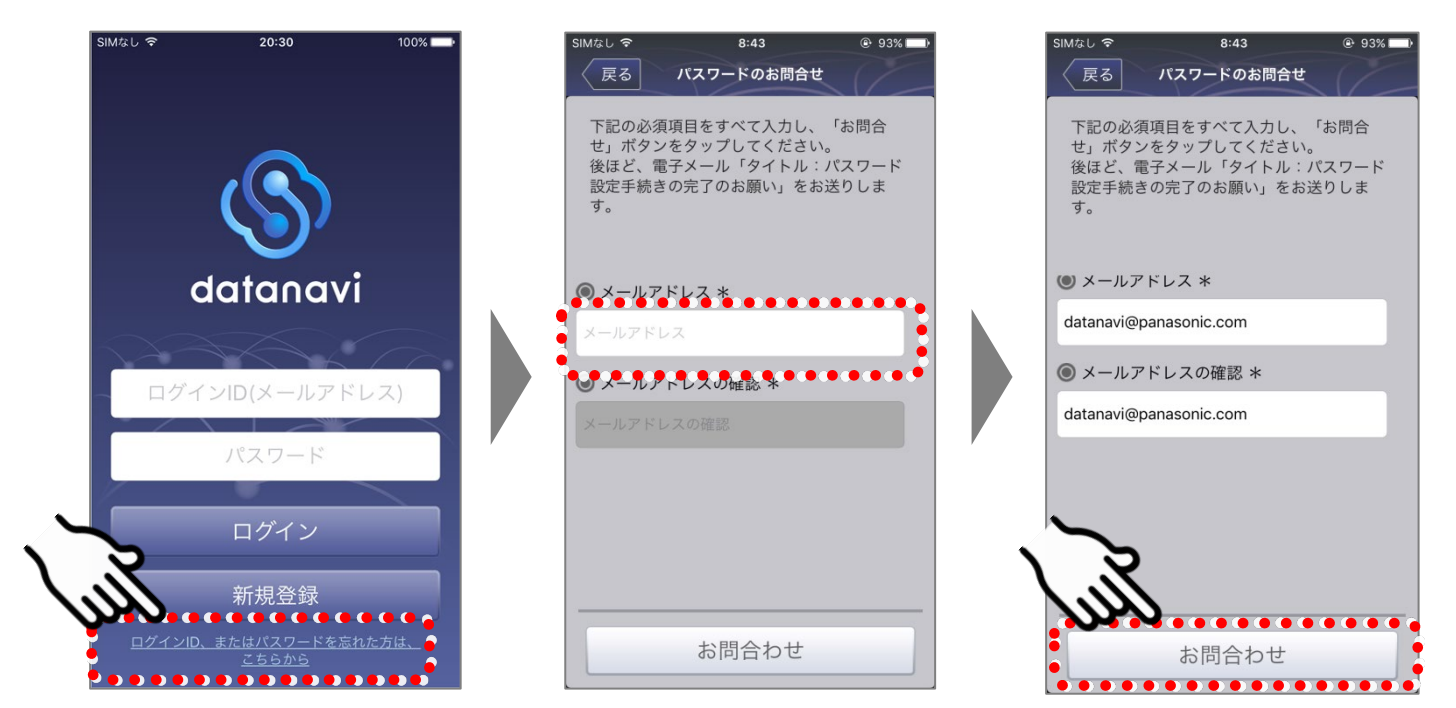

## **2** 「問い合わせ完了」画面が表示されたら「確認」を選ぶ

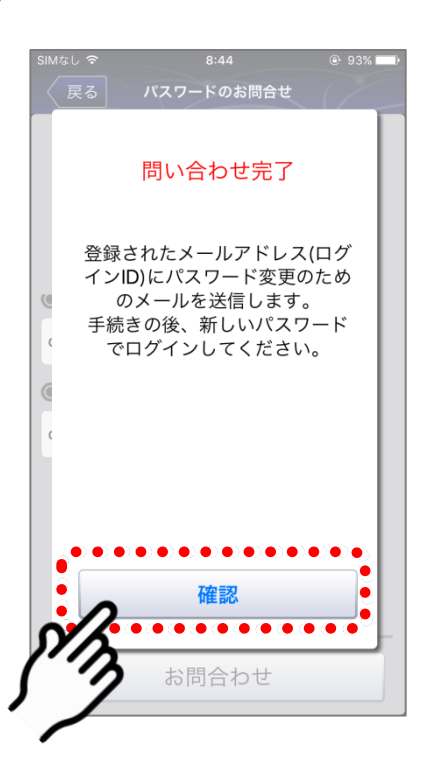

「確認」を選ぶと、ログインIDのメールアドレス宛てに、臨時パスワー ド (8桁) が送信されます。臨時パスワードの有効期間は24時間です。 24時間を経過すると無効になりますので、メールが届いてから24時間 以内にログインしてください。

- ●臨時パスワードでログイン後、『ユーザー情報変更』 (P.91) に沿っ て、任意のパスワードに変更してください
- ●ドメイン指定受信、メール指定受信などの設定をされている方は、 「datanavi-support@gg.jp.panasonic.com」からのメールを受信 できるよう、設定変更していただく必要があります。

## 接続方法 2-3-1リモコンとの接続方法

Bluetooth通信または光ID(可視光通信)を使ってリモコンに接続し、機器情報を読み取ります。 • お使いのリモコンによって読み取り方法が異なります。

#### Bluetooth対応リモコンをお使いの方

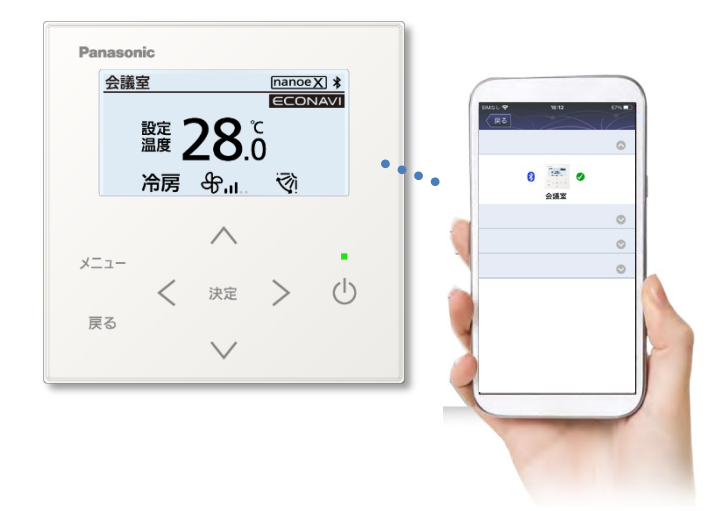

お使いのスマートフォンとリモコンとで Bluetoothで通信し、機器情報を読み取り ます。

詳しい接続方法については『Bluetooth対 応リモコンの場合』(P.16)をご確認くだ さい。

#### 対象機種:

Bluetooth対応機種(CZ-10RT5)

#### 光ID対応リモコンをお使いの方

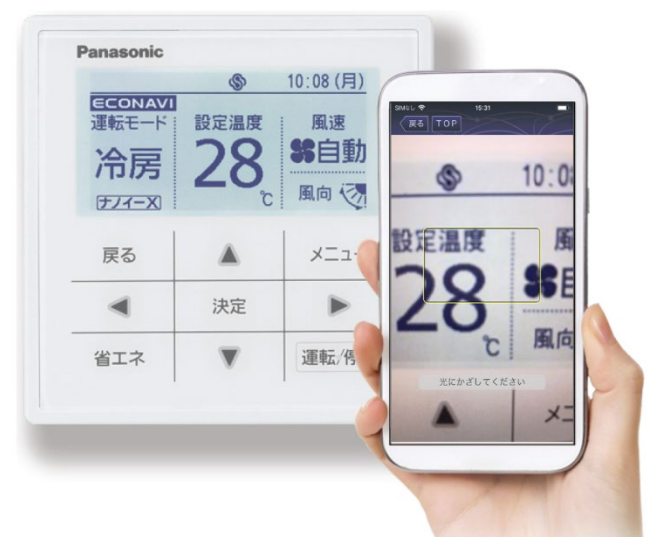

対象機種: 光ID対応機種(CZ-10RT4C)

お使いのスマートフォンのカメラを使い、 光ID (パナソニックのオリジナル機能) 通 信で機器情報を読み取ります。 詳しい接続方法については『光ID対応リモ コンの場合』 (P.19) をご確認ください。

# Solatanavi 操作マニュアル

## 接続方法 2-3-2 Bluetooth対応リモコンの場合 Bluetooth対応リモコン

事 前 準 備 編

Bluetooth通信を使ってリモコンから機器情報を読み取ることができます。

## 1Jモコン (C7-10RT5) のBluetooth機能を有効にする

• 詳しい操作はリモコンに付属の取扱説明書をご確認ください。

### **2** リモコンの待ち受け画面を表示する

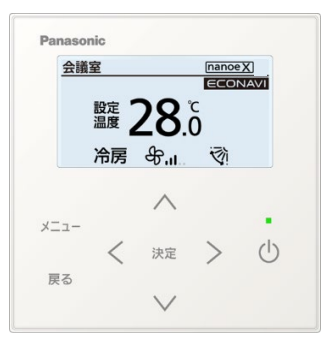

## **3** お使いのスマートフォンの設定画面からBluetooth機能を有効にする

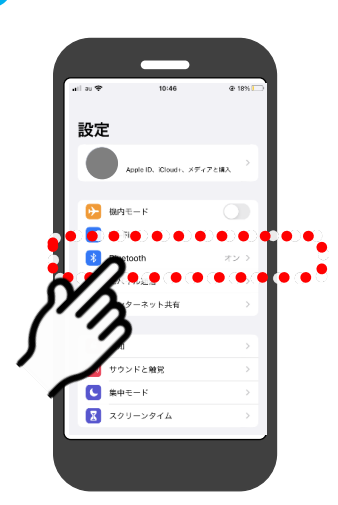

## **4** datanaviアプリから接続するリモコンを選ぶ

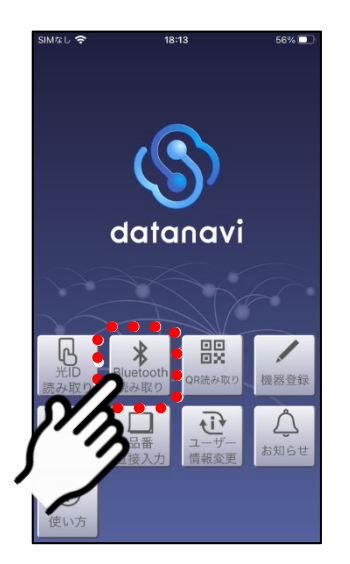

「Bluetooth読み取り」 を選ぶ

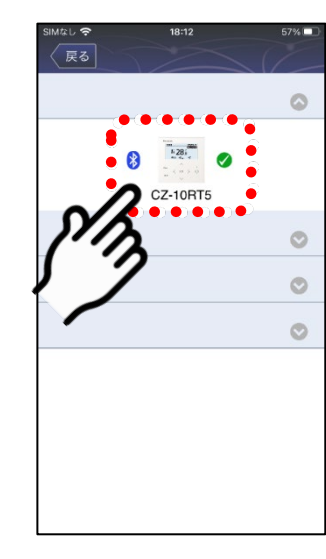

- 過去にペアリングしたことのあるリモコンに は「 米」が表示されます。
- ●一番最後に接続したリモコンには「ノ 」が表 示されます。
- リモコンが表示されない場合は、画面を下にス ワイプさせると情報が更新され、リモコンが表 示される場合があります。
- 過去に接続済みでも、Bluetoothの通信範囲外 になった場合、リモコンが | ■ | のように グレーに表示されます。

## **5** リモコンに表示される6桁のコードを確認し、「ペアリング」を選ぶ

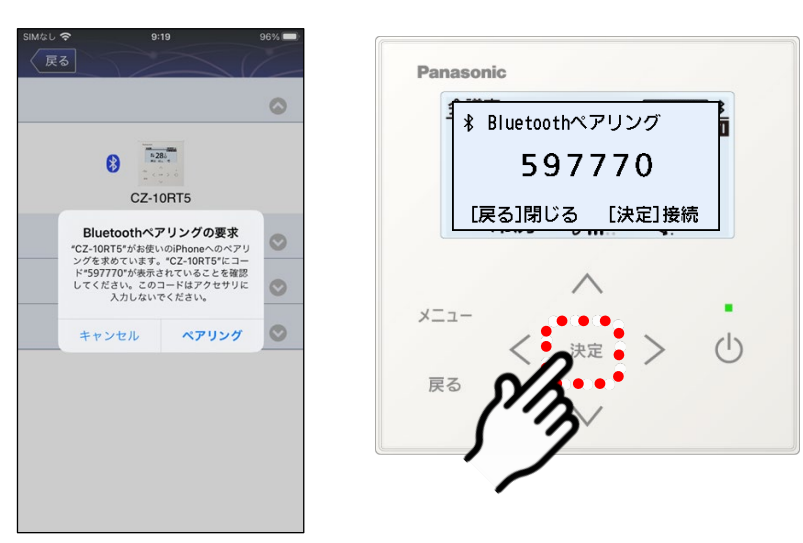

アプリに表示される6桁のコードが、リモコンに表示されるコード と同じか確認し、リモコンの[決定]を押す 「ペアリング」を選ぶ

● リモコンのコードが違う場合は、違うリモコンを選択しています。 ●初めてペアリングするときのみこの手順が必要です。(すでにペア リング済みの場合はこの手順は不要です)

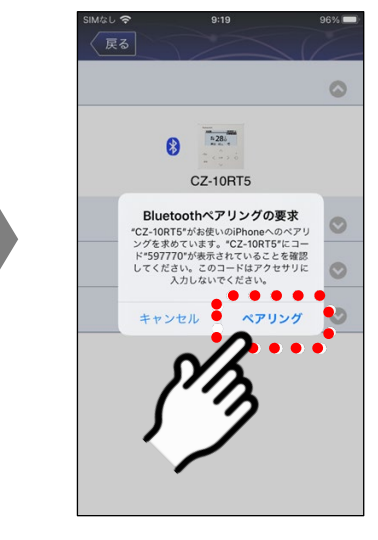

事 前 準 備 編

- ●ペアリングが完了するとメニュー 画面を表示します。
- ●室内機の台数によって、ペアリン グが完了するまでに最大1分かか る場合があります。

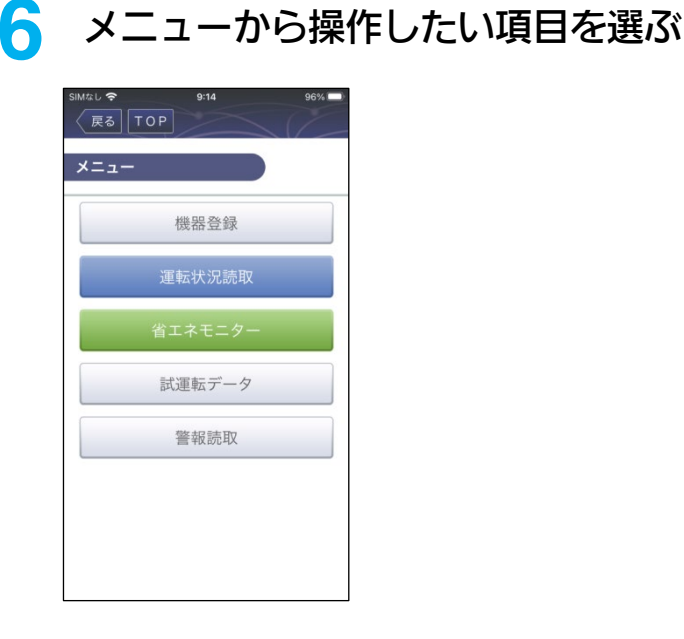

2-3-2 Bluetooth対応リモコンの場合 (つづき) Bluetooth対応リモコン

## ■ ペアリングができないとき

~ ペアリング時に6桁のコードが表示されず、ペアリングできない場合 ~

#### **1** リモコンのメニューから「Bluetooth初期化」を行う(以下はCZ-10RT5の例)

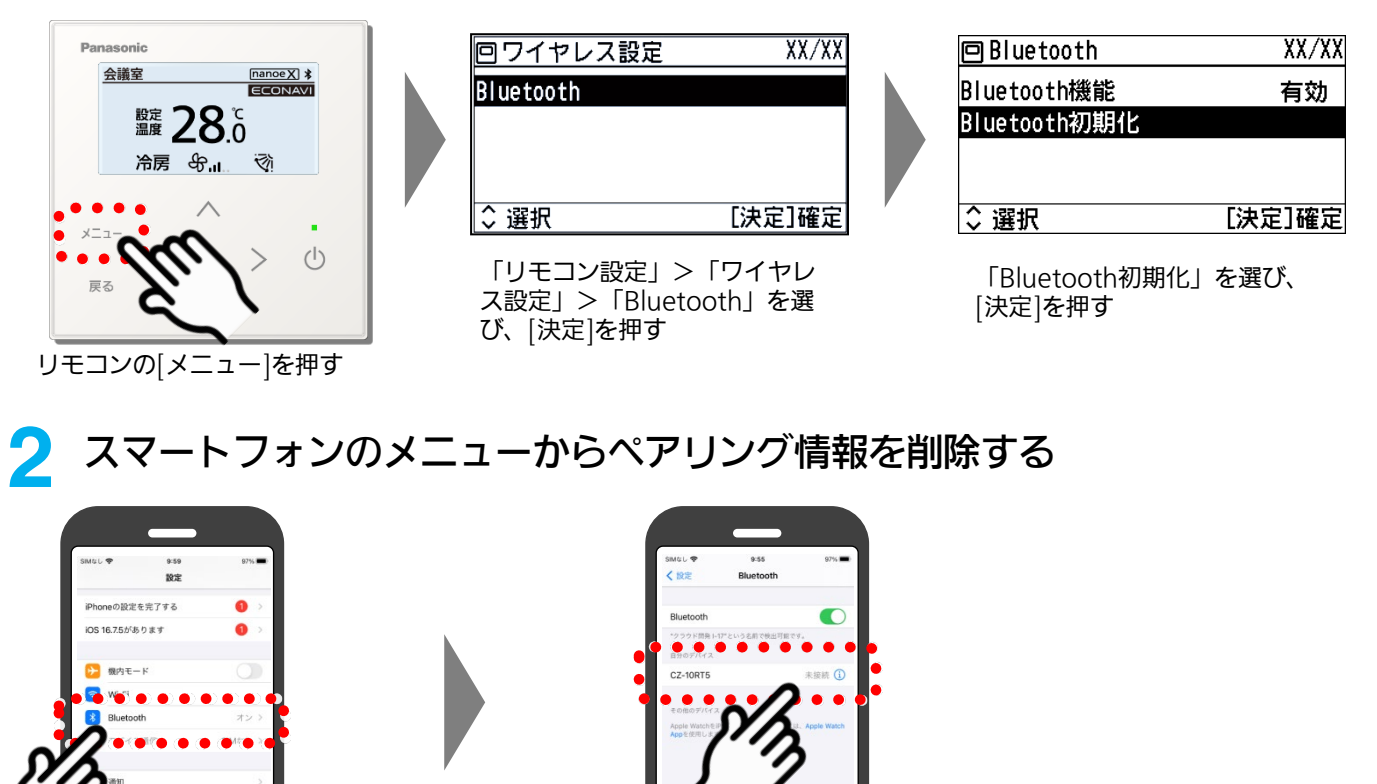

設定アプリから「Bluetooth」

 $58A + -1$  $771 - 381$ 

 $\overline{\omega}$ 

を選ぶ

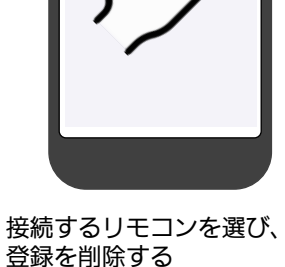

## **3** P.16~17の手順に従って、接続する空調機の機器登録の読み取りを行う

~ 「Connection Failed.」と表示された、もしくはリモコンがグレー表示になった場合 ~

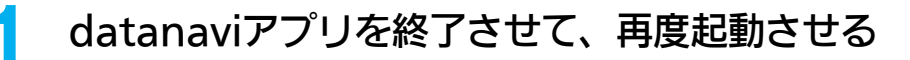

事 前 準 備 編

# Sdatanavi 操作マニュアル

## 接続方法 2-3-3 光ID対応リモコンの場合

光ID対応リモコン

光ID(可視光通信)を使ってリモコンから機器情報を読み取ることができます。

## **1** 「光ID読み取り」を選ぶ

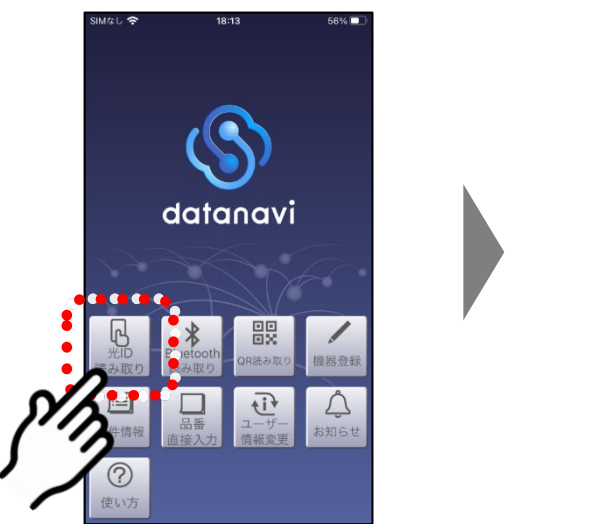

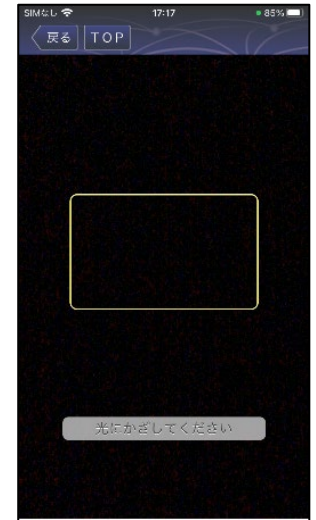

## **2** リモコン画面にスマホをかざす

- Panasonic 機器登録  $20:30$  (木) 室外ユニット 1台目 / 1台中 ニュニット変 戻る A  $x = 1$  $\left( \bm{\mathsf{D}}\right)$ 決定  $\mathbf{B}$  $\blacksquare$ 省工ネ  $25145$ 決定
- 「光にかざしてください」が表示されてから、リモコン画面にかざします。
- 「画面を選択してください」が表示される場合は、リモコン画面にかざしてか らスマホの画面を選択してください。

#### リモコン画面を読み取る際は以下の点にご注意ください

戻る  $\overline{\phantom{a}}$  $\blacktriangleleft$ 決定 省工太  $\overline{\phantom{a}}$ 

 $2 \sim 3 \text{cm}$ 

- リモコンに対してスマホを水平に向ける
- ●スマホのカメラをリモコン画面の中心に合わせる (一部の機種については、フロントカメラを使用 してください。詳しくは、対応機種をご確認くだ さい)
- カメラとリモコン画面の距離は2~3cm程度にす る(ピントを合わせる必要はありません)
- リモコン画面に、(§)アイコンが表示されているこ とを確認してください。(リモコン画面に (\$) が 表示されているときに読み取りができます)
- リモコン画面が消灯していると、情報を読み取る ことができません。(リモコンのいずれかのボタ ンを押してリモコン画面を点灯させてください)

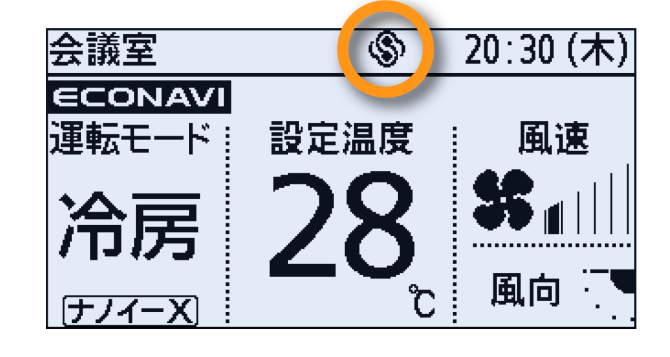

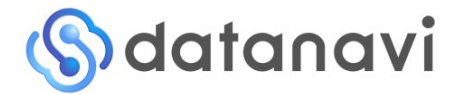

操作マニュアル

# 現場登録編

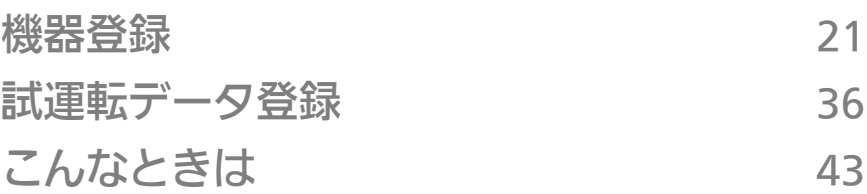

●実際に空調機を設置している現場での登録作業です。

●施工者様にて試運転を実施されるタイミングでの登録をお勧めいた します。

● 納入物件の全ての対象機器の登録が必要です。

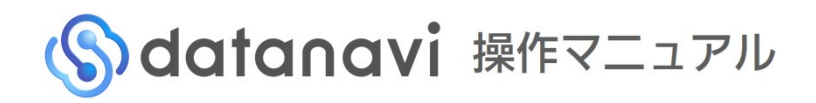

## 機器登録 3-1-1 機器登録とは

datanavi を使用することで機器構成などの機器情報が取得できます。 機器情報と合わせて設置場所や機器管理者などの物件情報をdatanavi上で入力することで、機器情報と物件情報を 合わせてdatanavi上で管理できるようになります。

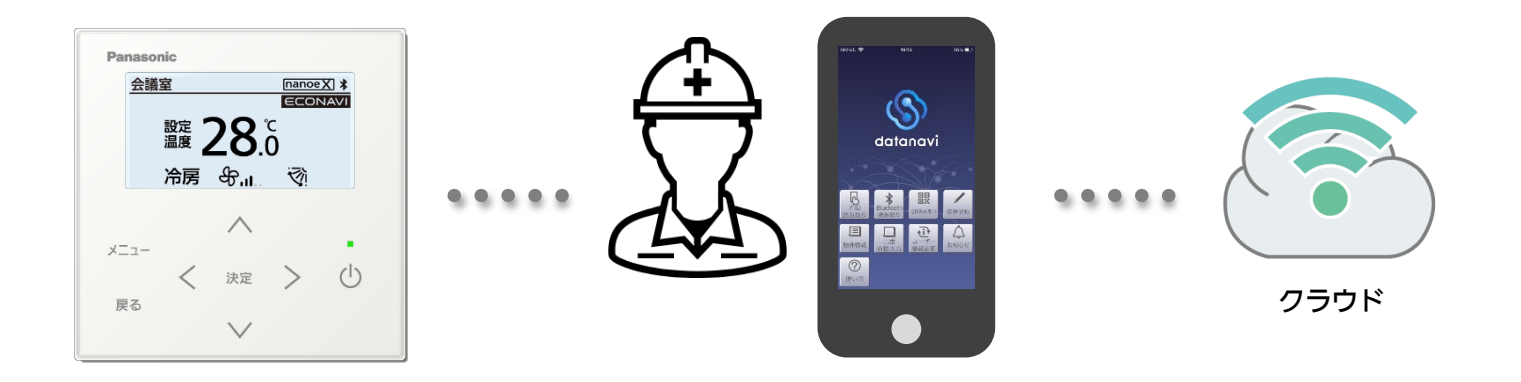

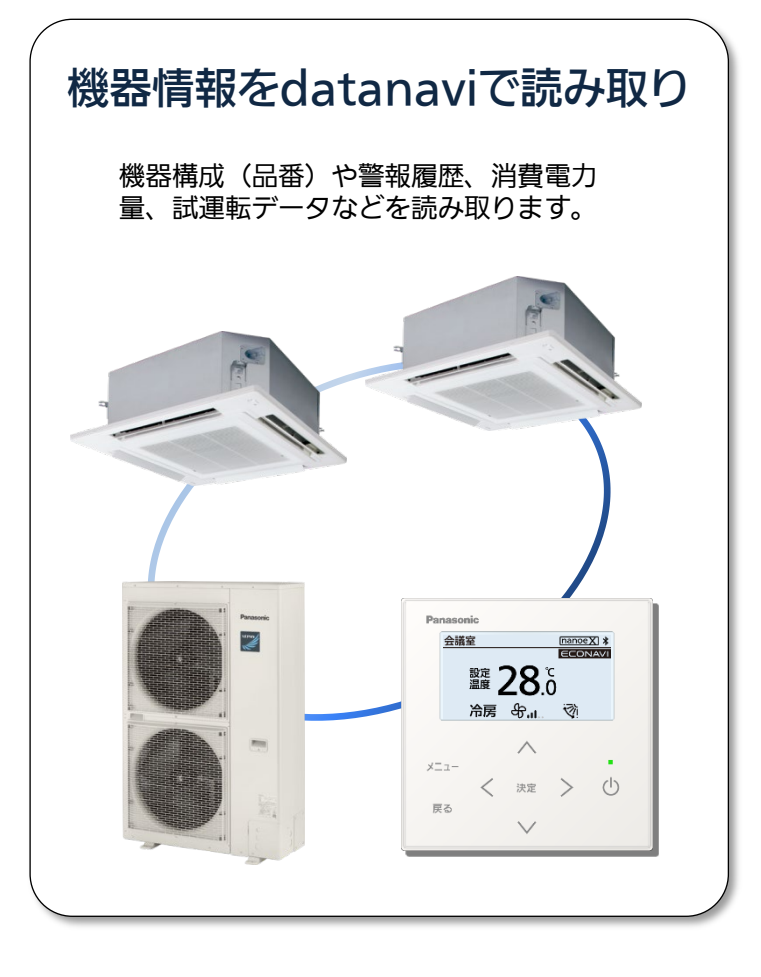

## 物件情報をdatanavi上で入力

管理者氏名:松下 太郎 管理者住所:大阪府門真市… 管理者連絡先:06-XXXX-YYYY 施設名称:○○ビル 施設住所:大阪府門真市… 設置場所写真:

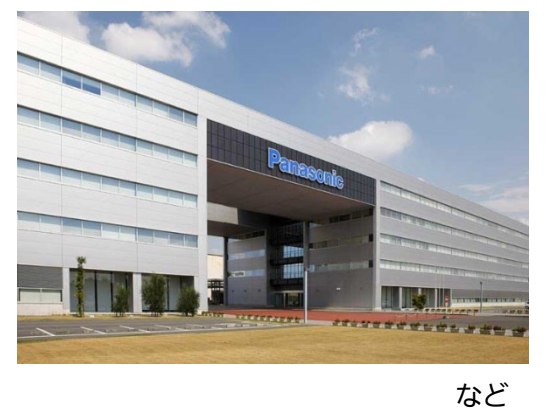

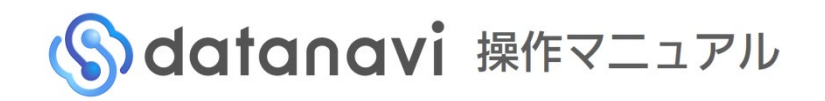

## 機器登録 3-1-2 機器登録・試運転データ登録の流れ

datanavi を活用いただく前に、『物件登録』『機器登録』『試運転データ登録』の3点を行っていただく必要があ ります。現場登録編では、以下の流れに沿って、それぞれデータを登録してください。 • 試運転中に「物件登録」と「機器登録」をすることで、効率的に登録を行うことができます。

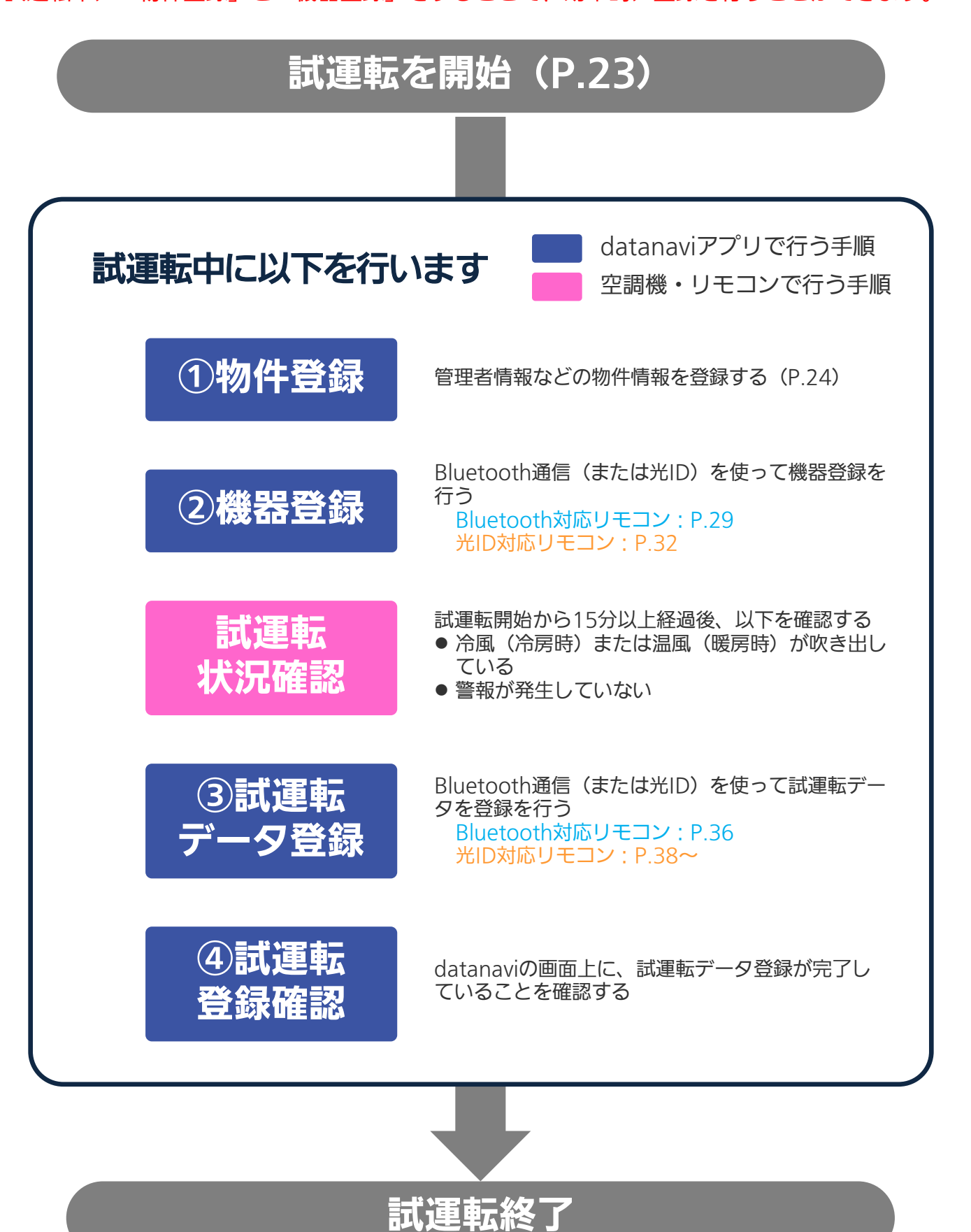

## Odtanavi 操作マニュアル

## 機器登録 3-1-3 試運転を行う

『物件登録』『機器登録』『試運転データ登録』を効率的に行うために、まず試運転モードに設定します。

## **1** 「据付工事説明書」に沿って、試運転を開始する

### (CZ-10RT5の場合)

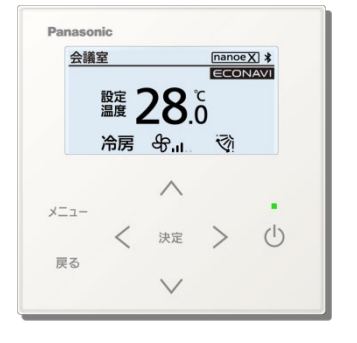

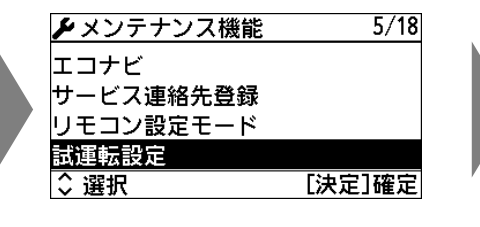

「試運転設定」を選び、[決定] を押す

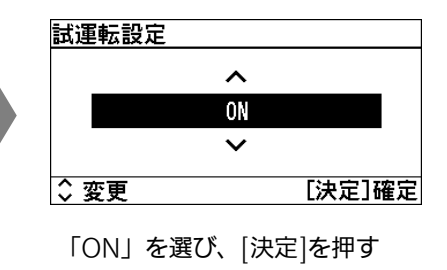

メンテナンス機能画面を 表示する

● 詳しくは、リモコンの据 付(電気)工事説明書を ご確認ください。

### (CZ-10RT4Cの場合)

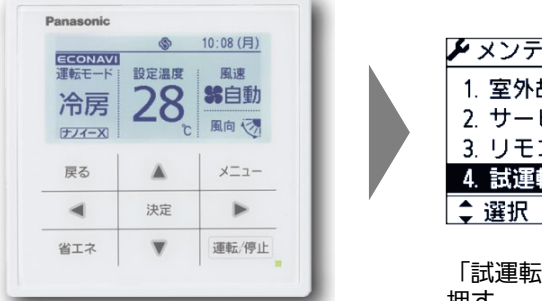

メンテナンス機能画面を 表示する

● 詳しくは、リモコンの据 付(電気)工事説明書を ご確認ください。

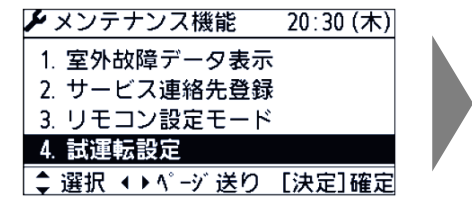

「試運転設定」を選び、[決定]を 押す

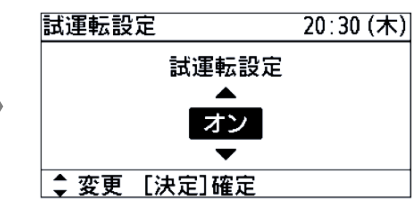

「オン」を選び、[決定]を押す

現 場 登 録 編

## 機器登録 3-1-4 物件登録

設置場所や機器管理者などの物件情報をdatanavi上で入力します。

## **1** 「物件情報」から「+」を選び、新規物件を作成する

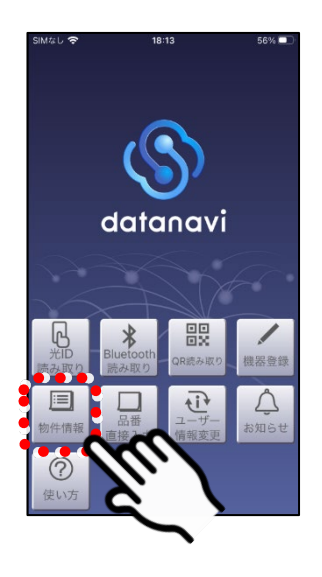

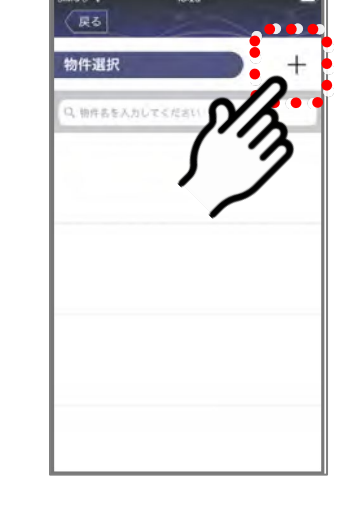

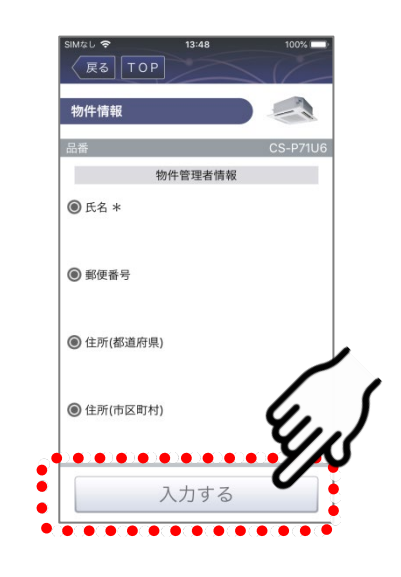

「物件情報」を選ぶ 「+」を選ぶ 「入力する」を選ぶ

#### **2** 必要な物件管理者情報を入力する

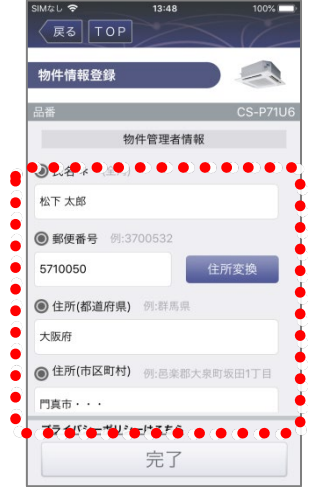

必要な情報を入力する

- 郵便番号を入力し「住所変換」を選ぶ と、都道府県と市区町村が自動入力さ れます。
- 入力項目は『物件情報入力項目』 (P.26)を参照してください。

## **3** 個人情報利用規約を確認する

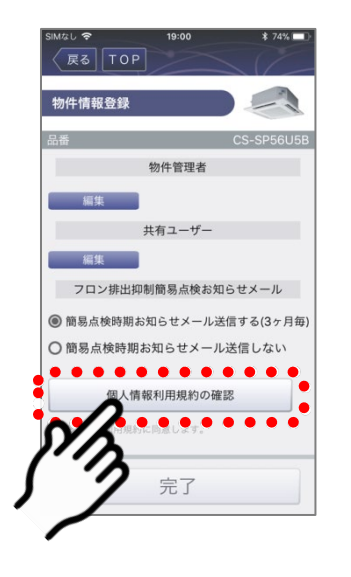

「個人情報利用規約」を選ぶ ●個人情報利用規約を確認いただ けなければ、完了できません。

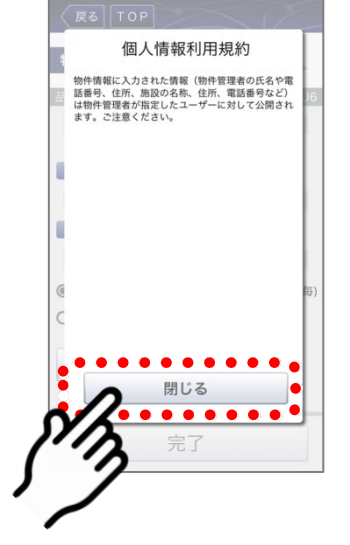

確認後、「閉じる」を選ぶ

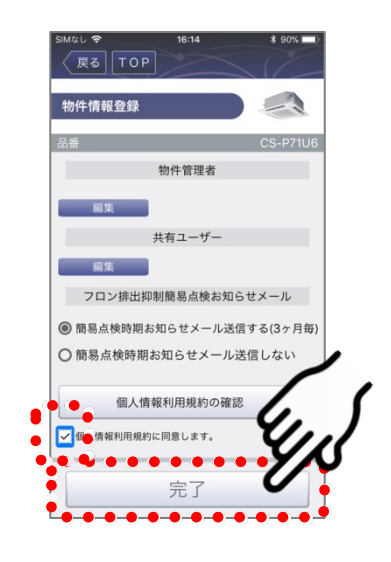

「個人情報利用規約に同意し ます。」にチェックを入れ、 「完了」を選ぶ

## **4** 物件情報を登録し、保存する

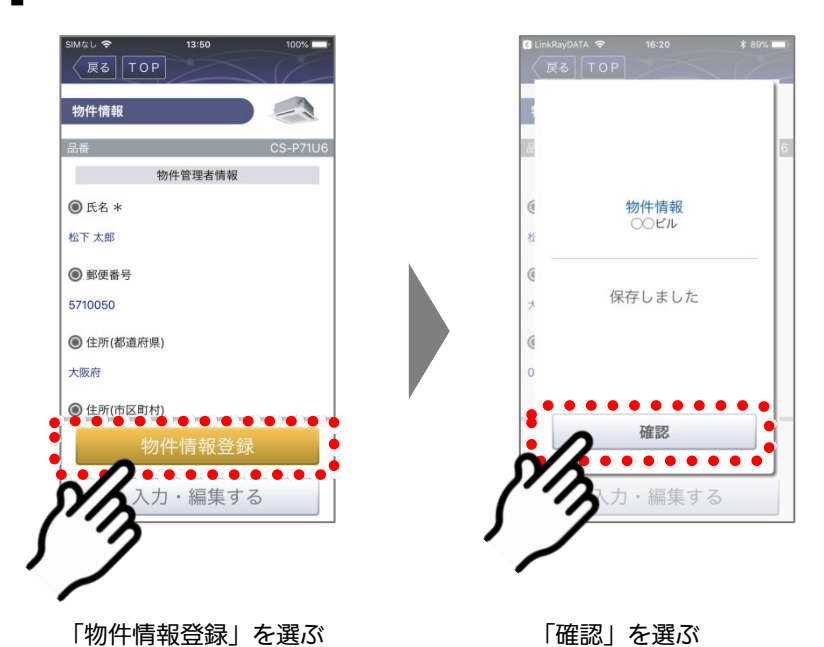

datanavi 農  $\sqrt{2}$  $\ast$ 国  $\triangle$  $\overline{U}$  $\Box$ 件情  $\circledcirc$ 使いた

トップ画面に戻ります。

### ■ 物件情報入力項目(\*は入力が必須の項目です)

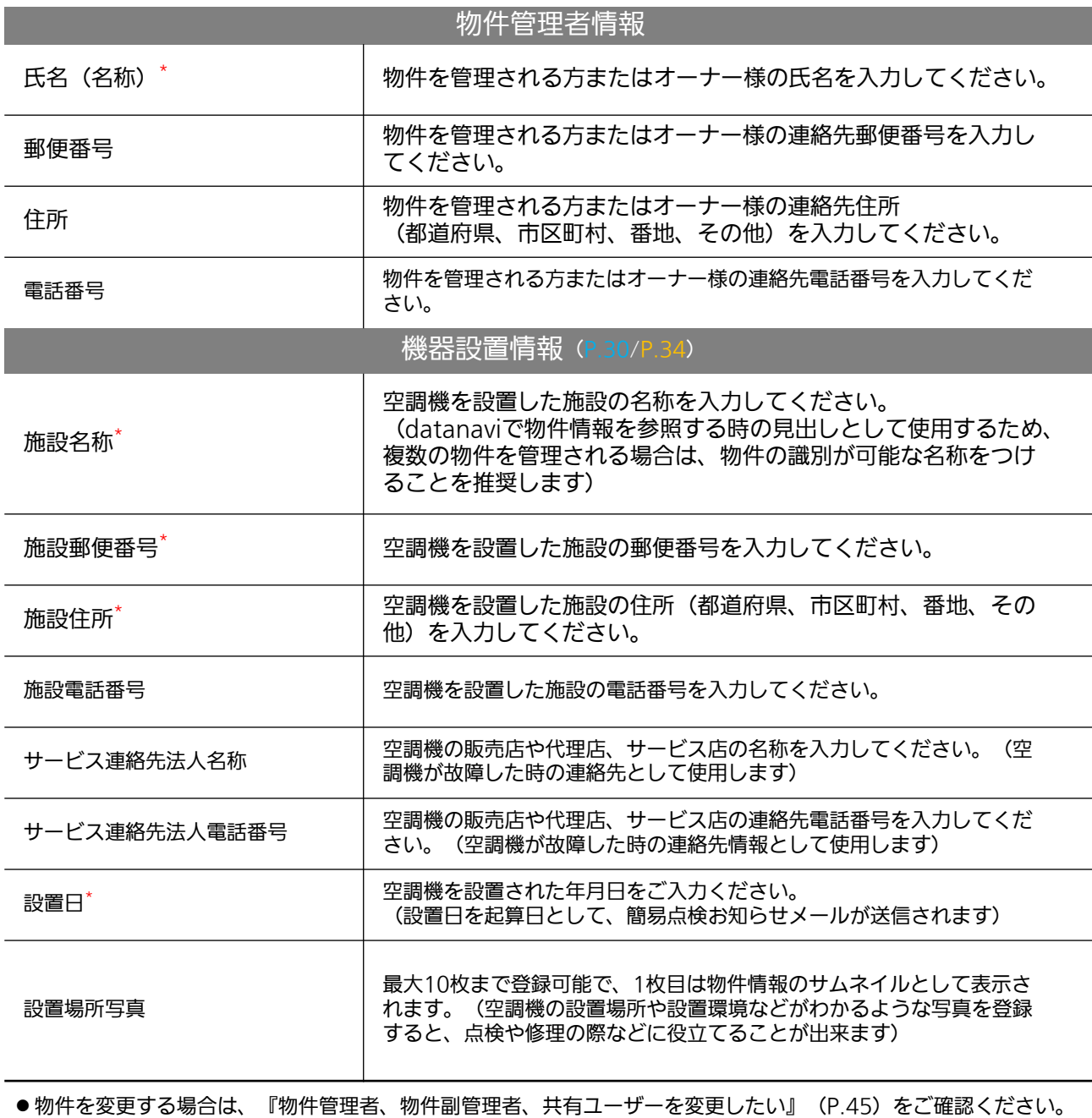

●機器設置情報の入力は、『機器登録(読み取り)』(P.30/P.34)をご確認ください。

### ■ 物件情報入力項目 (つづき)

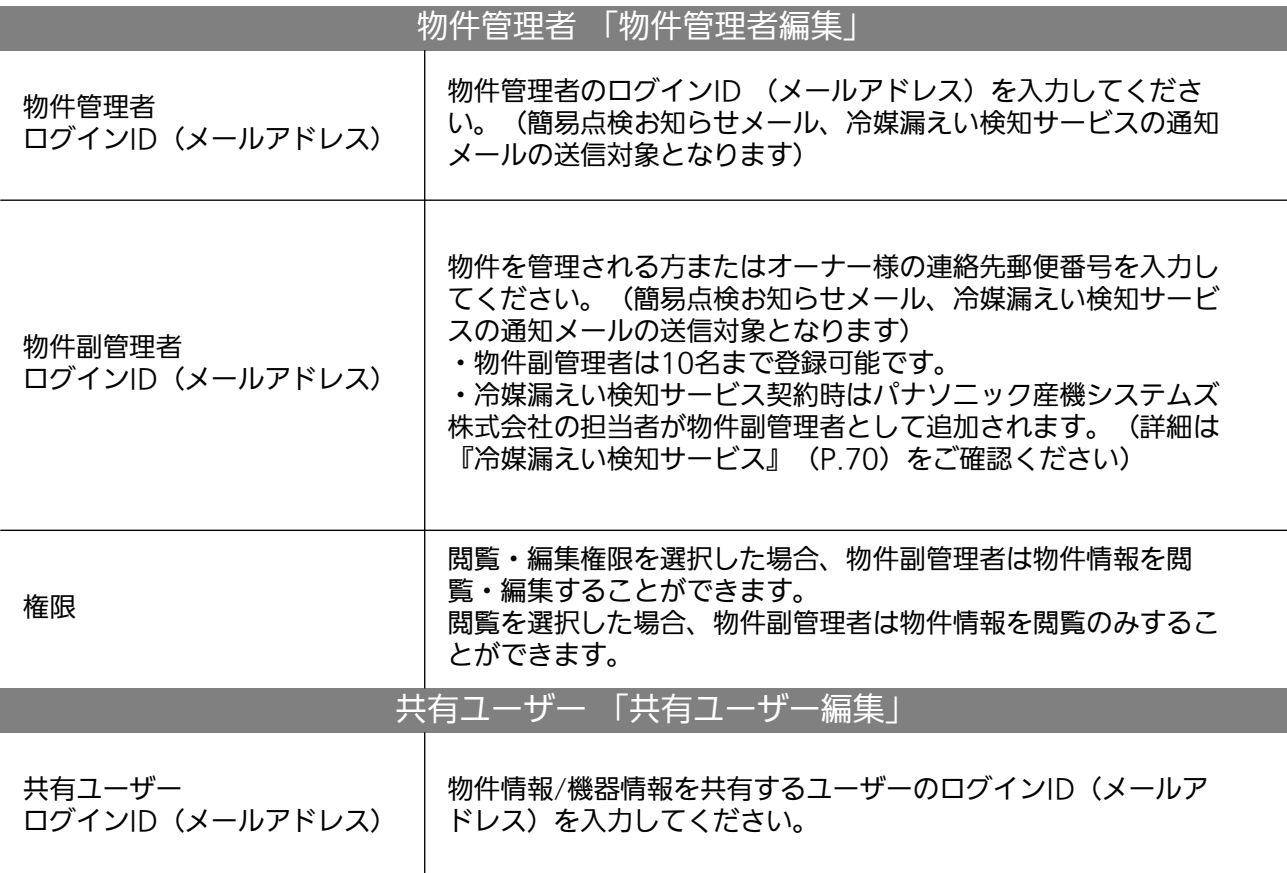

- ●物件管理者・共有ユーザーができることは下記の表でご確認ください。
- 簡易点検お知らせメール、冷媒漏えい検知サービスの通知メールを受信するためには、ドメイン指定受信、メール指 定受信などの設定をされている場合、「datanavi-support@gg.jp.panasonic.com」からのメールを受信できるよ う、設定変更していただく必要があります。
- ●物件管理者や共有ユーザーの関係図、物件情報共有のイメージは、『物件情報共有のイメージ図』 (P.28) を参照く ださい。

● 物件管理者様のログインIDを登録いただかないまま試運転データ登録を行った場合、「3年保証登録メール」は物件管 理者様には届きません。その場合は必ず物件管理者様のログインIDを登録するとともに、「3年保証登録メール」を管 理者様にお渡しください。

## ■各ユーザー権限でできること

〇:可 ×:不可

現 場 登 録 編

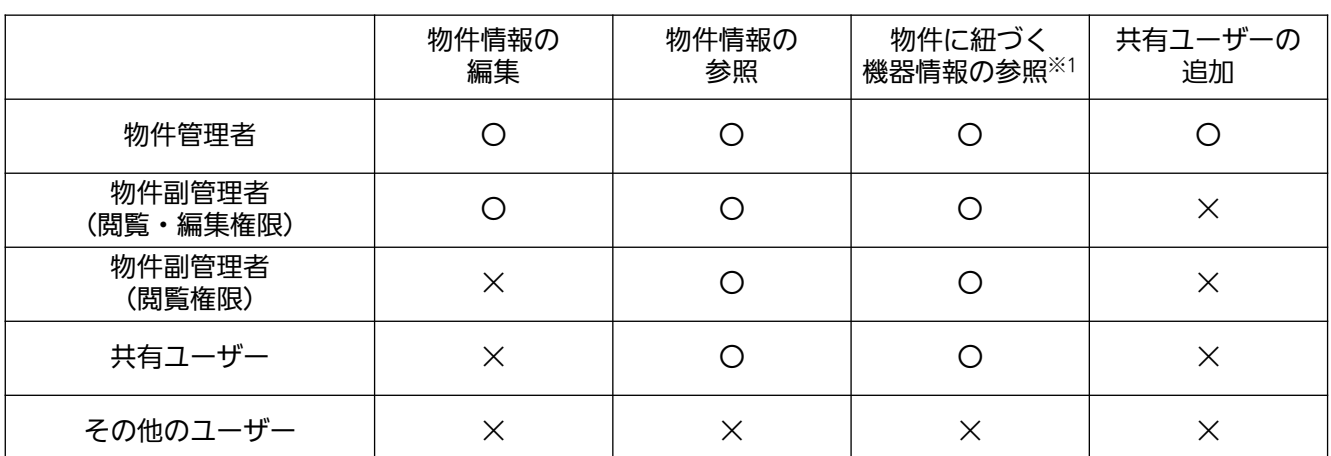

※1:参照できる機器情報の内容は、ユーザー種別ごとに異なります

■ 物件情報共有のイメージ図

(例:スーパーなどのチェーン店)

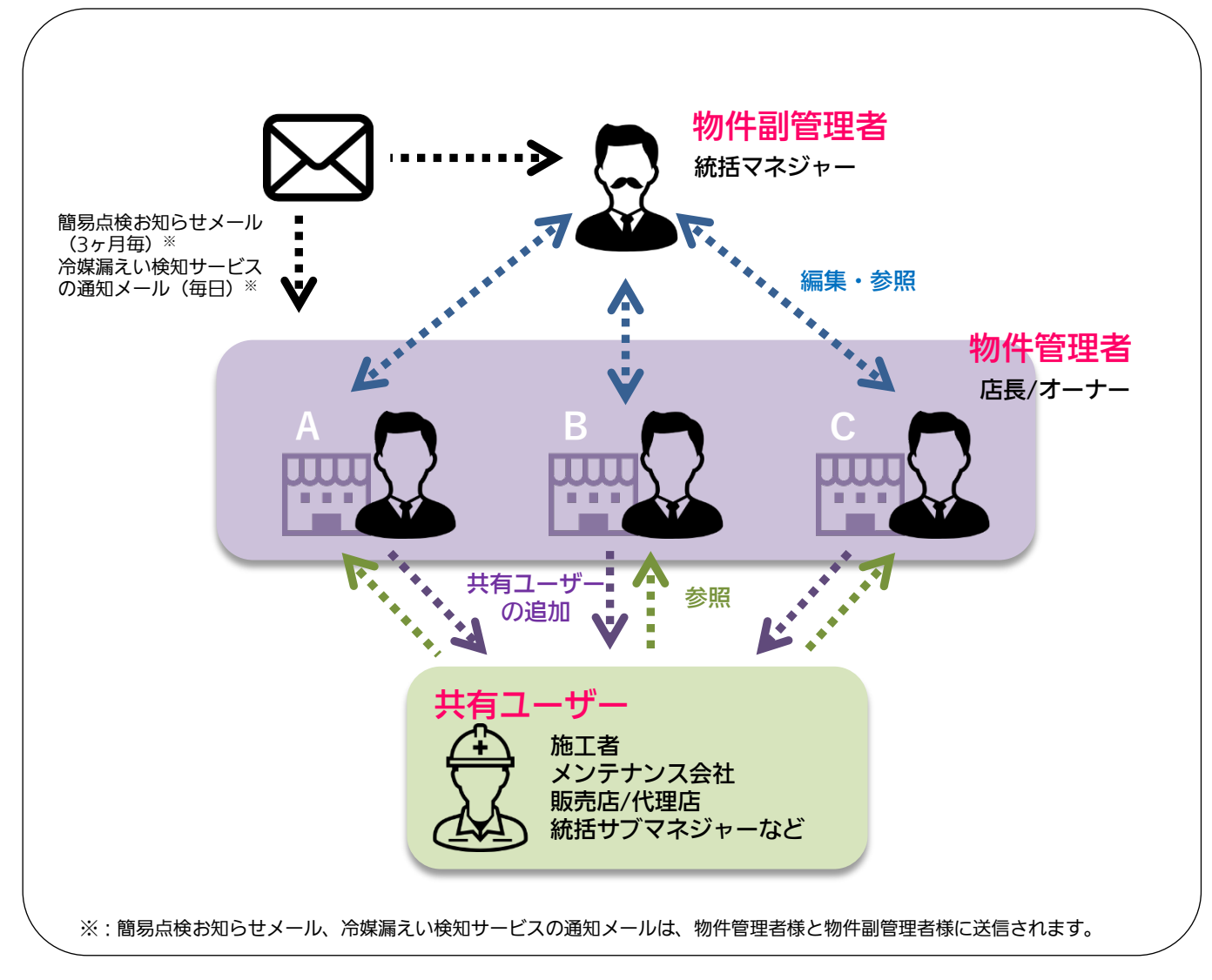

### 物件管理者

空調機の管理責任者、またはオーナー様をご登録ください。 物件副管理者

物件管理者の代理の方をご登録ください。(ただし、閲覧権限の物件副管理 者は物件情報を編集することはできません)

#### 共有ユーザー

物件管理者、物件副管理者とは別に、機器情報・物件情報を共有したい方を ご登録ください。(ただし、物件情報を編集することはできません)

• 共有ユーザーは、物件管理者のみ設定できます。

**1**

## 機器登録 3-1-5 機器登録(読み取り)

Bluetooth対応リモコン

## datanaviアプリから登録するリモコンを選ぶ

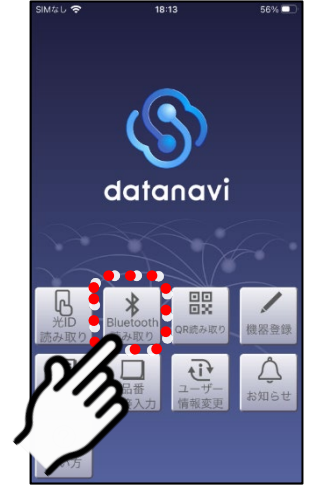

「Bluetooth読み取り」 を選ぶ

●事前にスマートフォンの Bluetooth機能をオンに 設定してください。

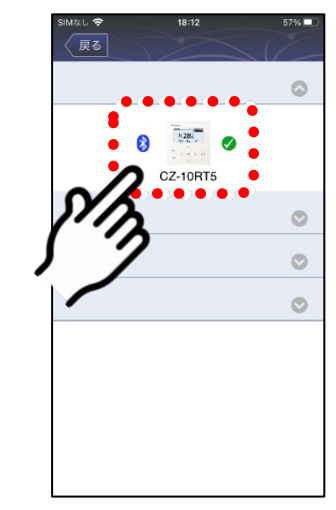

表示されたリモコンを選ぶ

●ペアリング方法について詳しくは 『Bluetooth対応リモコンの場合』(P.16) をご確認ください。

#### **2** 「機器登録」を選ぶ

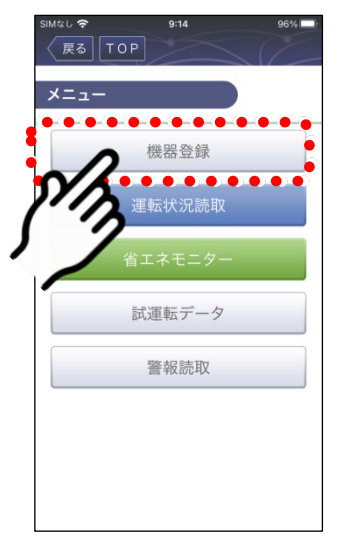

「機器登録」を選ぶ

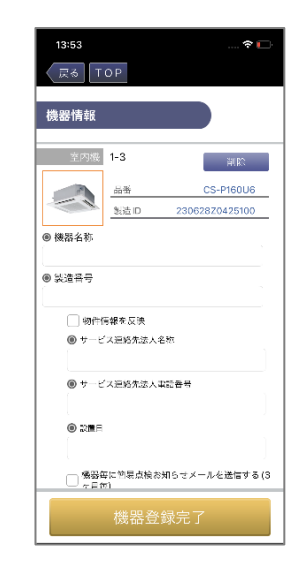

3-1-5 機器登録 (読み取り) (つづき)

Bluetooth対応リモコン

# 機器設置情報を入力する<br>・<sub>機器設置情報の詳細については、</sub>

「物件情報入力項目」 (P.26) をご確認ください。

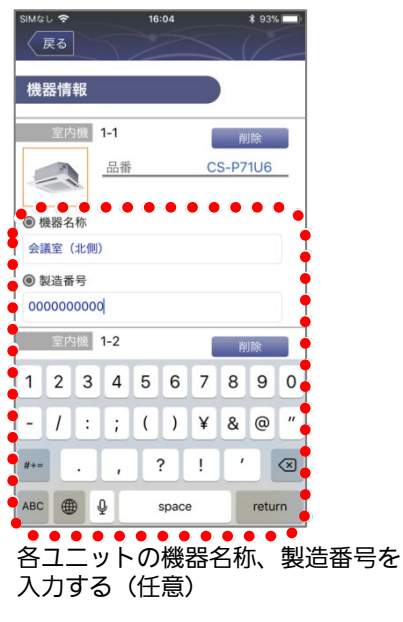

●機器名称は、設置場所や位置がわかるよ うな名称を入力します。製造番号は、各 ユニットに貼付されているラベルに記載 の番号を入力します。

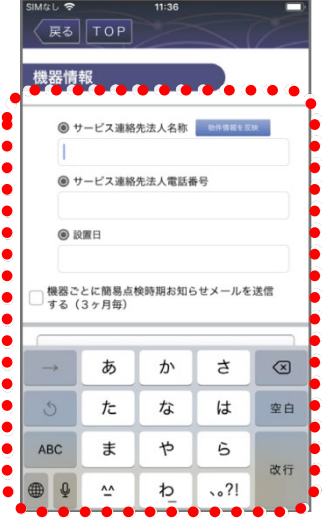

サービス連絡先の法人名称と電話番号、設置日、備考 を入力する

- 「物件情報を反映」を選ぶと物件情報と同じ値が反映されま す。
- ●「機器ごとに簡単点検時期お知らせメールを送信する(3ヶ 月毎)」をチェックすると入力した設置日を基準として、機 器ごとにお知らせメールが送信されます。
- 「備考」には個人情報は入力しないでください。

## 入力した機器情報を保存し完了する

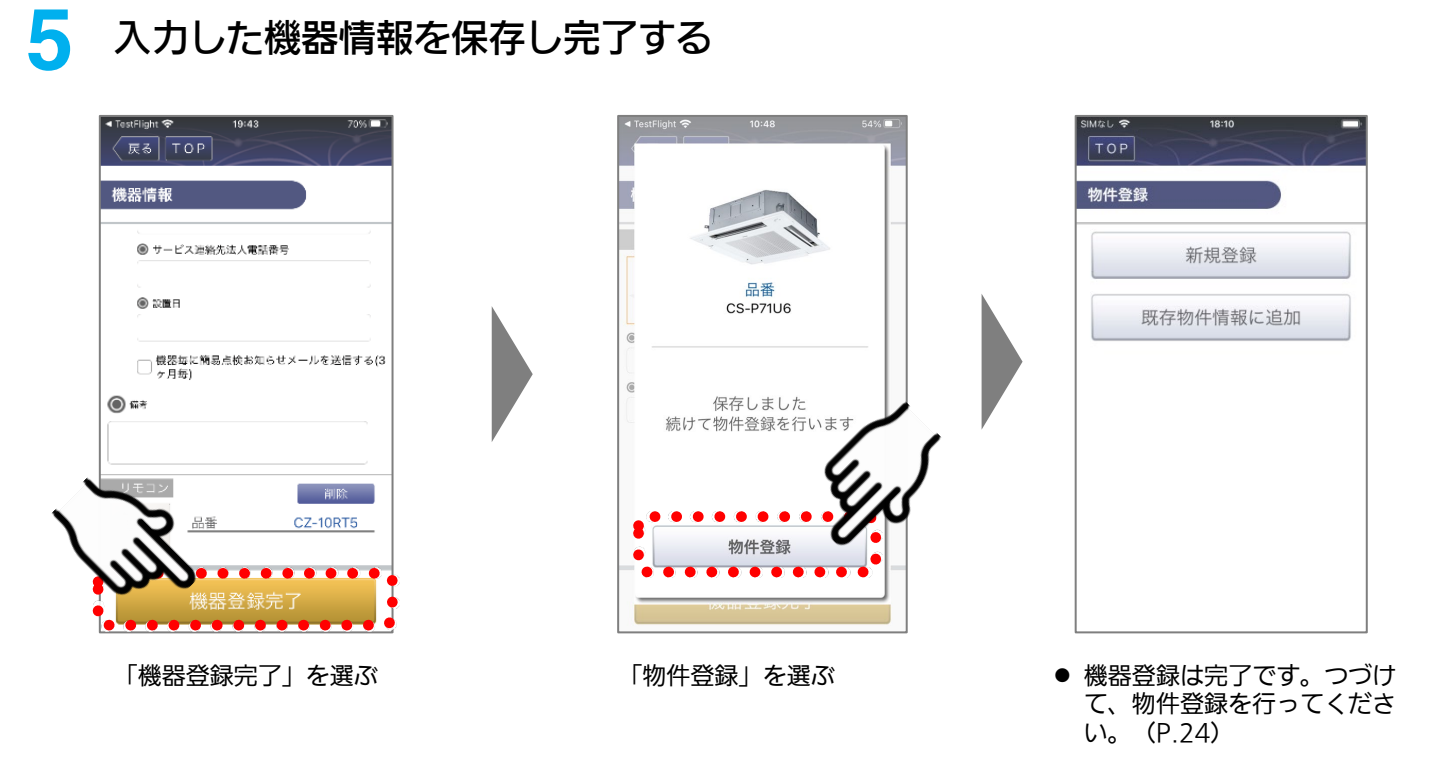

### 3-1-5 機器登録 (読み取り) (つづき)

Bluetooth対応リモコン

## 「既存物件情報に追加」から登録する物件を選ぶ

• 機器情報と物件情報の紐づけを行わないと、情報がクラウド上に登録・保存されません。

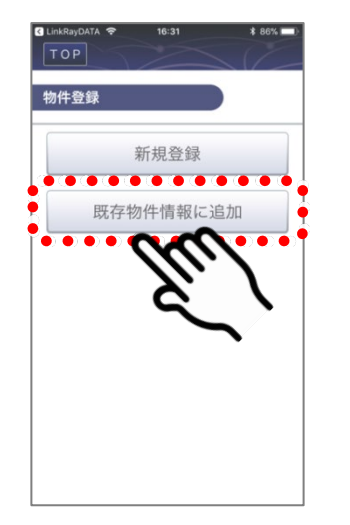

**5**

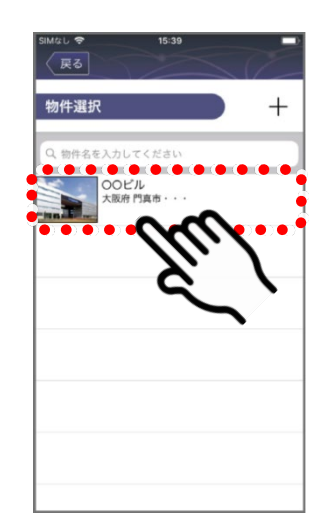

物件選択のリストから物

件を選ぶ

「既存物件情報に追加」を 選ぶ

● 「新規物件」は『物件登 録』(P.24)をご確認く ださい。

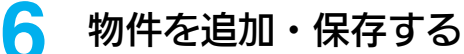

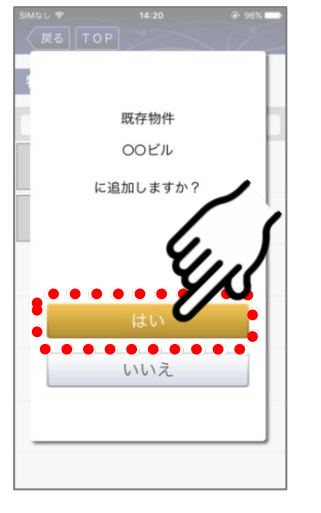

「はい」を選ぶ

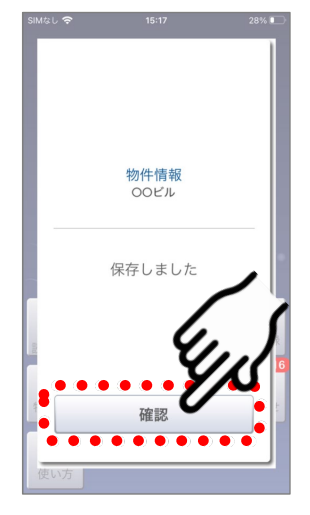

「確認」を選ぶ

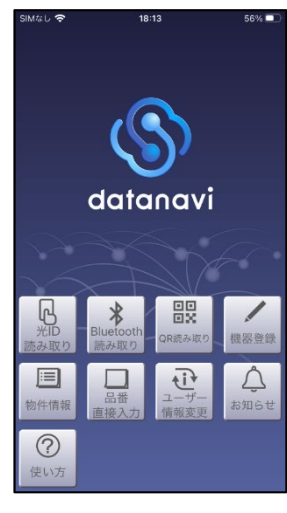

●トップ画面に戻ります。

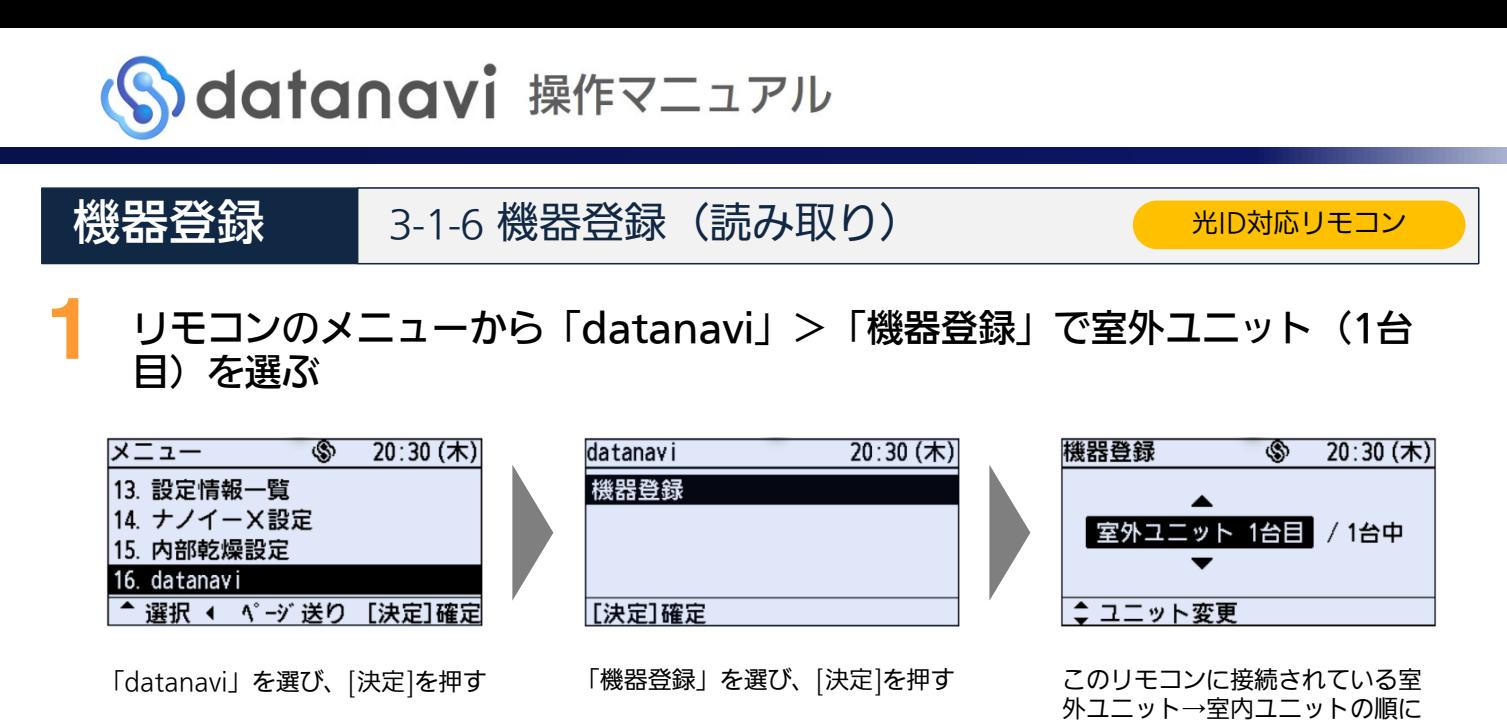

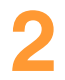

### **2** datanaviアプリを立ち上げてリモコン画面を読み取る

• 接続機器品番直接入力による機器登録を行った場合はサービス保証2年延長の対象となりません。サービ ス保証2年の対象とする場合は「接続機器品番の読み取り」で機器登録をしてください。

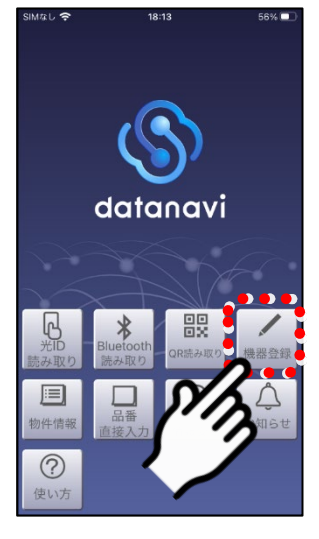

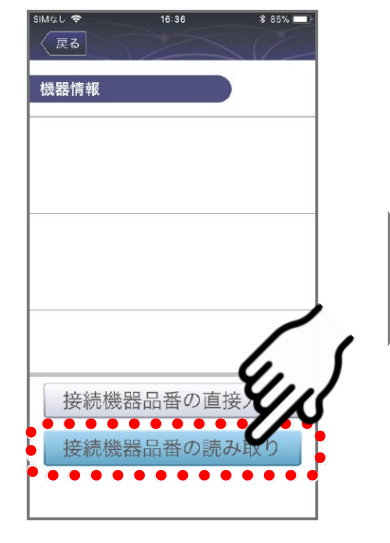

「機器登録」を選ぶ 「接続機器品番の読み取り」を 選ぶ

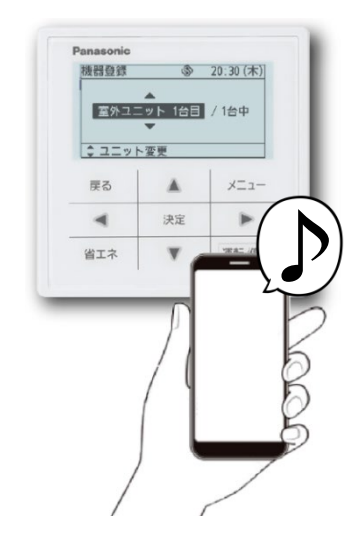

表示

スマホをリモコン画面にかざして読 み取る

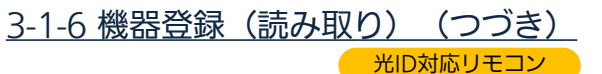

#### 「追加」を選び、室内ユニット (1台目) を読み取る **3**

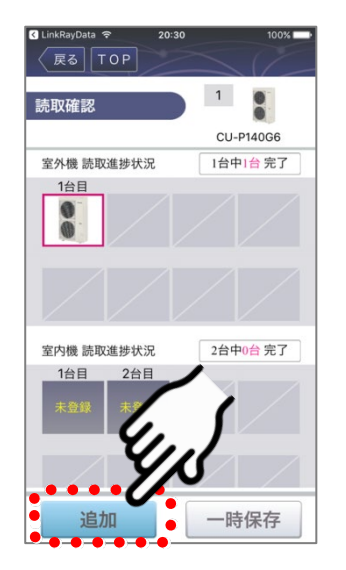

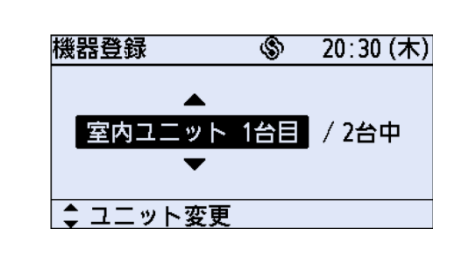

リモコンの[▲]を押して次の機器を 表示する(室内ユニット1台目)。

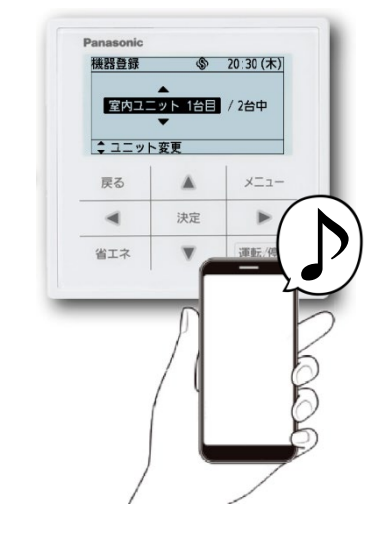

スマホをリモコン画面にかざし て読み取る

「追加」を選ぶ

 「読取進捗状況」画面に、 すでに読み取った室外機の イラストが表示されていま す。

**4** 「追加」を選び、室内ユニット(2台目)を読み取る

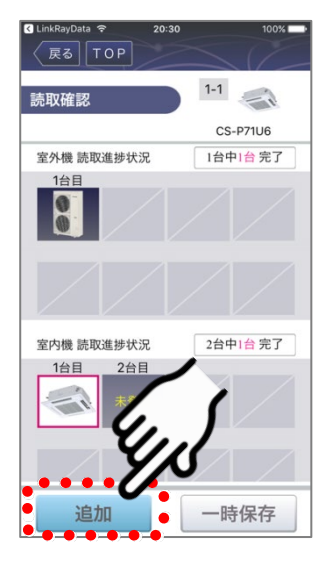

機器登録  $\circledS$  $20:30$  (木) |室内ユニット 2台目 / 2台中 ↓ ユニット変更

リモコンの[▲]を押して次の機器を 表示する(室内ユニット2台目)。

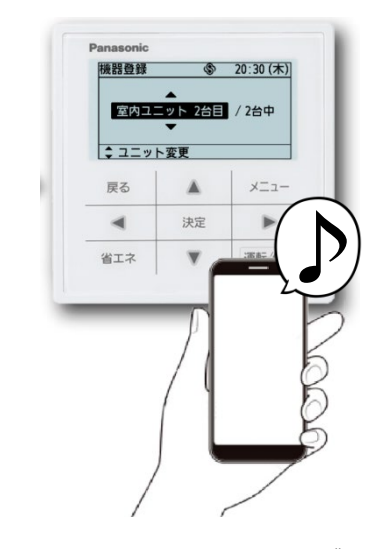

スマホをリモコン画面にかざし て読み取る

「追加」を選ぶ

- 「読取進捗状況」画面に、 読み取った室内機のイラス トが表示されます。
- 未登録の室内機があるので、 「追加」を選びます。

**5** すべての読み取りが終わるまで(手順6の画面になるまで)手順**4**を繰り返す

• 全機種読取画完了すると自動的に機器情報画面が表示されます(手順7)。

現

### 3-1-6 機器登録(読み取り)(つづき)

光ID対応リモコン

# **機器情報を入力する**<br>・<sub>機器設置情報の詳細については、</sub>

「物件情報入力項目」 (P.26) をご確認ください。

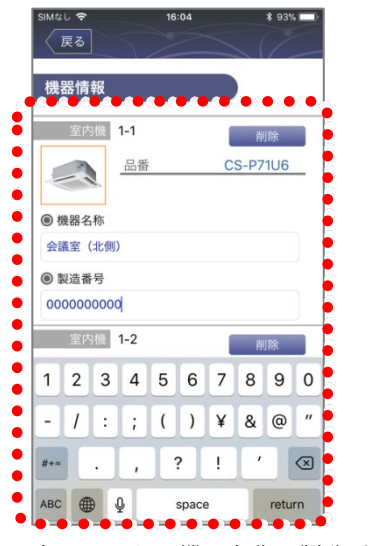

各ユニットの機器名称、製造番号を 入力する(任意)

● 機器名称は、設置場所や位置がわかるよ うな名称を入力します。製造番号は、各 ユニットに貼付されているラベルに記載 の番号を入力します。

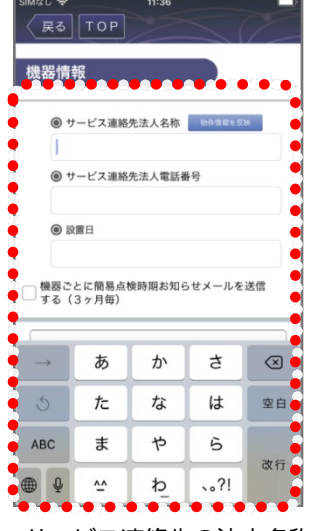

サービス連絡先の法人名称と電話番号、設置日を入力 する(必要であれば備考も入力する)

- 「物件情報を反映」を選ぶと物件情報と同じ値が反映されま す。
- 「機器ごとに簡単点検時期お知らせメールを送信する (3ヶ 月毎)」をチェックすると入力した設置日を基準として、機 器ごとにお知らせメールが送信されます。
- 「備考」には個人情報は入力しないでください。

## **7** 入力した機器情報を保存し完了する

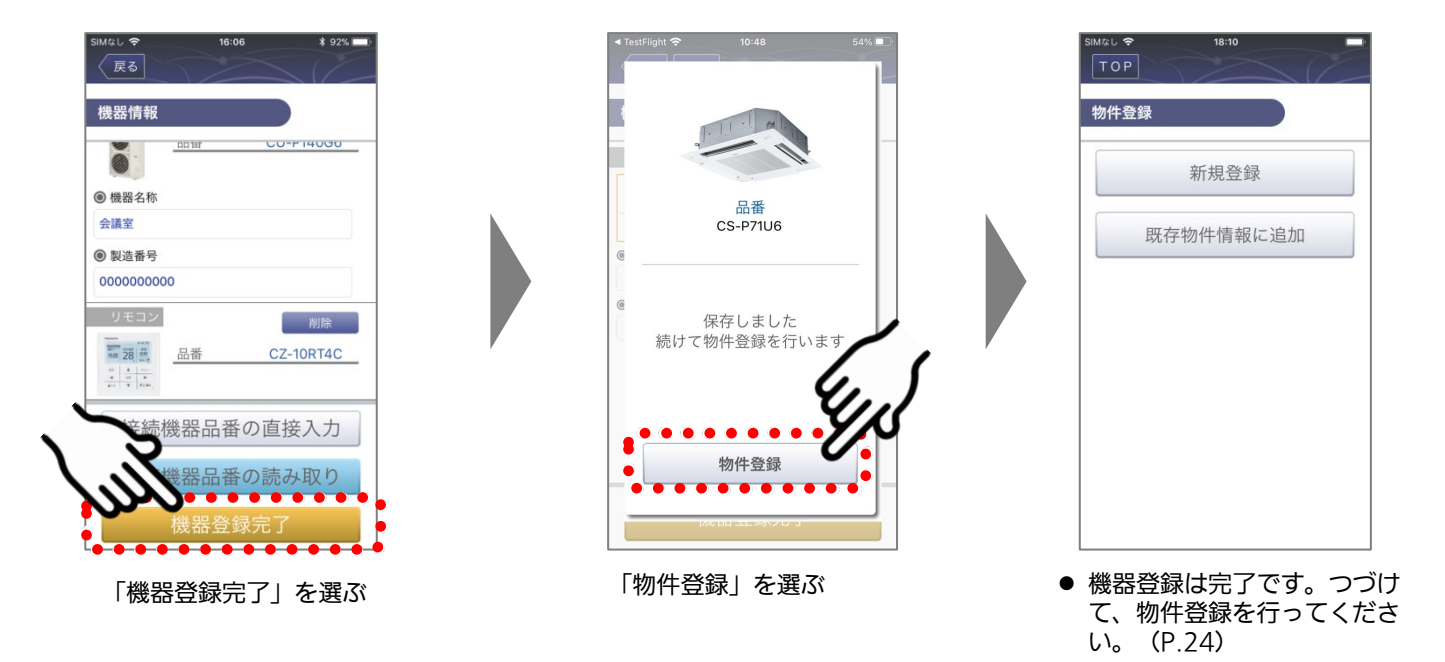

現

### 3-1-6 機器登録 (読み取り) (つづき)

光ID対応リモコン

## 「既存物件情報に追加」から登録する物件を選ぶ

• 機器情報と物件情報の紐づけを行わないと、情報がクラウド上に登録・保存されません。

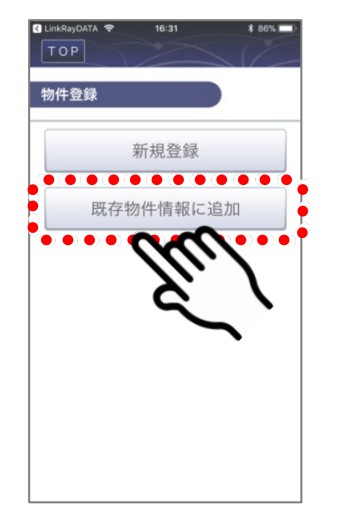

**8**

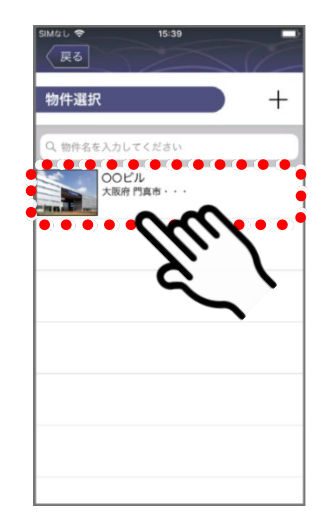

物件選択のリストから物件

を選ぶ

「既存物件情報に追加」を 選ぶ

● 「新規物件」は『物件登 録』(P.24)をご確認く ださい。

**9** 物件を追加・保存する

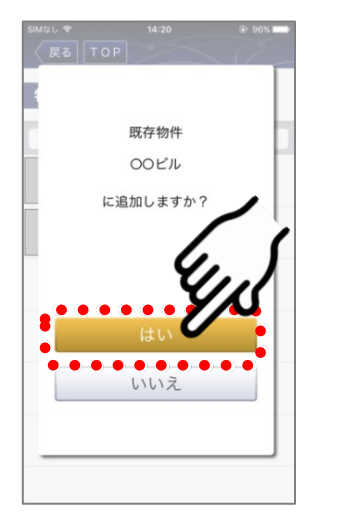

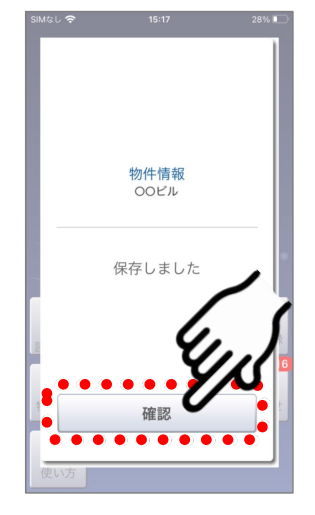

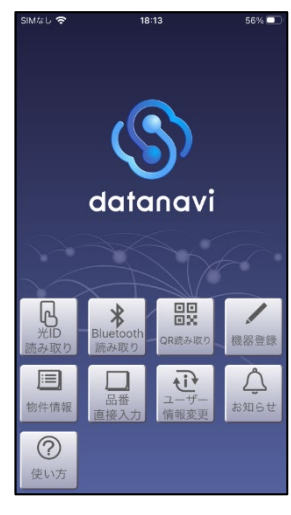

「はい」を選ぶ 「確認」を選ぶ トップ画面に戻ります。

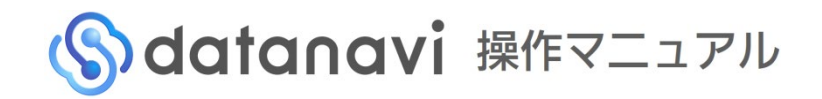

#### 試運転データ登録 3-2-1 試運転データの登録・確認 Bluetooth対応リモコン

datanaviで試運転中の温度データなどを簡単に取得し、クラウドに保存できます。

試運転を行った際の情報がいつでも閲覧できるようになるため、試運転時には問題なく動作していたのかどうかなど を判断材料として活用できるようになります。

• 読み取るデータは、現在の運転データ(瞬時値)です。正確な試運転データを取得するために、試運転開始15分以 上経過後に読み取り操作を行ってください。

## **1** datanaviアプリからリモコンに接続する

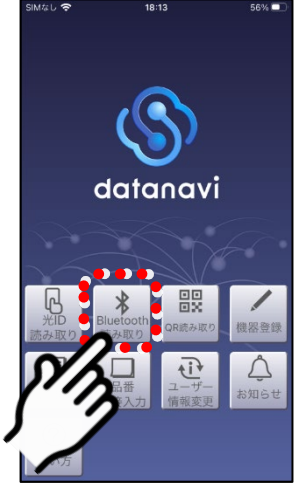

「Bluetooth読み取り」 を選ぶ

●事前にスマートフォンの Bluetooth機能をオンに 設定してください。

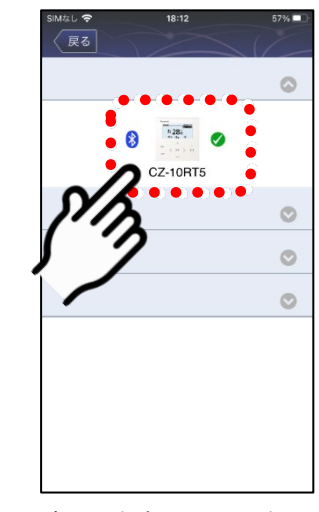

表示されたリモコンを選ぶ

「試運転データ」からデータを読み取る機器を選ぶ

●ペアリング方法について詳しくは 『Bluetooth対応リモコンの場合』 (P.16)をご確認ください。

## **2**

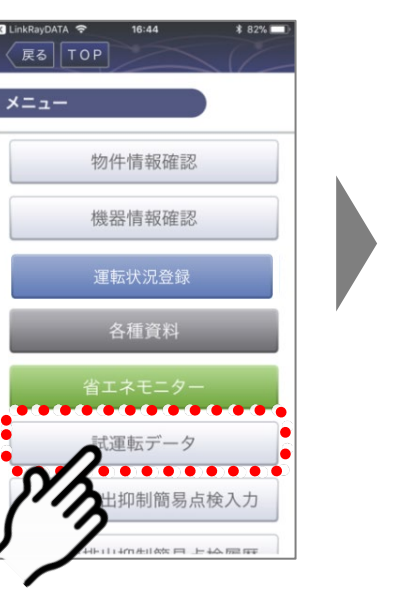

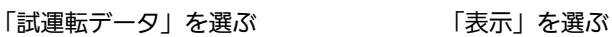

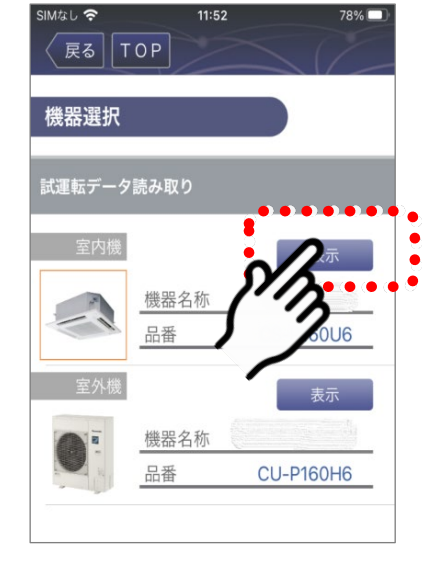
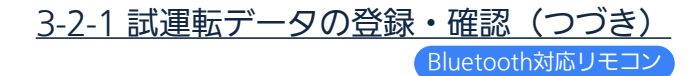

**3** 試運転データを読み取ったら、保存して確認する

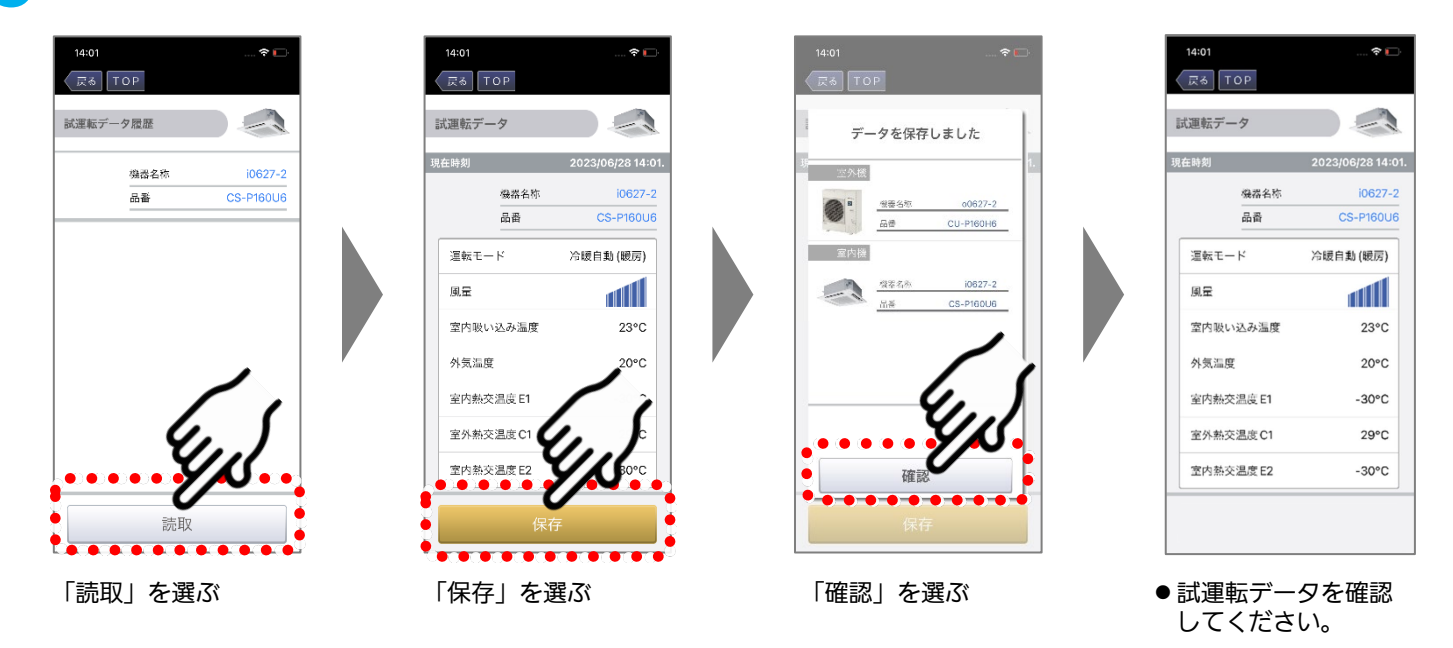

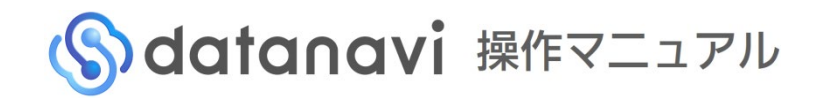

#### 試運転データ登録 3-2-2 試運転データ登録前の確認 光ID対応リモコン

datanaviで試運転中の温度データなどを簡単に取得し、クラウドに保存できます。

試運転を行った際の情報がいつでも閲覧できるようになるため、試運転時には問題なく動作していたのかどうかなど を判断材料として活用できるようになります。

• 読み取るデータは、現在の運転データ(瞬時値)です。正確な試運転データを取得するために、試運転開始15分以 上経過後に読み取り操作を行ってください。

リモコンに接続されている室内機台数が1台の場合 ⇒ 3-2-3「シングル機種のデータ登録」 (P.39)

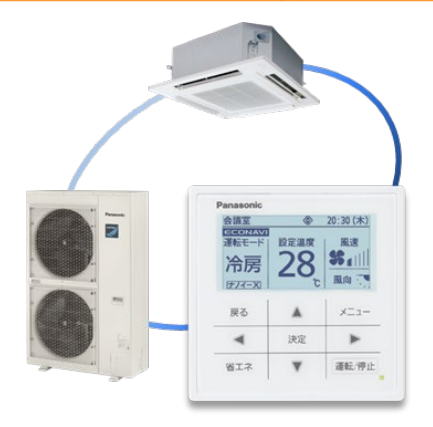

**1**

リモコンに接続されている室内機台数が複数台の場合 ⇒ 3-2-4 「シングル機種以外のデータ登録」 (P.40)

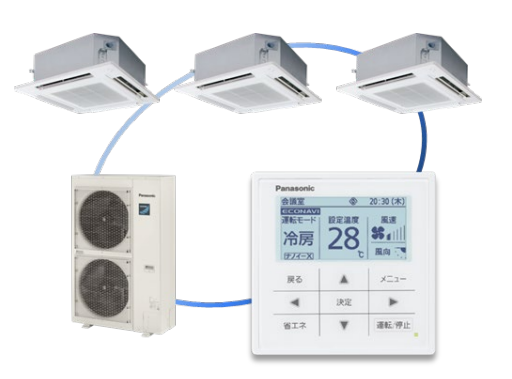

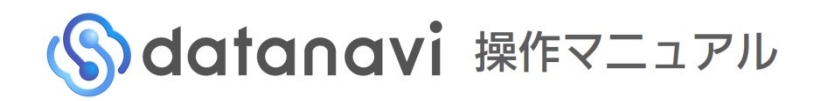

試運転データ登録 3-2-3 シングル機種のデータ登録

光ID対応リモコン

#### **1** 試運転モードで運転中の待ち受け画面を表示する

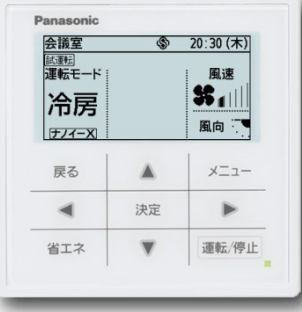

● 他の画面を表示している場 合は、[戻る]を押して、右 図の画面を表示してくださ い。

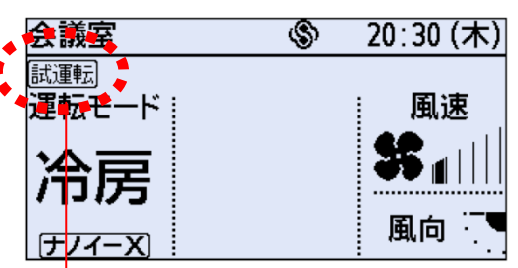

試運転中は「試運転」が表示されます。

#### **2** datanaviアプリを立ち上げてリモコン画面を読み取る

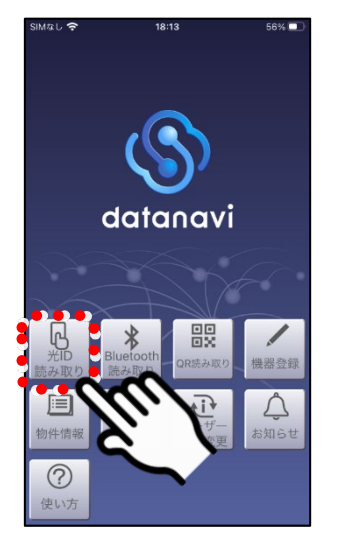

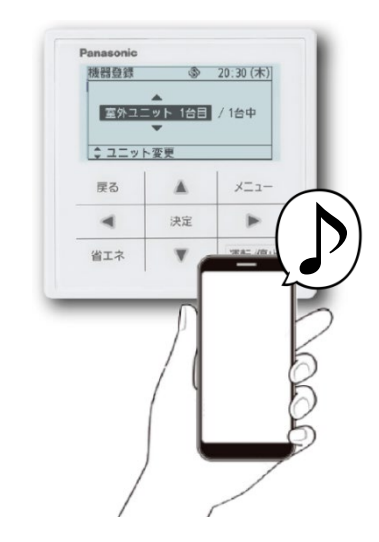

「光ID読み取り」を選ぶ スマホをリモコン画面にかざして読み取る

● 試運転マークが点灯していることを確認し ます。

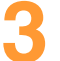

**3** 試運転データを読み取ったら、保存して確認する

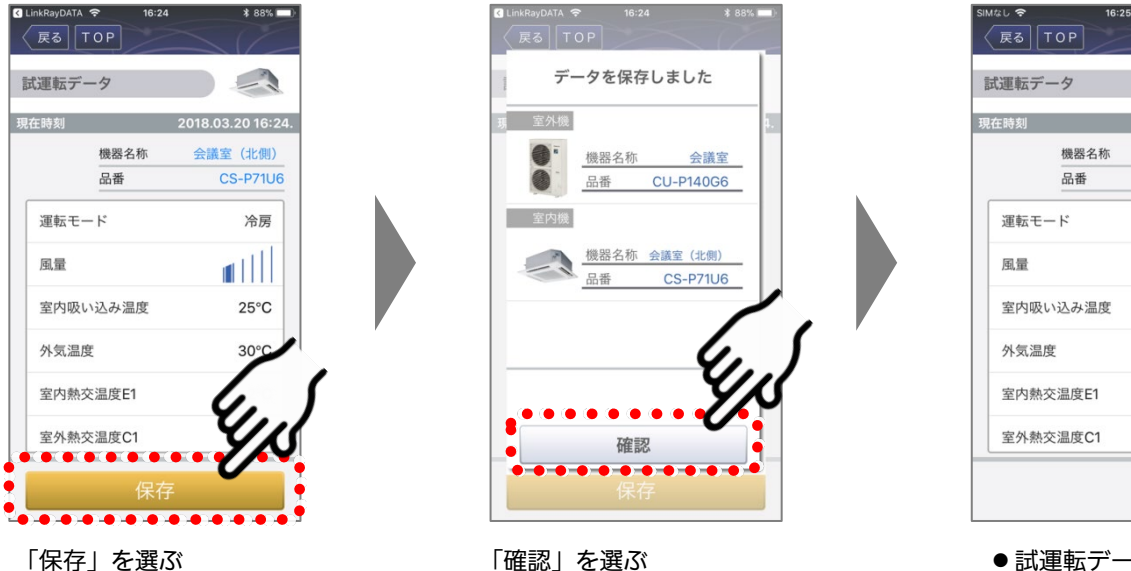

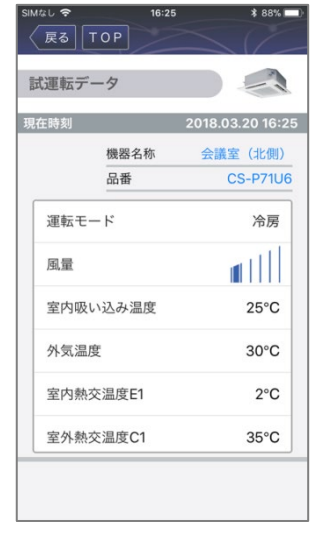

● 試運転データを確認 してください。

# 試運転データ登録 | 3-2-4 シングル機種以外のデータ登録(<mark>光ID対応リモコン</mark>

シングル機種以外で、メーカーサービス保証の2年延長をご希望の場合、以下の手順で、1台ずつ試運転データを読 み取り、データを保存していただく必要があります。

#### リモコンを操作し、試運転状況を確認したい機器を選ぶ

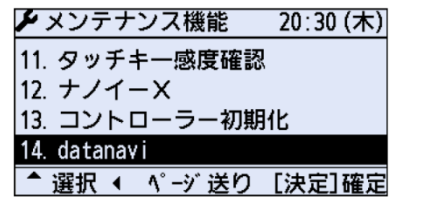

**1**

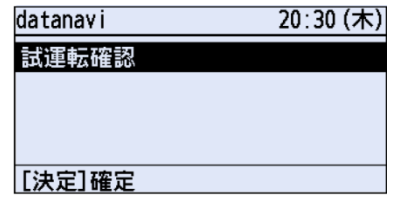

「datanavi」を選ぶ 「試運転確認」を選び、[決定]を 押す

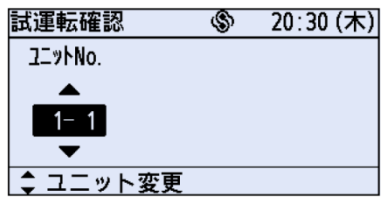

試運転状況を確認したい機器を選ぶ

● この画面を読み取ります。

#### **2** datanaviアプリを立ち上げてリモコン画面を読み取る

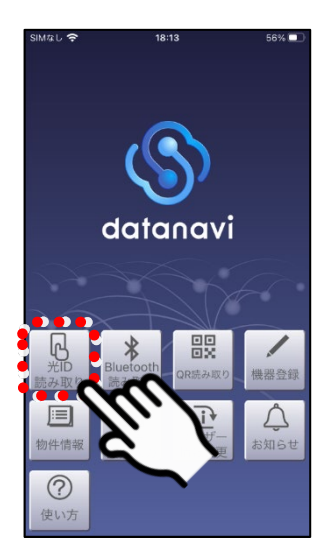

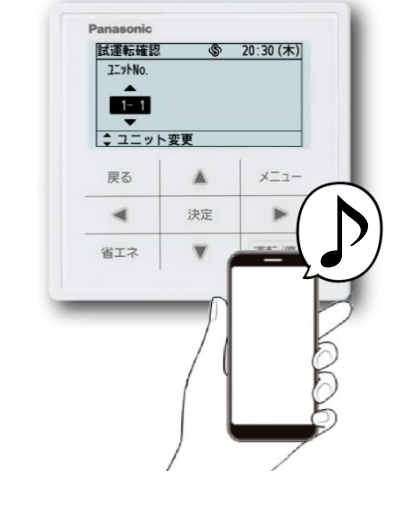

「光ID読み取り」を選ぶ スマホをリモコン画面にかざして読み取る

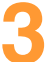

#### **3** 試運転データを読み取ったら、保存して確認する

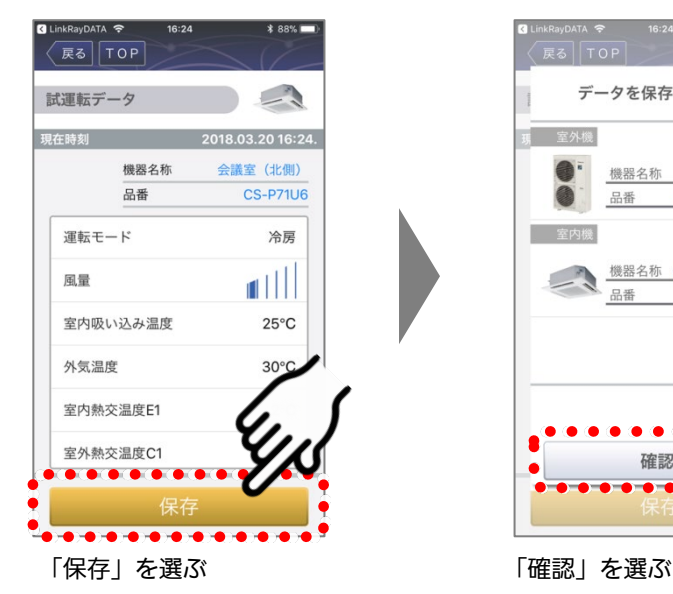

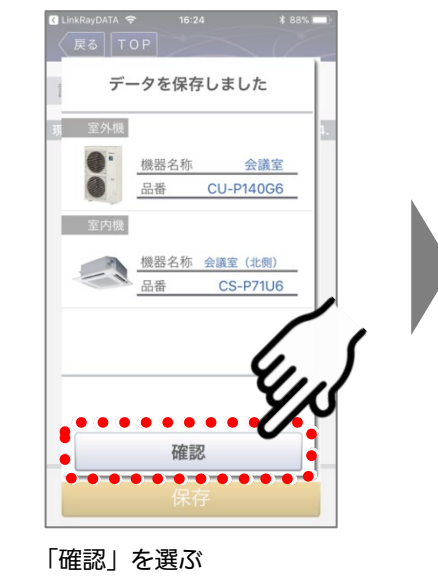

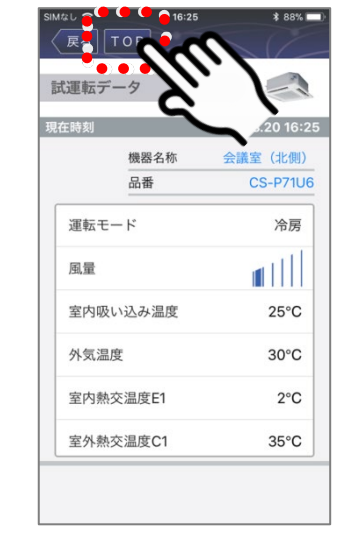

#### 「TOP」を選ぶ

40 次ページへつづく >

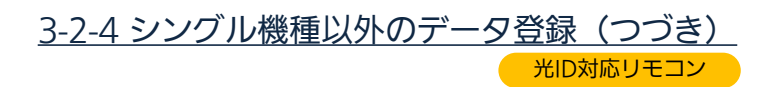

#### datanaviアプリを立ち上げて、試運転状況を確認したい機器のリモコン画面 を読み取る **4**

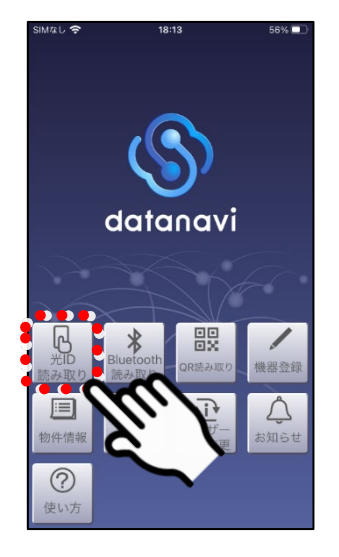

「光ID読み取り」を選ぶ

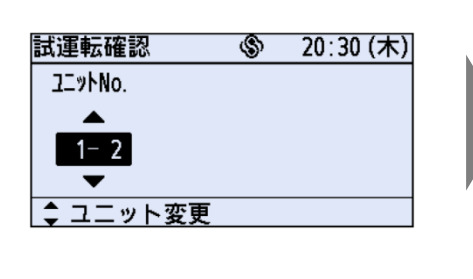

次に試運転状況を確認したい機 器を選ぶ

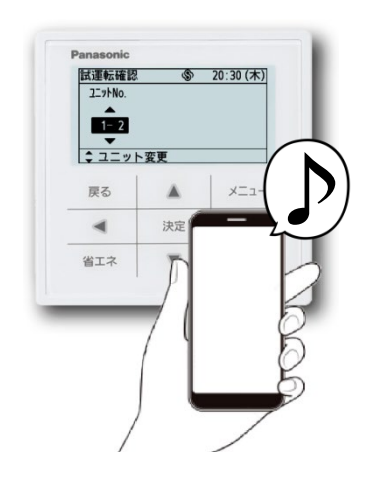

スマホをリモコン画面にかざ して読み取る

#### **5** 試運転データを読み取ったら、保存して確認する

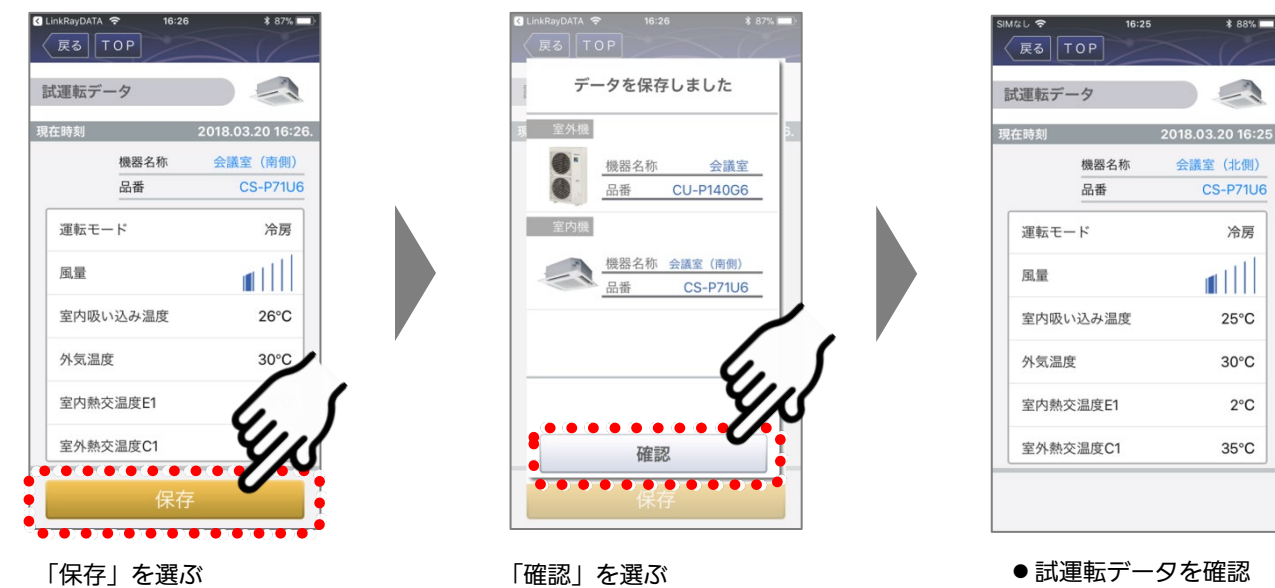

● 試運転データを確認 してください。

**6** すべての機器の試運転データを取得できたら、操作完了

現

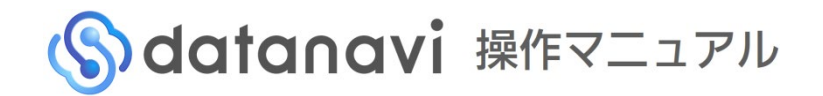

#### 試運転データ登録 3-2-5 サービス保証2年延長の確認

サービス保証2年延長登録が完了しているかは、以下の手順で確認します。

延長登録完了のメールが、物件管理者様の登録メールアドレスに発信されますのでご確認ください。

• ドメイン指定受信、メール指定受信などの設定をされている方は、「datanavi-support@gg.jp.panasonic.com」 からのメールを受信できるよう、設定変更していただかないと、3年保証対象をお知らせするメールが受信できませ んのでご注意ください。

#### 「物件情報」から「試運転データ」を選ぶ

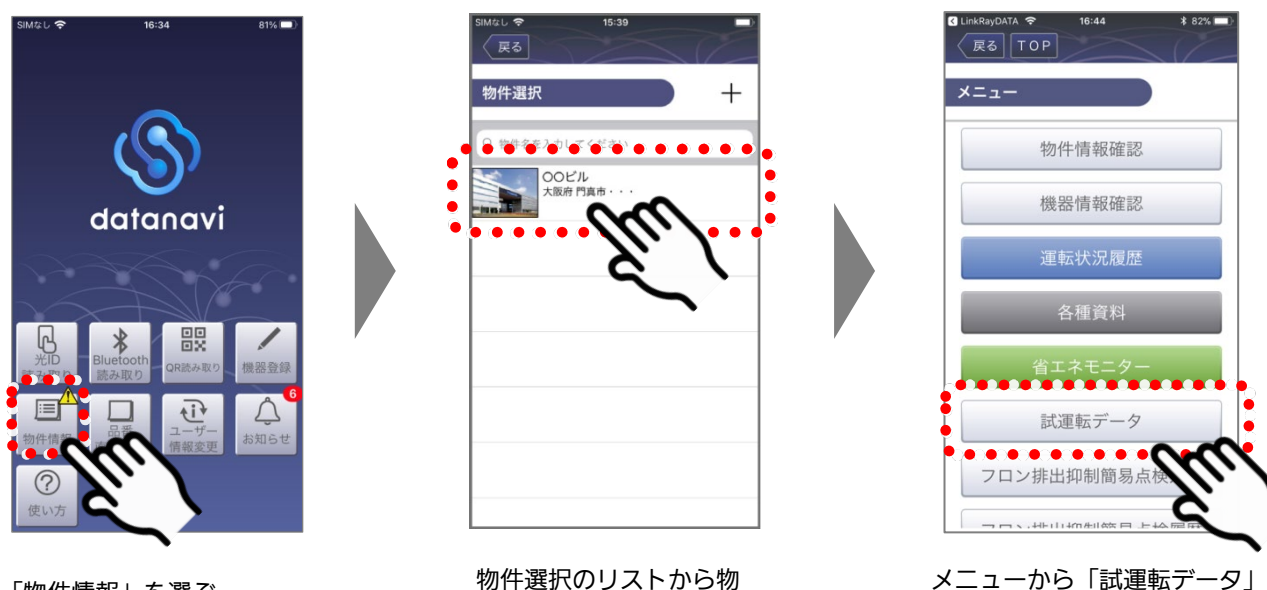

**1**

「物件情報」を選ぶ あんない ウィック 物件選択のリストから物 件を選ぶ

#### 機器に表示されるマークを確認する **2**

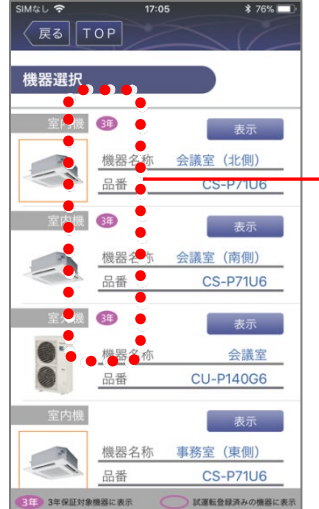

機器ごとに試運転データを登録すると、画面上に以下のマークが表示されます。

を選ぶ

- 3年 :サービス保証2年延長登録済です。 (元の1年保証と合わせて合計で3年保証になります) :試運転データ登録済です。 (サービス保証2年延長の対象外機種です)
- 無印 :試運転データが登録されていません。 試運転データを登録してください。(P.36/P.38)

接続機器一覧に、マークが 付いているか確認する

## こんなときは 3-3-1 既存物件に機器を追加登録したい

同一の物件に複数の空調機が設置されている場合、登録済の物件情報に機器情報を追加登録をすることで、datanavi 上で一括管理できます。

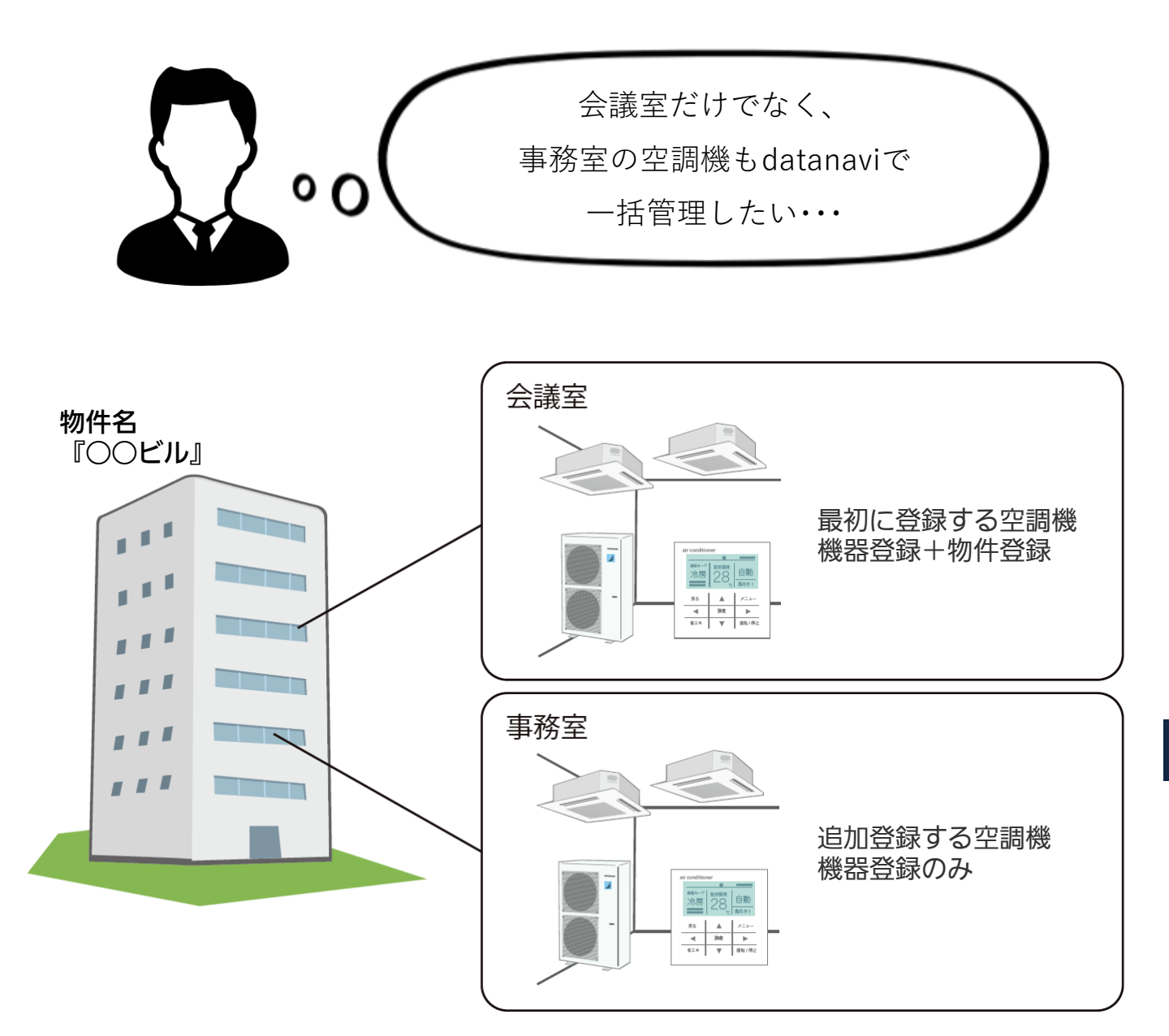

#### 追加登録する機器情報を既存物件に追加することができるので、 物件情報を入力する手間が省けます。

3-3-1 既存物件に機器を追加登録したい(つづき)

1 P.28~31 Bluetooth対応リモコン /P.32~35 <sup>光ID対応リモコン</sup> の手順に従って、追加 する空調機の機器登録の読み取りを行う Bluetooth対応リモコン )/ P.32~35 (光ID対応リモコン

**2** 「既存物件情報に追加」を選ぶ

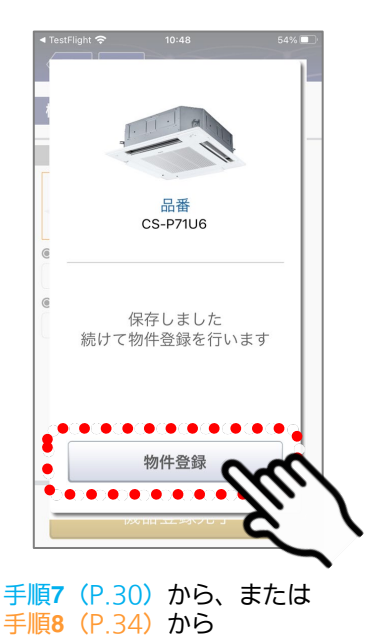

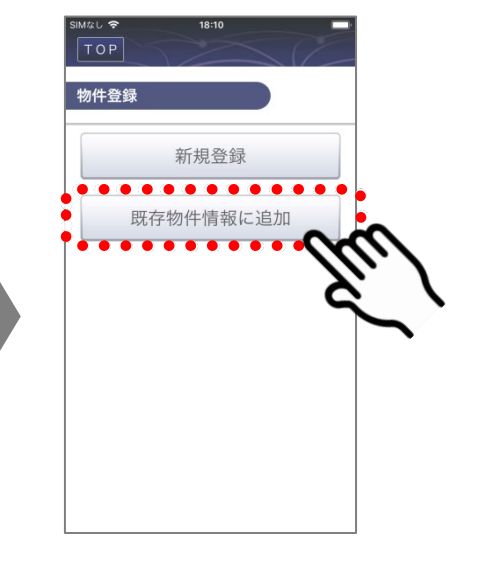

「既存物件情報に追加」を選ぶ

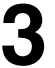

#### **3** 物件を選び、追加する

機器情報を追加する物

件を選ぶ

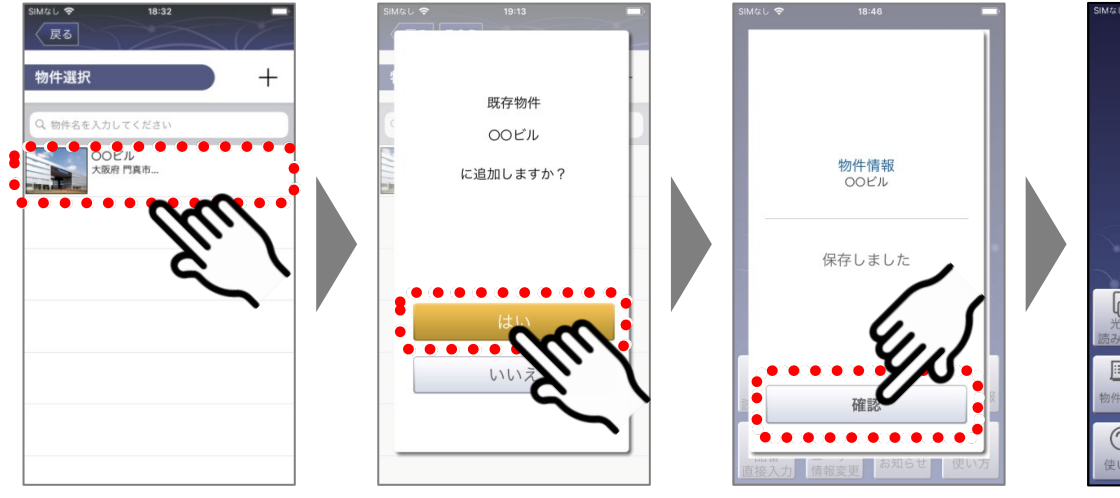

「はい」を選ぶ 「確認」を選ぶ

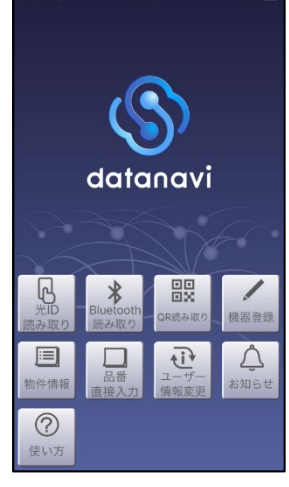

●トップ画面に戻り ます。

現

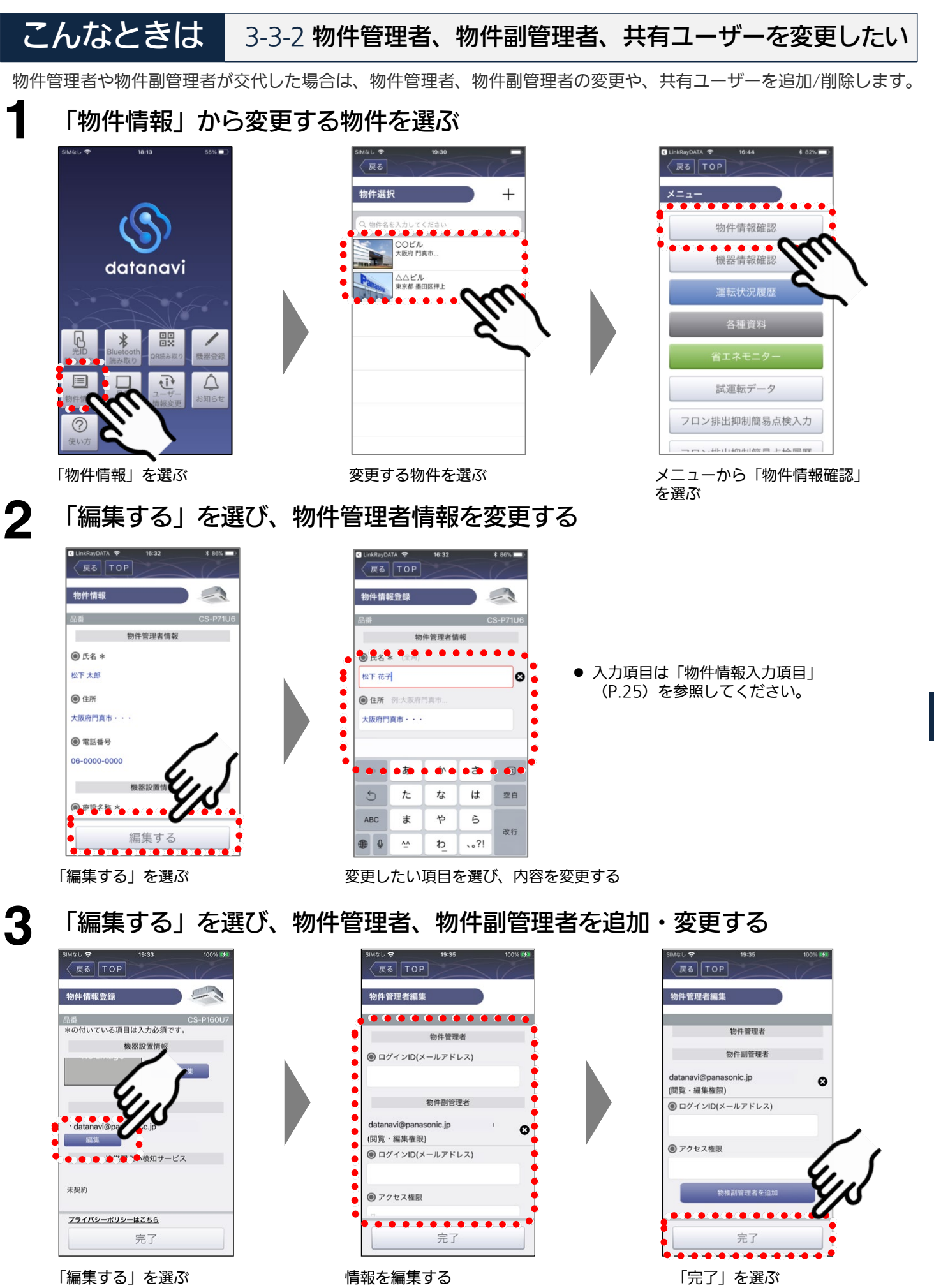

次ページへつづく > 45

3-3-2 物件管理者、物件副管理者、共有ユーザーを変更したい(つづき)

### 個人情報利用規約を確認する

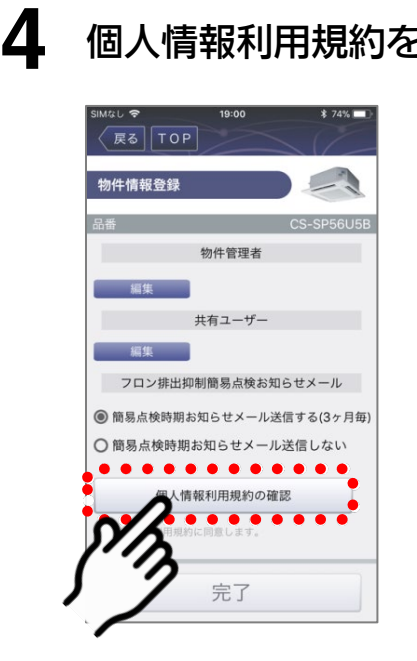

「個人情報利用規約の確 確認後、「閉じる」を選ぶ 認」を選ぶ

● 個人情報利用規約を確認い ただけなければ、完了でき ません。

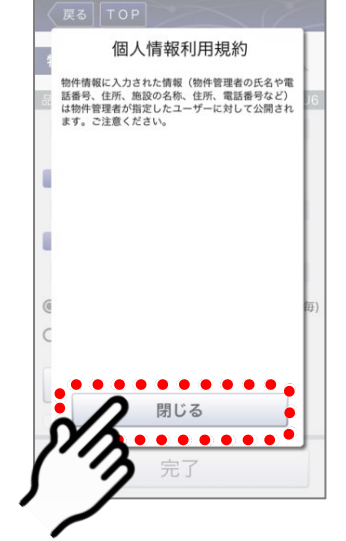

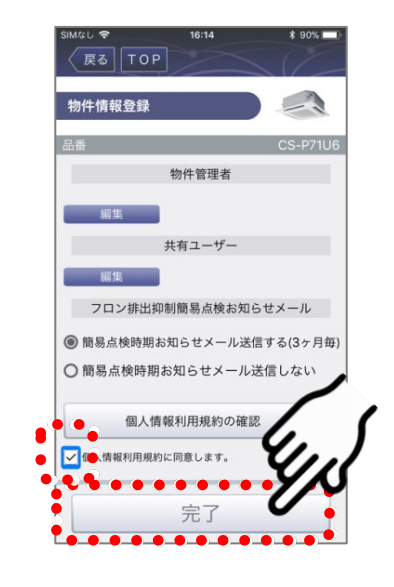

「個人情報利用規約に同意し ます。」にチェックを入れ、 「完了」を選ぶ

### **5** 変更した内容を登録する

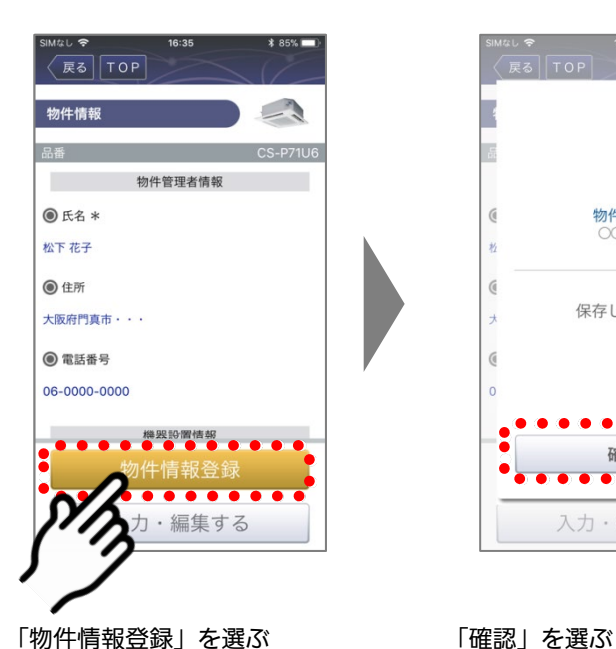

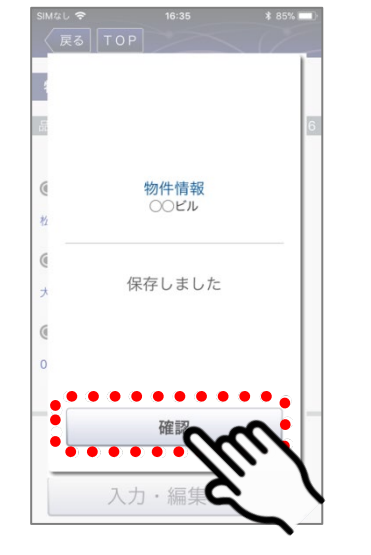

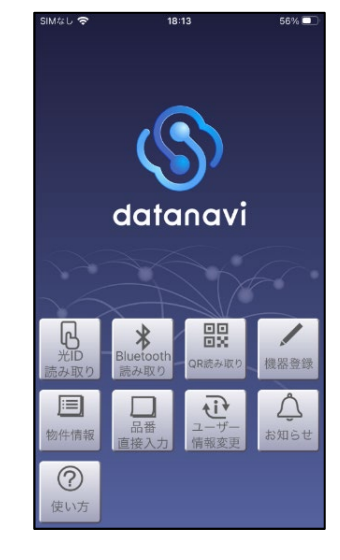

●トップ画面に戻ります。

## こんなときは 3-3-3 品番を直接入力して機器登録したい

datanaviに対応していないリモコンをご使用の場合や、他社製品をご使用の場合でも、品番直接入力で機器登録を 行えば、datanaviをご活用いただけます。

• 品番直接入力による機器登録を行った場合はサービス保証2年延長の対象となりませんので、サービス保証2年の対 象とする場合は P.29~/P.32~の手順で機器登録をお願いいたします。また、他社製品をご使用の場合、取扱説明 書の閲覧ができないなど、ご利用可能な機能に制限があります。

#### **1** 「機器登録」から「接続機器名称の直接入力」を選ぶ

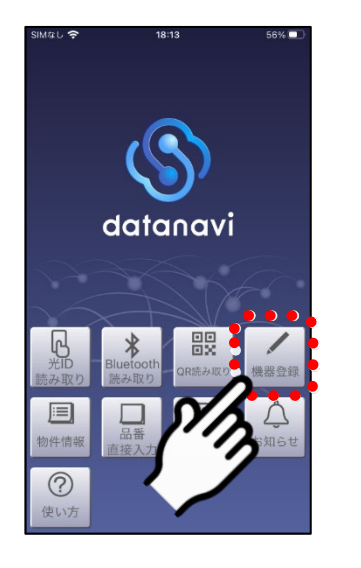

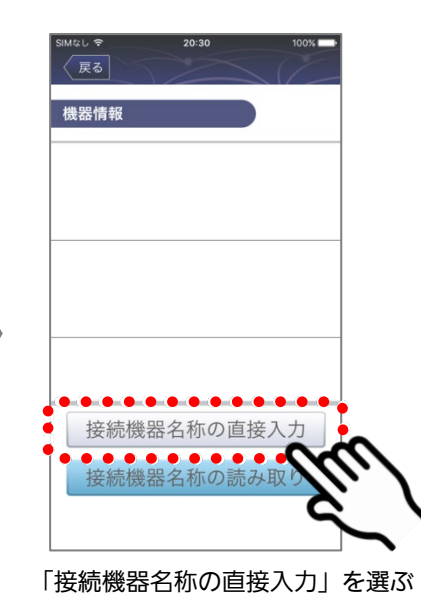

「機器登録」を選ぶ

現

## **2** 情報を直接入力する

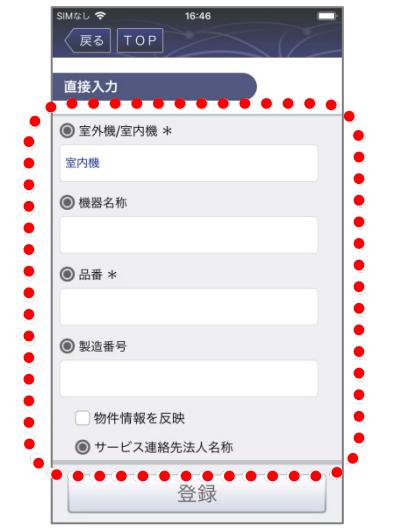

●入力項目(\*は入力が必須の項目です)

#### 室外機/室内機\*

室内機/室外機/室外子機の種別を選択肢の中からスクロールして選びます。

機器名称

#### 品番'

#### 製造番号

製造番号は、室内機あるいは室外機に貼付されているラベルの製造番号を記入して ください。

#### 物件情報を反映

「物件情報を反映」をチェックすると物件情報と同じ値が反映されます。

「機器ごとに簡単点検時期お知らせメールを送信する (3ヶ月毎)」をチェックす ると入力した設置日を基準として、機器ごとにお知らせメールが送信されます。

#### サービス連絡先法人名称

- サービス連絡先法人電話番号
- 設置日
- ユニット番号(1~64/未定)

ユニット番号は、リモコンの取扱説明書をご確認ください。

系統番号(1~32/未定)

系統番号は、リモコンの取扱説明書をご確認ください。

集中アドレス (1~64/未定)

インテリジェントコントローラーなどの集中制御機器で制御している場合、集 中アドレスも合わせて入力することができます。そうでない場合は、「未定」とし てください。

#### 備考

「備考」には個人情報は入力しないでください。

3-3-3 品番を直接入力して機器登録したい(つづき)

入力が完了したら登録する(必要に応じて繰り返す)

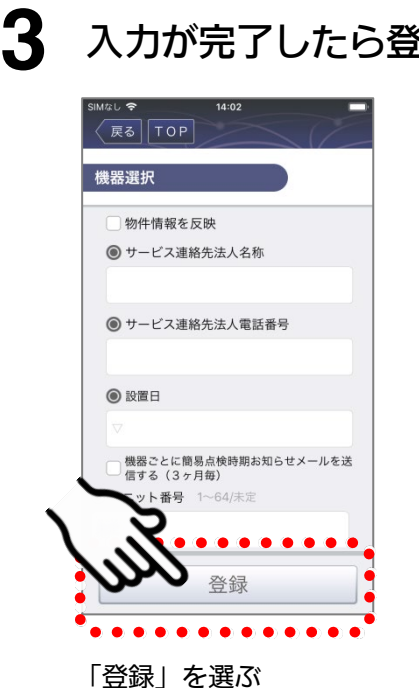

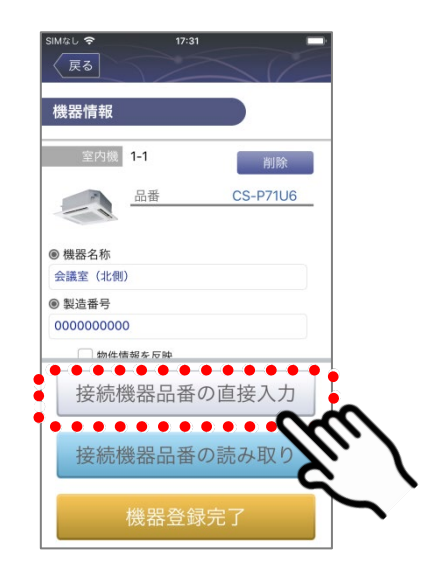

全ての室内外ユニットの登 録が完了するまで、直接入 力を続ける(手順**2**)

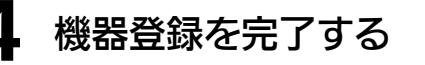

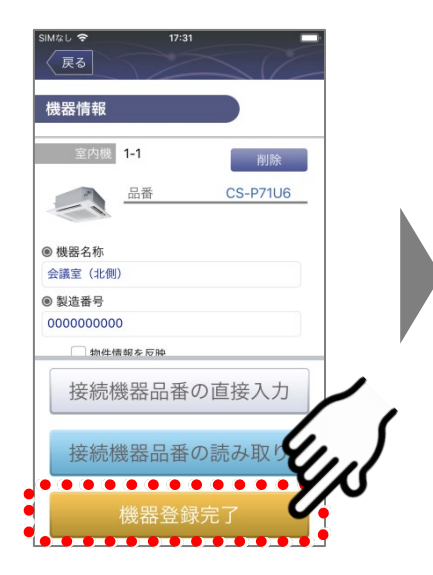

全ての室内外ユニットの登 録が完了したら、「機器登 録完了」を選ぶ

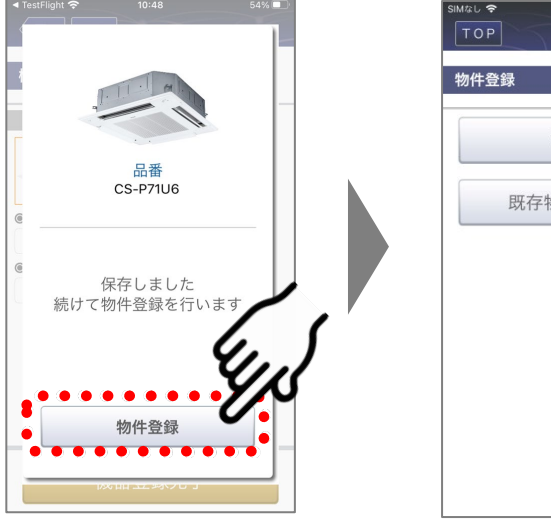

「物件登録」を選ぶ

新規登録 既存物件情報に追加

● 機器登録は完了です。つづけ て、物件登録を行ってくださ い。(P.24)

こんなときは 3-3-4 登録済の機器を別の物件に移動したい

datanaviに登録済の機器を別の物件に移動させることができます。

#### **1** 「物件情報」から移動する物件を選ぶ

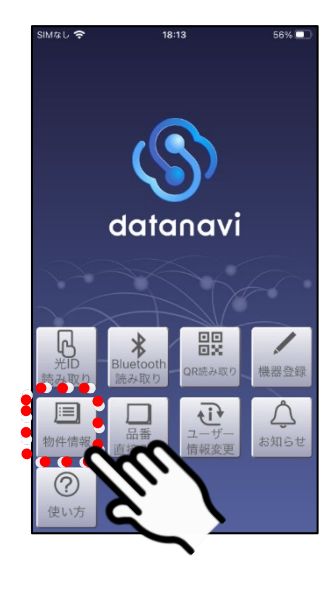

戻る  $\overline{+}$ JOヒル<br>t阪府 門真市.. H. △△ビル<br>東京都 墨田区押上

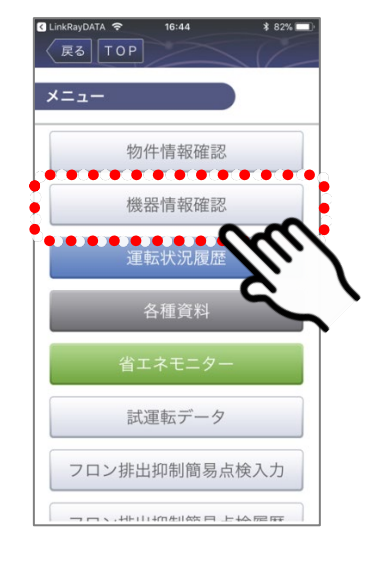

の物件を選ぶ

#### 「物件情報」を選ぶ フランスのリングのリストから移動元 メニューから「機器情報確認」 を選ぶ

### **2** 「編集する」から「移動」を選ぶ

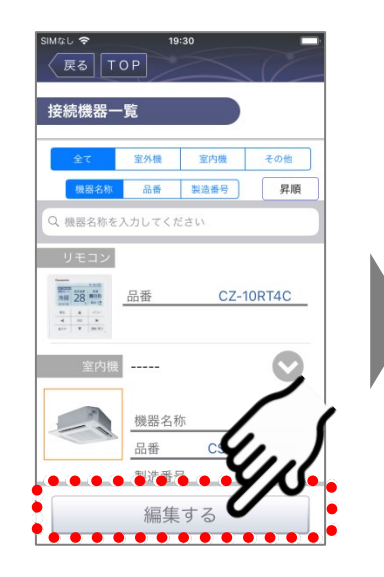

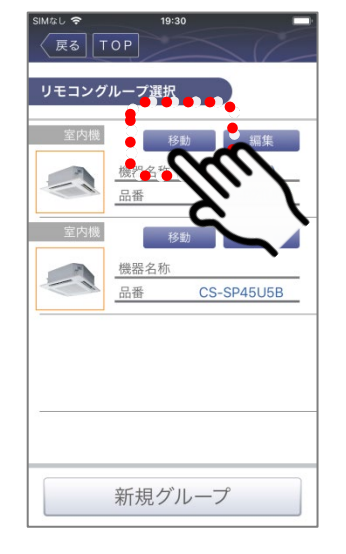

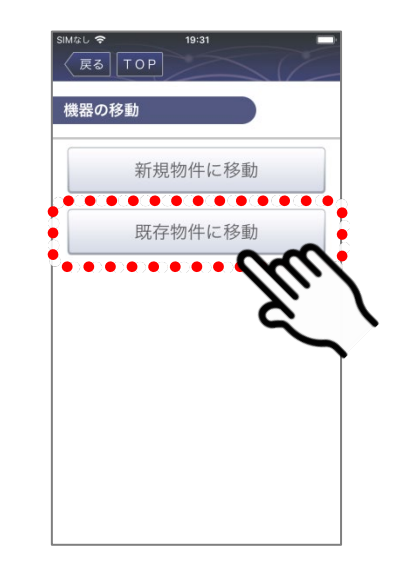

「編集する」を選ぶ 「移動」を選ぶ 「移動」を選ぶ 「既存物件に移動」を選ぶ ● 新規物件に移動させるときは、 「新規物件に移動」を選び、 『物件登録』(P.24)をご確 認ください。

#### 3-3-4 登録済の機器を別の物件に移動したい (つづき)

#### 移動先を選んで決定する

**3**

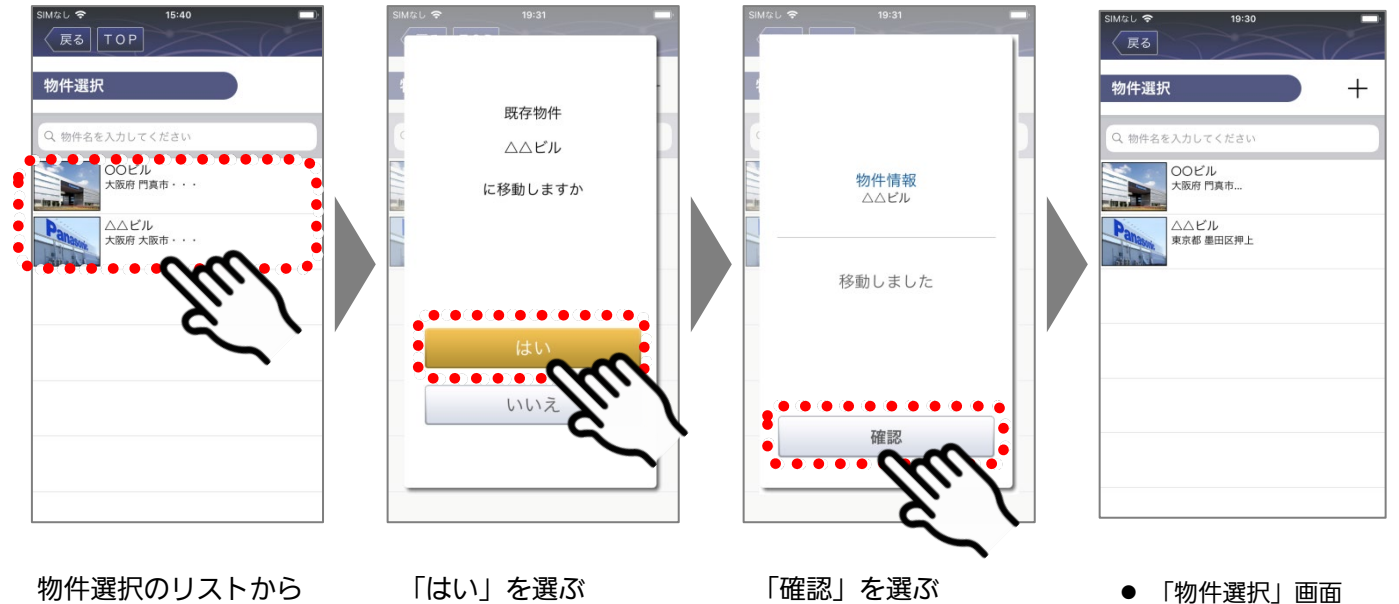

移動先の物件を選ぶ

現 場 登 録 編

に戻ります。

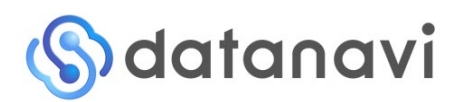

操作マニュアル

# 活用編

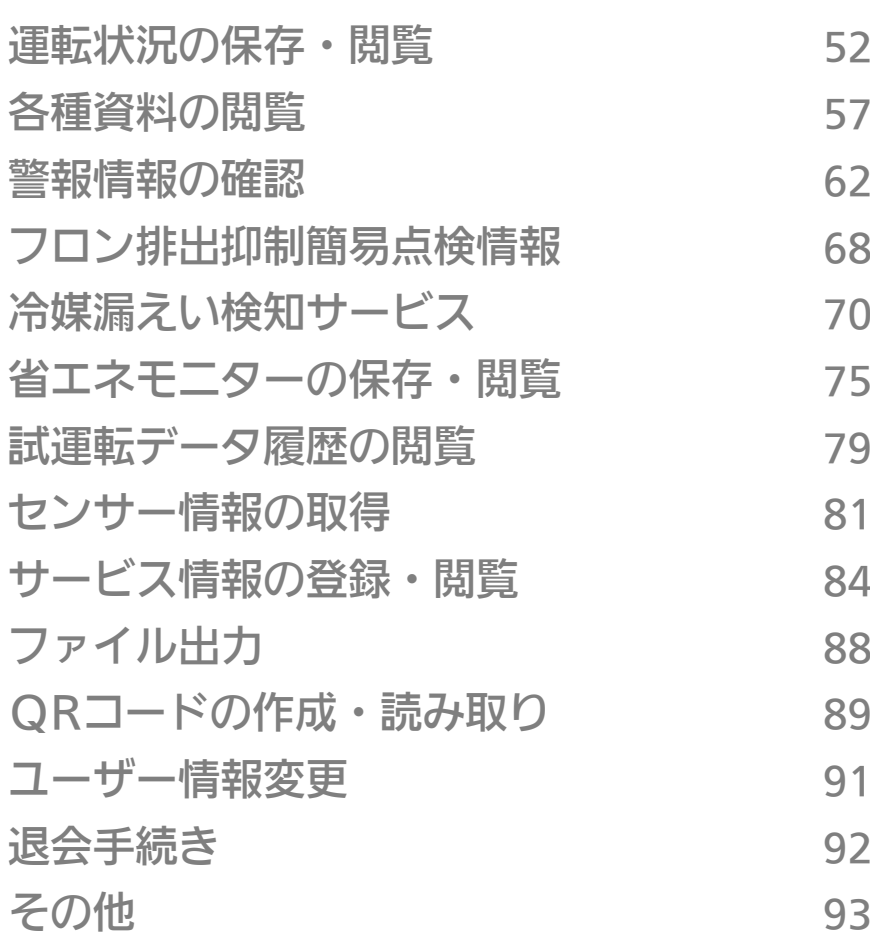

# 運転状況の保存・閲覧 4-1-1 運転状況の保存

Bluetooth対応リモコン

datanavi で現在の運転データなどを簡単に取得し、クラウドに保存できます。(リモコン待受画面)

厚ろ

 $\circ$ 

 $\circ$  $\circ$  $\circ$ 

#### **1** datanaviアプリからリモコンに接続する

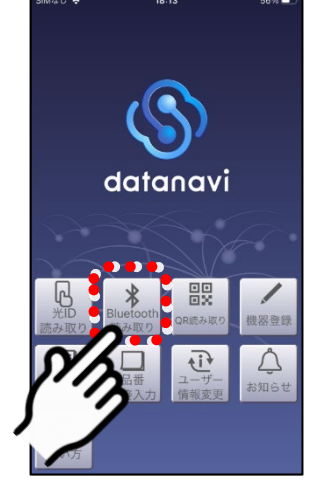

「Bluetooth読み取り」を選ぶ まんのおく 表示されたリモコンを選ぶ

●事前にスマートフォンのBluetooth 機能をオンに設定してください。

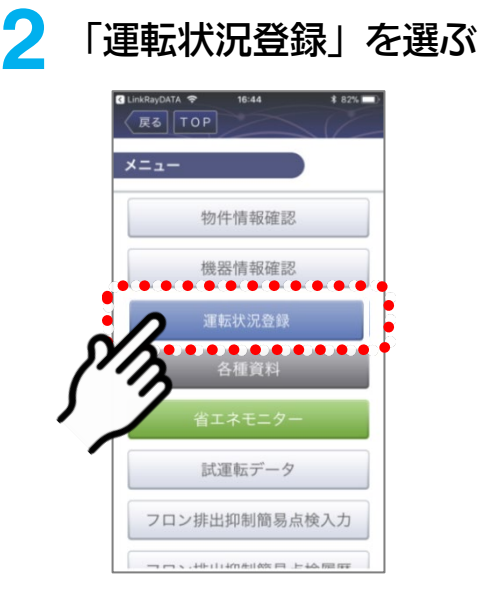

#### **3** 「運転状況履歴」画面から運転状況を読み取り、保存する

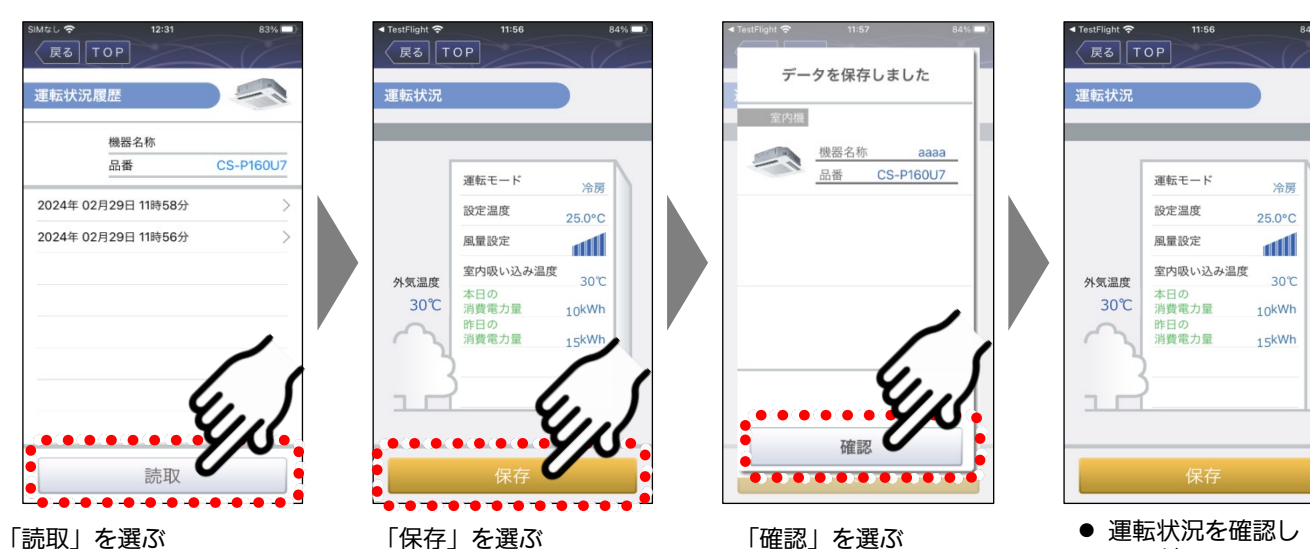

●ペアリング方法について詳しくは 『Bluetooth対応リモコンの場合』 (P.16)をご確認ください。

てください。

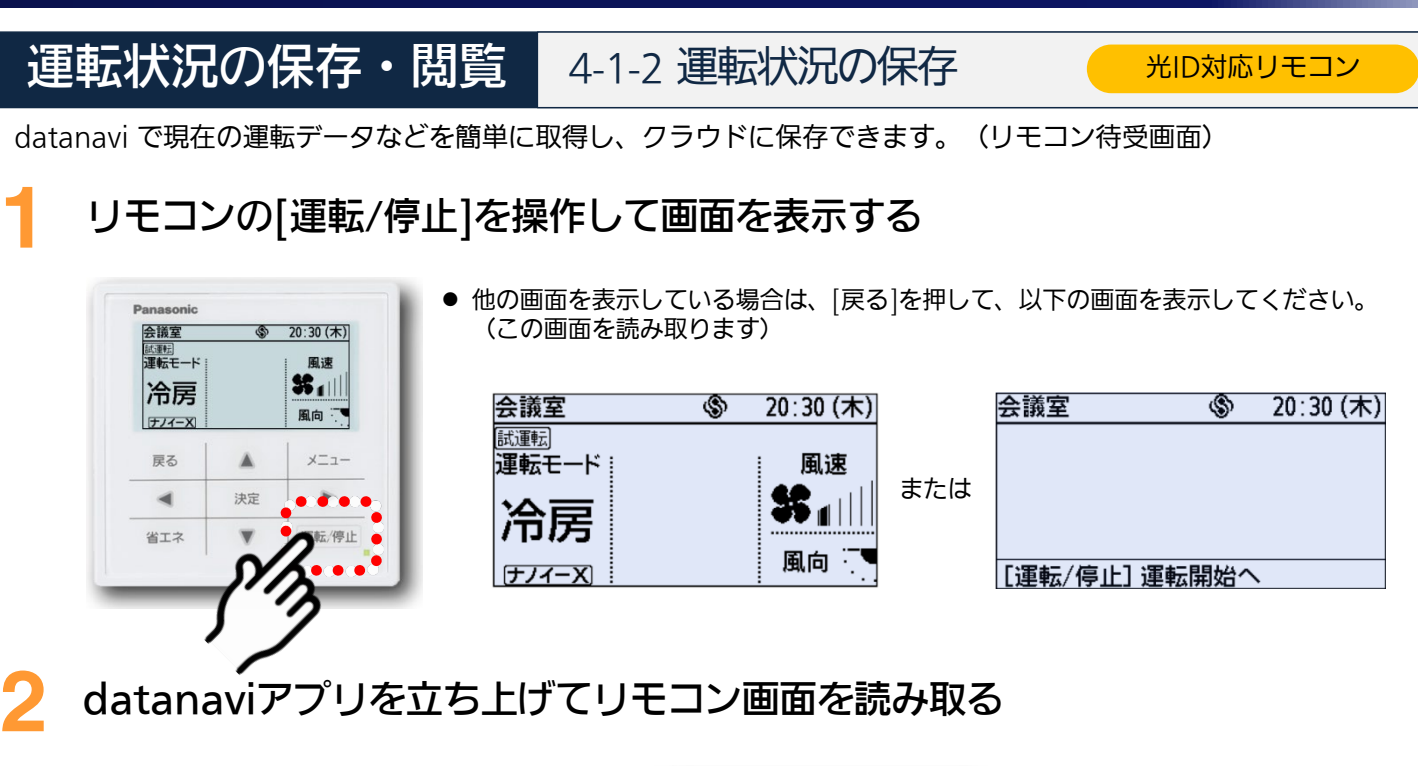

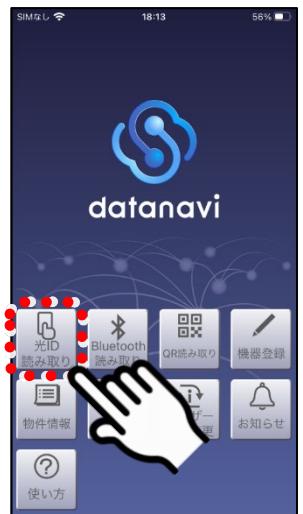

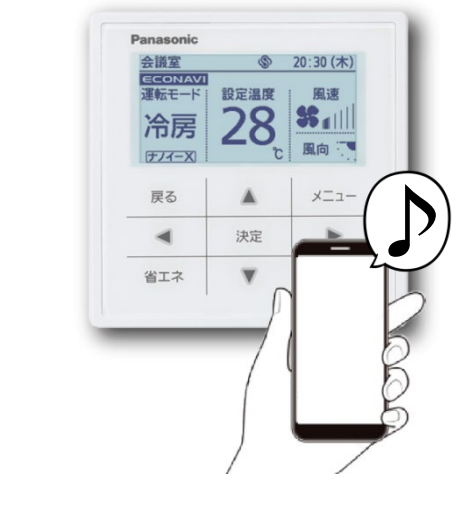

「光ID読み取り」を選ぶ スマホをリモコン画面にかざして読み取る

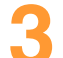

### **3** 表示された運転状況データを保存する

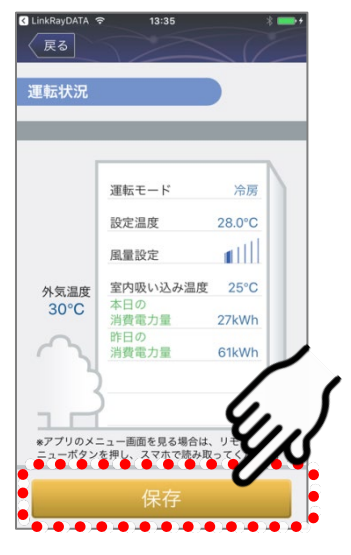

「保存」を選ぶ

活 用 編

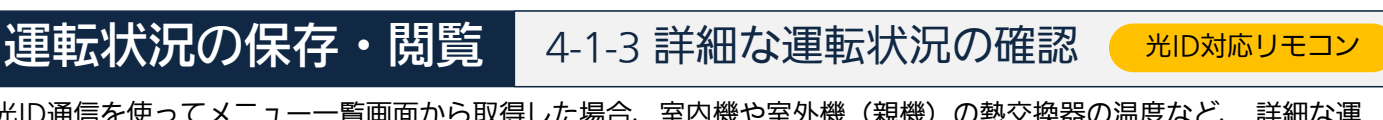

光ID通信を使ってメニュー一覧画面から取得した場合、室内機や室外機(親機)の熱交換器の温度など、 詳細な運 転状況を確認することが出来ます。(保存はできません)

#### リモコンの[メニュー]を操作してメニュー画面を表示する

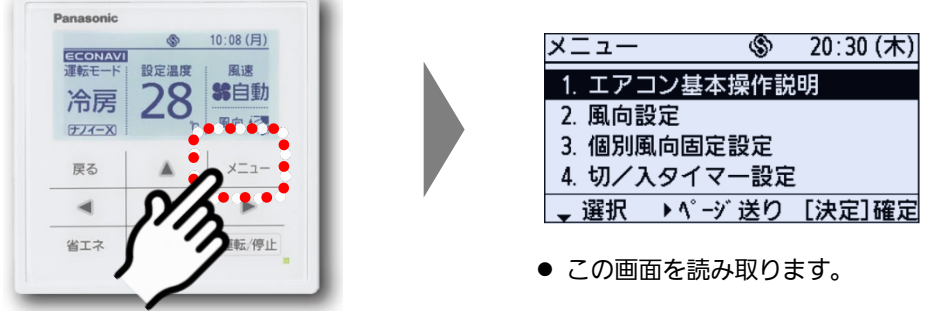

[メニュー]を押す

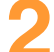

**1**

**2** datanaviアプリを立ち上げてリモコン画面を読み取る

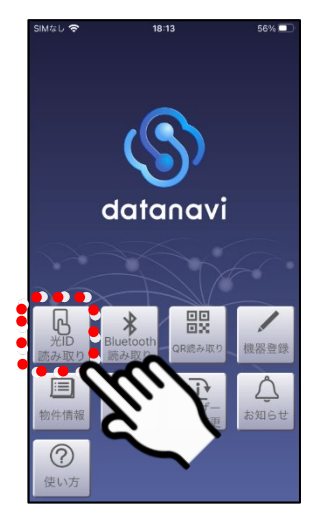

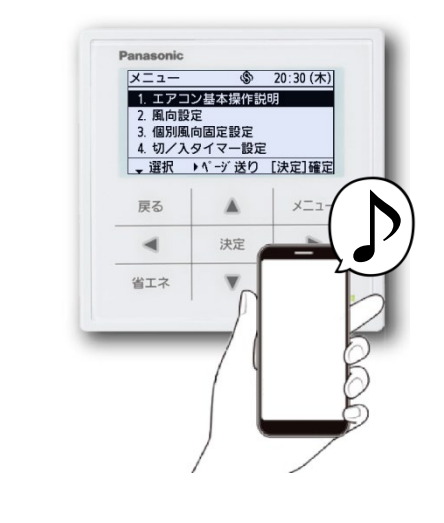

「光ID読み取り」を選ぶ インスコンスマホをリモコン画面にかざして読み取る

#### **3** 「親機運転状況」から運転状況を確認する

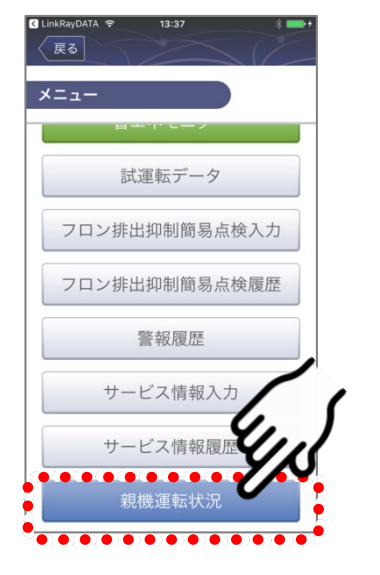

「親機運転状況」を選ぶ

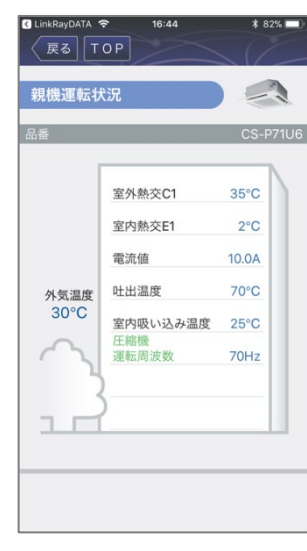

#### 親機の運転状況が表示されます。

**1**

運転状況の保存・閲覧 4-1-4 運転状況の履歴の閲覧

過去にクラウドに保存した運転状況データを「物件情報」から閲覧することができます。

#### 「物件情報」から履歴を閲覧する物件を選ぶ

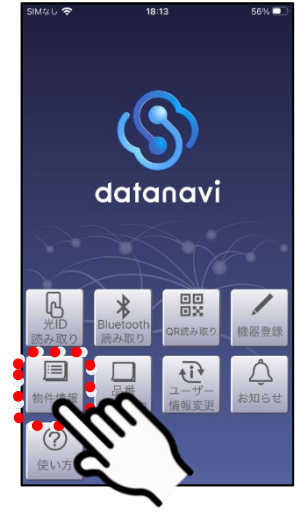

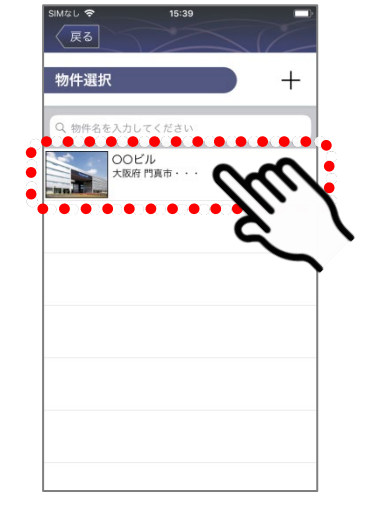

「物件情報」を選ぶ インストルのリストから物件を選ぶ

**2** メニューから「運転状況履歴」を選ぶ

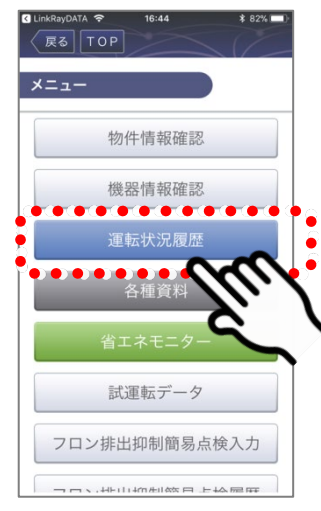

「運転状況履歴」を選ぶ

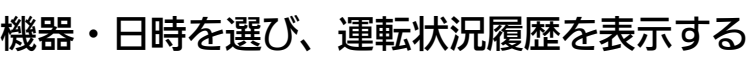

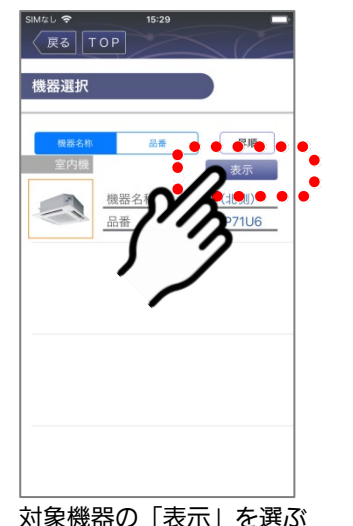

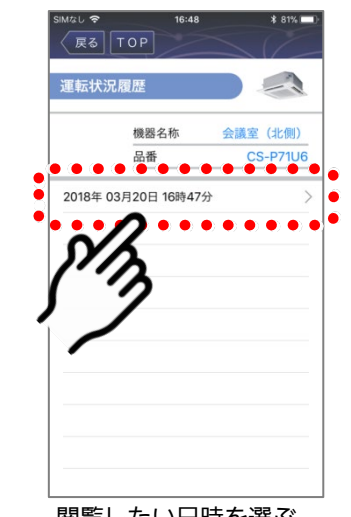

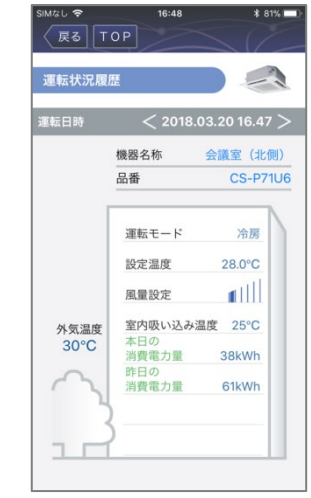

対象機器の「表示」を選ぶ ろんさん のうらんにい日時を選ぶ のうか こ 画転状況の履歴が表示されます。

4-1-4 運転状況の履歴の閲覧(つづき)

### ■ 「Bluetooth読み取り」から運転状況の履歴を閲覧する場合

Bluetooth接続した機器を選んで、運転状況データを閲覧することもできます。

#### **1** datanaviアプリからリモコンに接続する

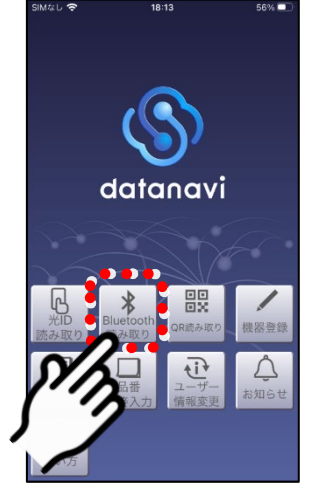

「Bluetooth読み取り」を選ぶ ましたされたリモコンを選ぶ 事前にスマートフォンのBluetooth 機能をオンに設定してください。

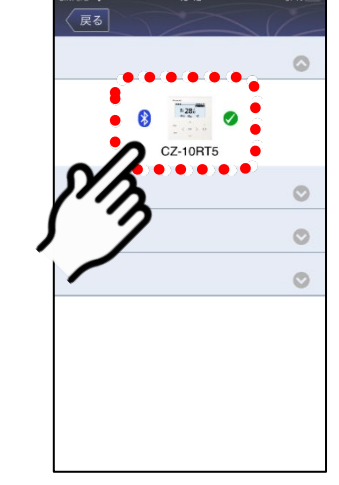

●ペアリング方法について詳しくは 『Bluetooth対応リモコンの場合』 (P.16)をご確認ください。

#### **2** 「運転状況履歴」を選ぶ(以降の操作はP.55の手順3と同じです)

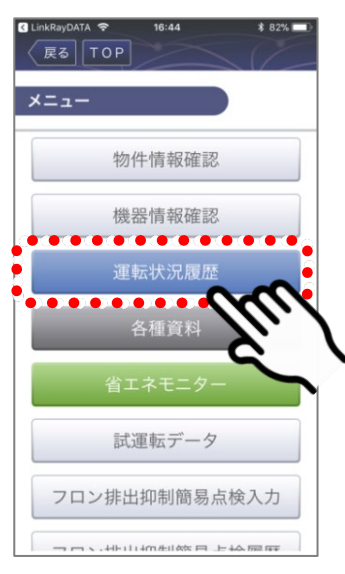

「運転状況履歴」を選ぶ

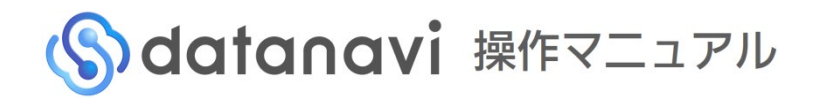

# 各種資料の閲覧 4-2-1 資料の閲覧

物件情報から、空調機器の取扱説明書などの資料を、簡単に検索・閲覧することができます。

- ユーザー種別により、閲覧可能な資料の種類には制限があります。
- 閲覧は機器情報の登録が必要です。

#### 「物件情報」から「各種資料」を選ぶ

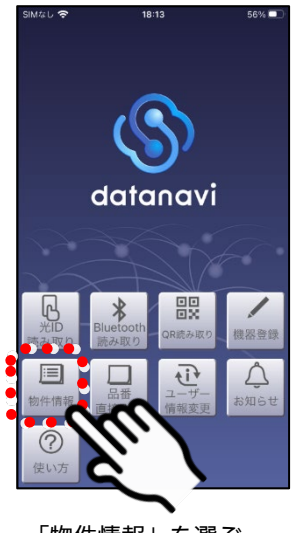

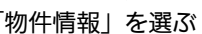

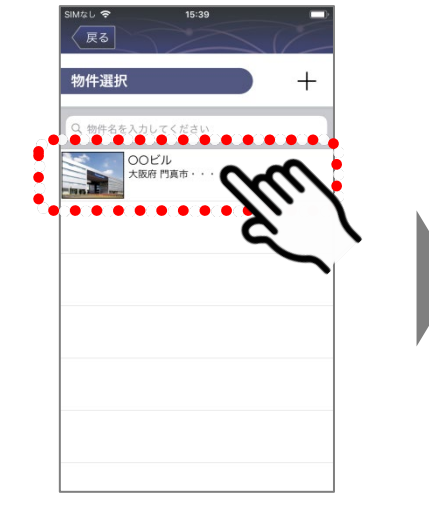

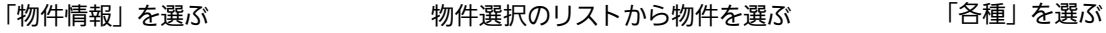

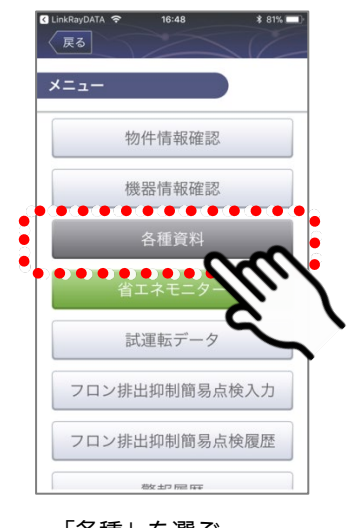

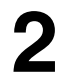

**1**

#### **2** 閲覧したい機器・資料を選ぶ

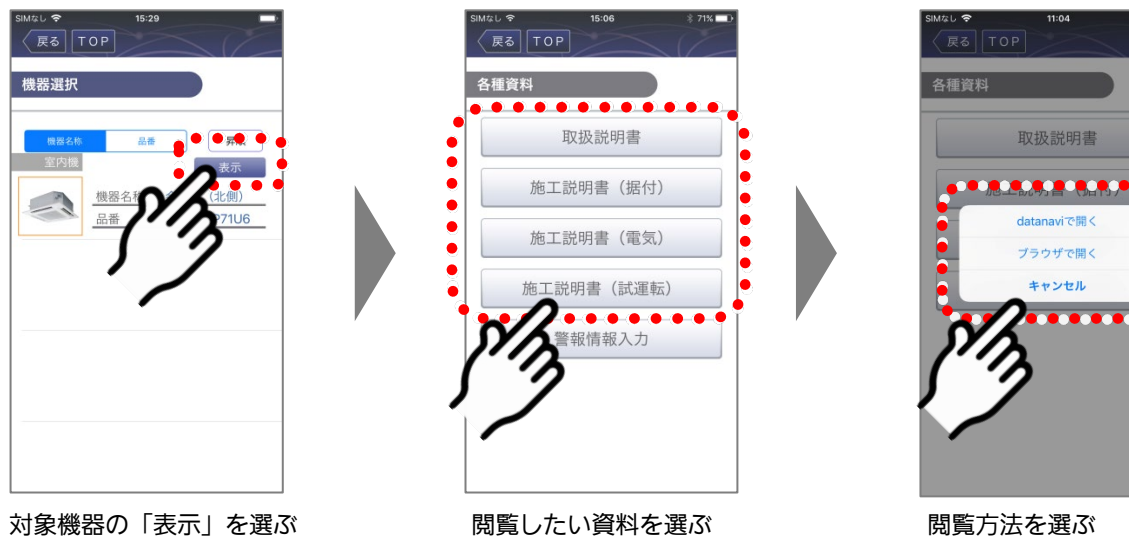

閲覧方法を選ぶ

4-2-1 資料の閲覧(つづき)

# 3-1 (「datanaviで開く」を選んだ場合) datanaviで資料を表示する

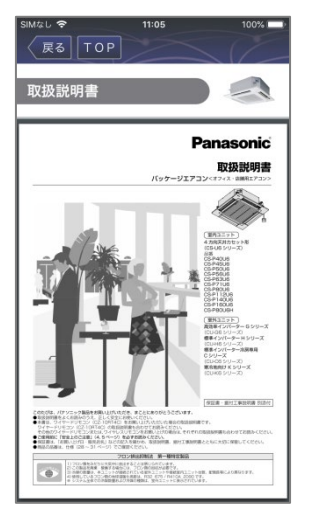

● datanavi上で資料が表示されます。

# **3-2** (「ブラウザで開く」を選んだ場合)ブラウザで資料を表示する

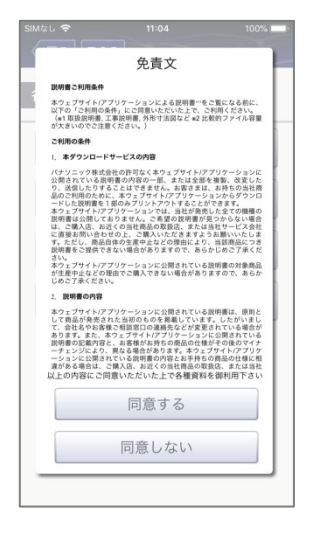

免責文を確認する

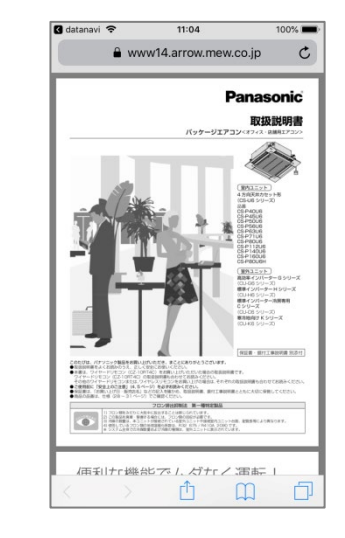

● ブラウザ上で資料が表示されます。

4-2-1 資料の閲覧(つづき)

## ■ 「Bluetooth読み取り」から資料を閲覧する場合

Bluetooth接続した機器を選んで、機器の資料を閲覧することもできます。

#### **1** datanaviアプリからリモコンに接続する

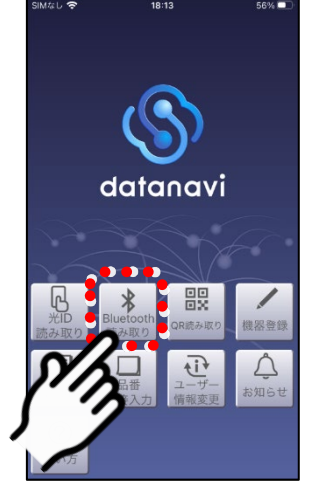

「Bluetooth読み取り」を選ぶ ましたされたリモコンを選ぶ 事前にスマートフォンのBluetooth 機能をオンに設定してください。

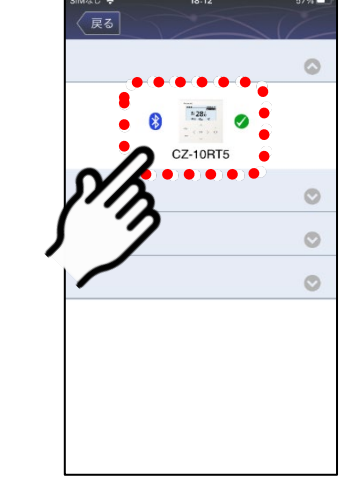

●ペアリング方法について詳しくは 『Bluetooth対応リモコンの場合』 (P.16)をご確認ください。

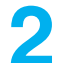

#### 「各種資料」を選ぶ(以降の操作はP.57の手順2~と同じです)

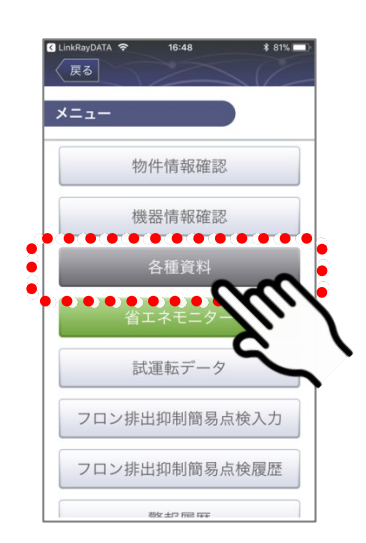

4-2-1 資料の閲覧(つづき)

### 「光ID読み取り」から資料を閲覧する場合

リモコン画面から光IDを読み取って、機器の資料を閲覧することもできます。

#### リモコンの[メニュー]を操作してメニュー画面を表示する

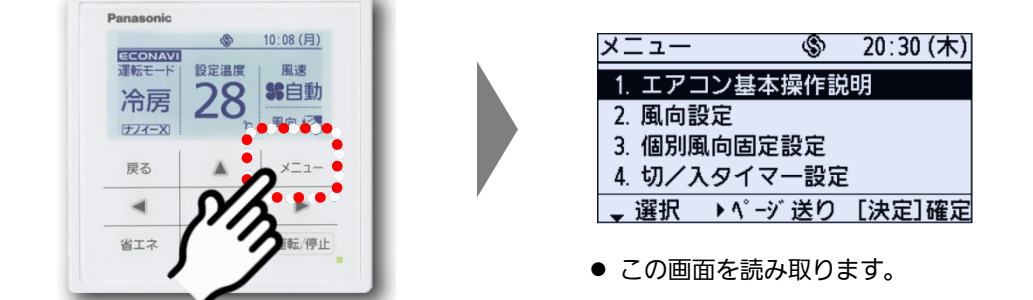

[メニュー]を押す

**1**

**2** datanaviアプリを立ち上げてリモコン画面を読み取る

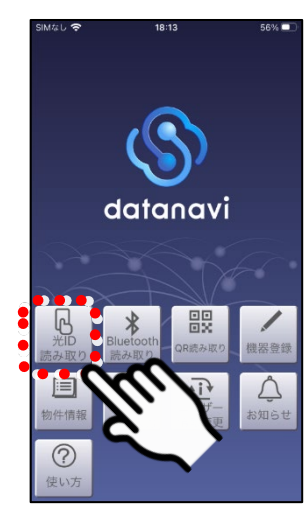

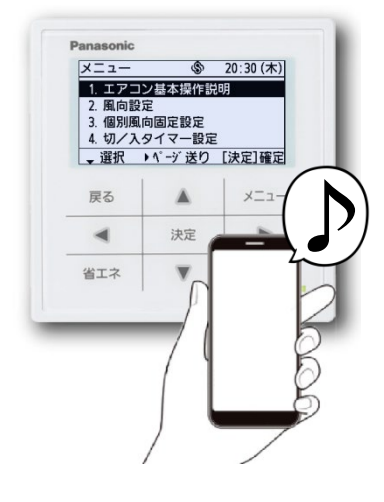

「光ID読み取り」を選ぶ インスコンコンマホをリモコン画面にかざして読み取る

### **3** 「各種資料」を選ぶ(以降の操作はP.57の手順2~と同じです)

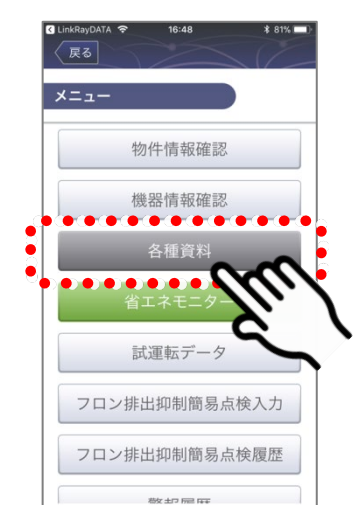

4-2-1 資料の閲覧(つづき)

### ■ 品番を直接入力して資料を閲覧する場合

品番を直接入力して、機器の資料を閲覧することもできます。

「品番直接入力」から閲覧したい機器の品番を入力する

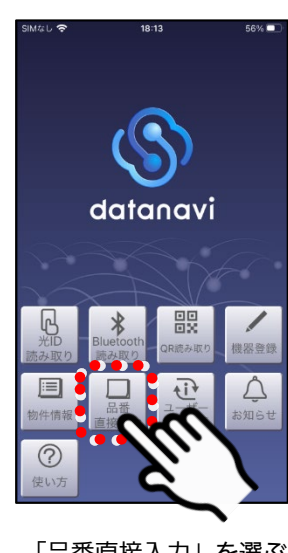

**1**

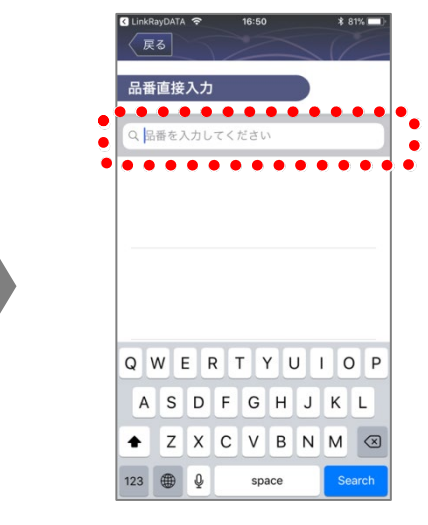

「品番直接入力」を選ぶ インジェン 資料を閲覧したい機器の品番を半角英数字で入力する

**2** 閲覧したい機器・資料を選ぶ (以降の操作はP.57の手順2~と同じです)

### 警報情報の確認 4-3-1 発生中の警報情報の取得

#### Bluetooth対応リモコン

空調機が異常状態のとき、異常の内容や対処方法を取得することができます。 また、異常の内容をサービス業者に簡単に共有することができます。

#### **1** datanaviアプリからリモコンに接続する

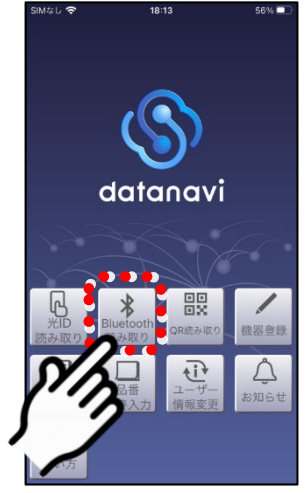

「Bluetooth読み取り」を選ぶ ま示されたリモコンを選ぶ

● 事前にスマートフォンのBluetooth 機能をオンに設定してください。

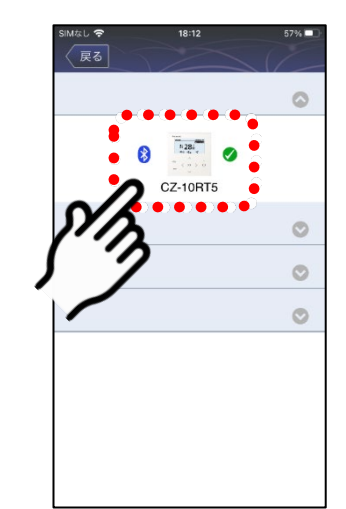

#### **2** 「警報登録」を選び、警報履歴を読み取る

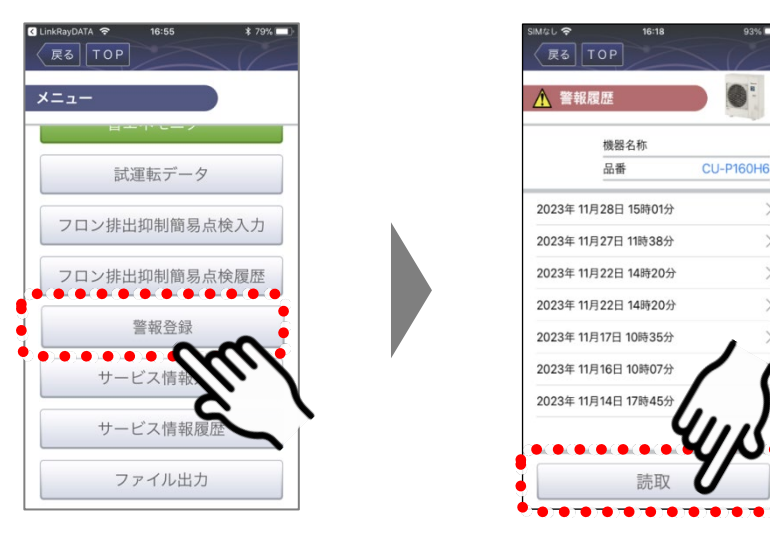

「警報登録」を選ぶ 「読取」を選ぶ

●ペアリング方法について詳しくは 『Bluetooth対応リモコンの場合』 (P.16)をご確認ください。

4-3-1 発生中の警報情報の取得(つづき) Bluetooth対応リモコン

#### **3** 異常の内容を確認し、画面の指示にしたがって対処する

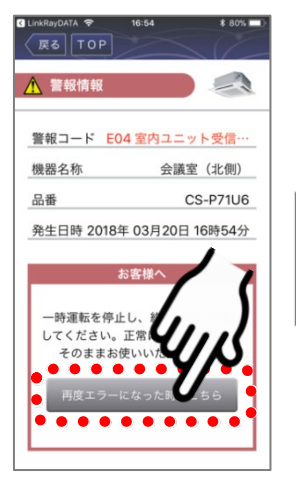

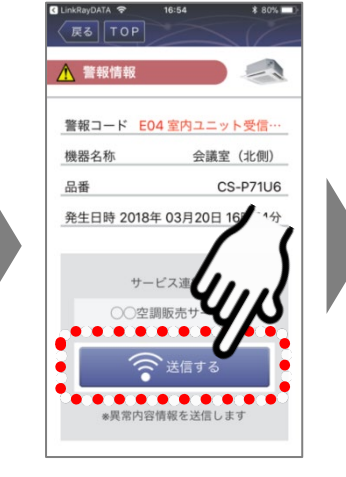

- 異常内容を確認し、 再運転してもエラー になるときは、「再度 エラーになった時は こちら」を選んでくだ さい。
- 「送信する」を選ぶと、 異常内容をサービス業 者に送信することがで き、データを保存しま す。

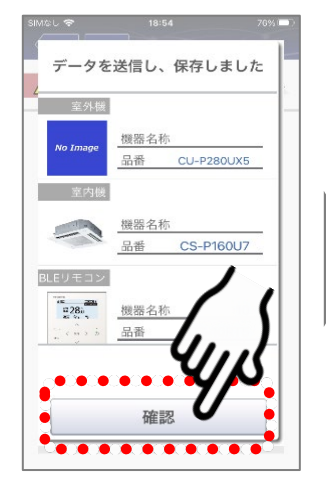

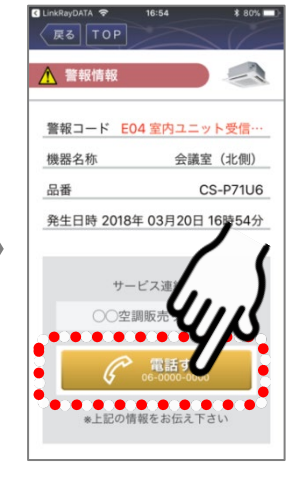

「確認」を選ぶ | ● 「電話する」を選ぶと、 登録されている管理者 またはサービス業者に 連絡をとることができ ます。

活

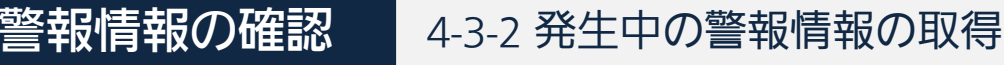

光ID対応リモコン

空調機が異常状態のとき、異常の内容や対処方法を取得することができます。 また、異常の内容をサービス業者に簡単に共有することができます。

#### リモコンを操作し、警報情報が表示されている画面を表示する

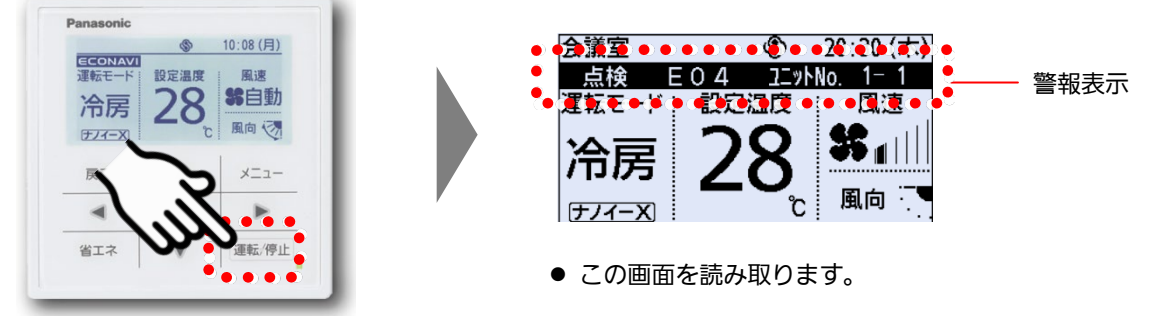

[運転/停止]を押して運転ON の状態にする

**1**

**2** datanaviアプリを立ち上げてリモコン画面を読み取る

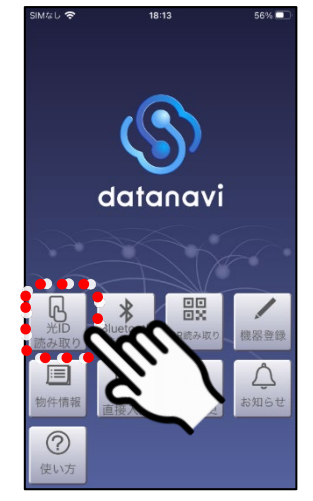

ラーになった時はこち ら」を選んでください。

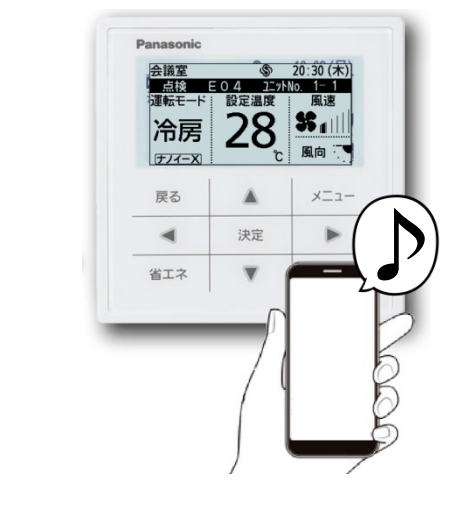

「光ID読み取り」を選ぶ インスコンスマホをリモコン画面にかざして読み取る

#### **3** 異常の内容を確認し、画面の指示にしたがって対処する

き、データを保存しま

す。

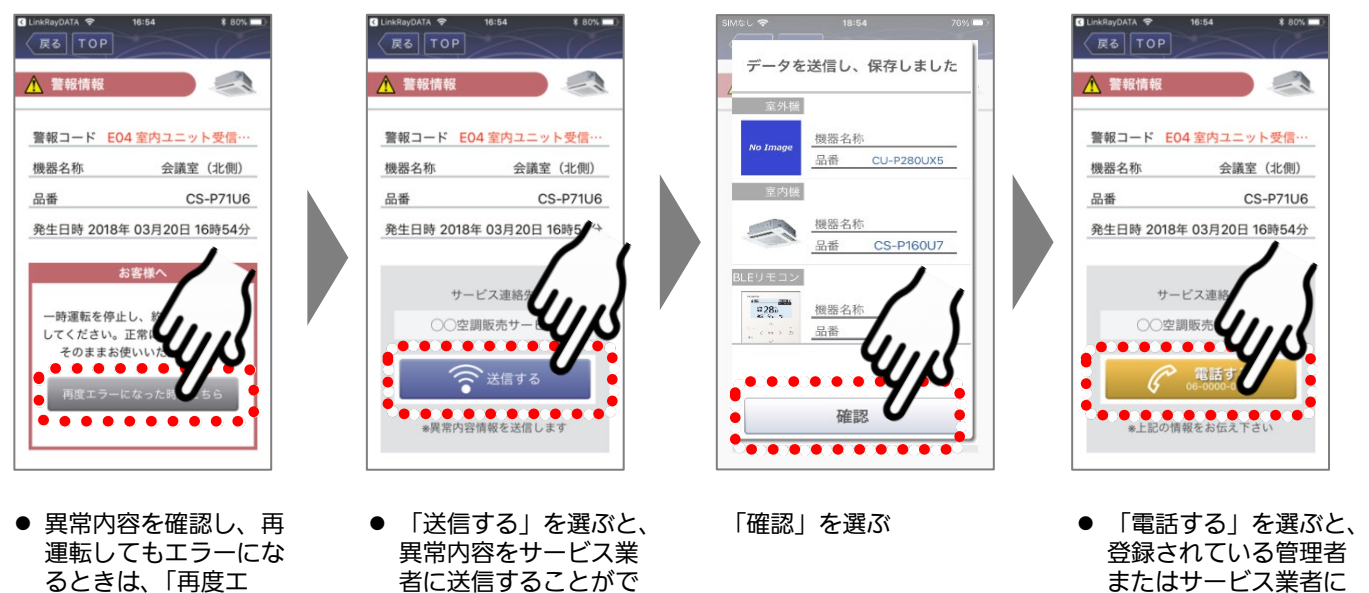

्रि

連絡をとることができ

ます。

#### 警報情報の確認 4-3-3 警報情報の履歴の閲覧

過去の警報情報の履歴を閲覧することができます。

#### 「物件情報」から「警報履歴」を選ぶ

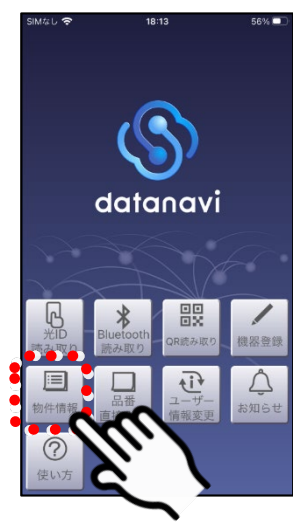

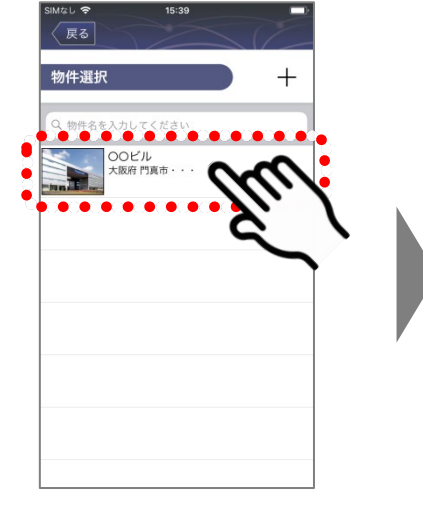

「物件情報」を選ぶ インストルの物件選択のリストから物件を選ぶ

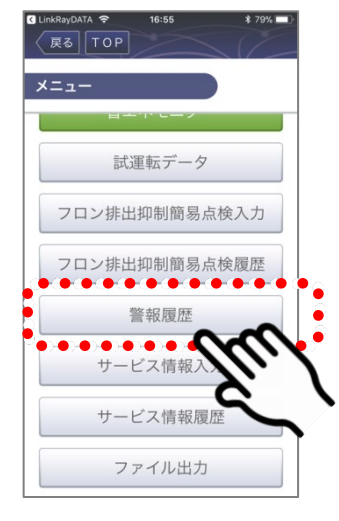

「警報履歴」を選ぶ

**1**

#### **2** 機器・日時を選び、警報履歴を表示する

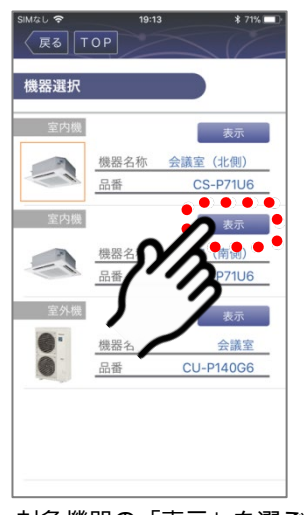

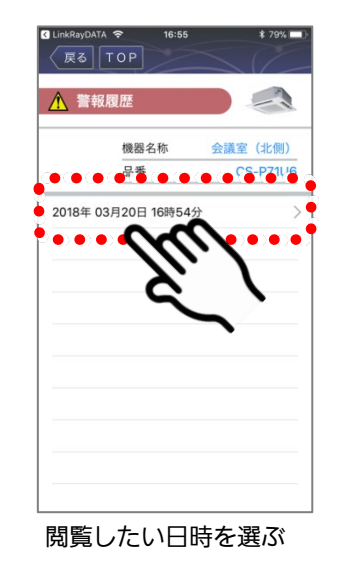

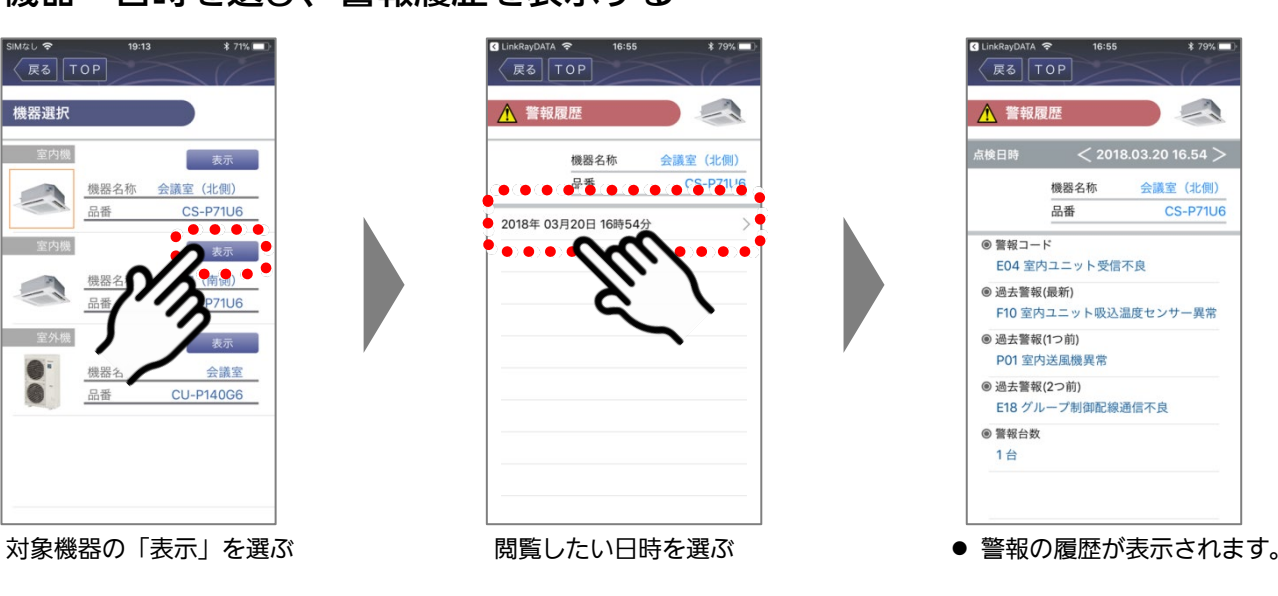

活 用 編

#### 4-3-3 警報情報の履歴の閲覧(つづき)

●ペアリング方法について詳しくは 『Bluetooth対応リモコンの場合』 (P.16)をご確認ください。

## ■ 「Bluetooth読み取り」から警報履歴を閲覧する場合

Bluetooth接続した機器を選んで、警報情報の履歴を閲覧することもできます。

#### **1** datanaviアプリからリモコンに接続する

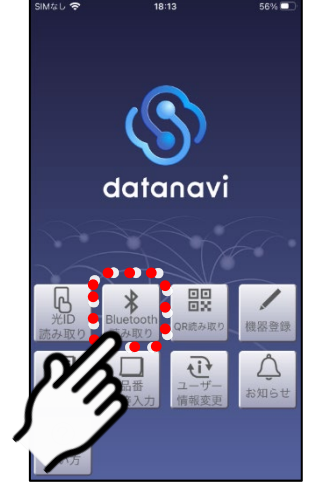

「Bluetooth読み取り」を選ぶ ましたされたリモコンを選ぶ ●事前にスマートフォンのBluetooth 機能をオンに設定してください。

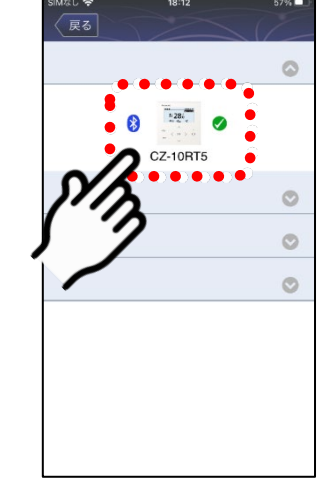

#### **2** 「警報登録」を選び、閲覧したい日時を選ぶ

「警報登録」を選ぶ わいり のにの 閲覧したい日時を選ぶ

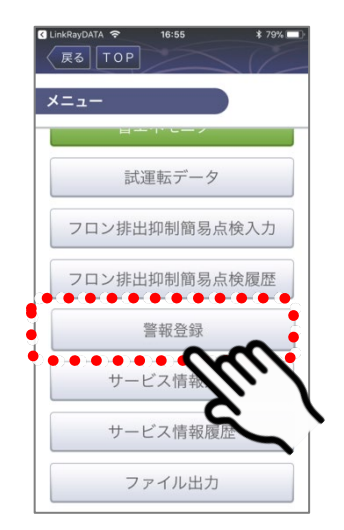

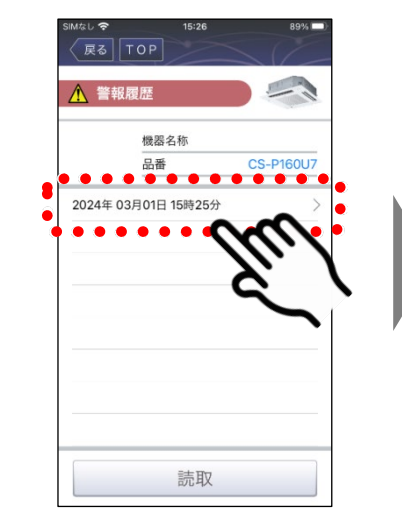

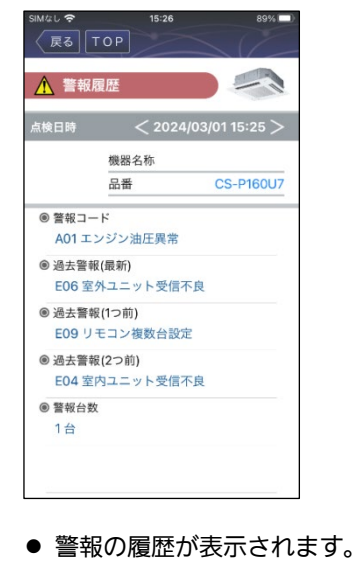

活 用 編

### 66

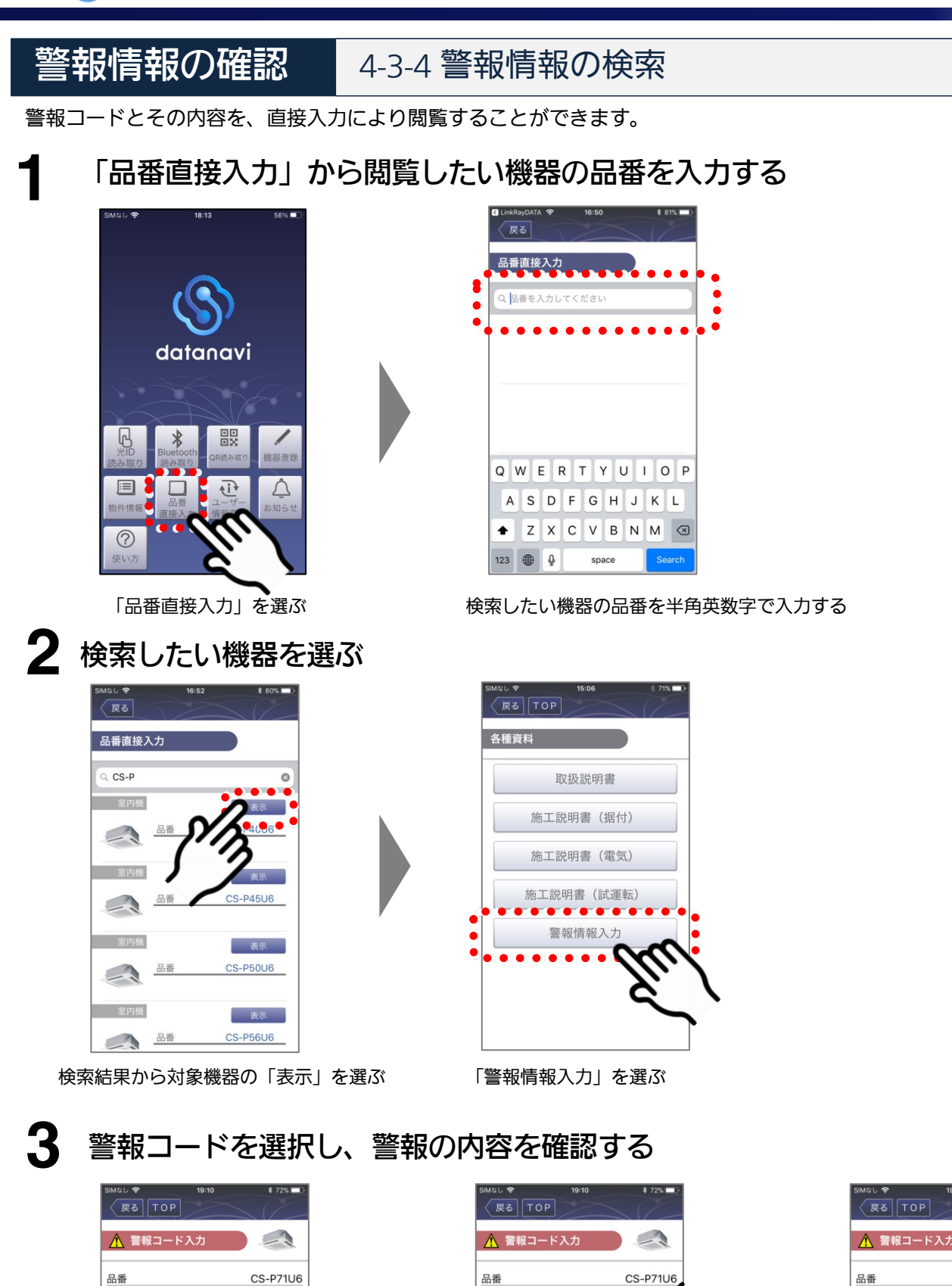

警報コード

E04

警報名

E

**OK** 

 $\bullet$ 

 $\bullet$ 

 $\bullet$ 

警報コード

 $\circ$ 

 $\ddot{\bullet}$ 

 $\ddot{\bullet}$ 

 $\ddot{\bullet}$ 

 $\ddot{\bullet}$ 

Ò

 $\bullet$ 

警報名

警報詳細

警報コードを選ぶ ろんちゃく 警報コードをスクロールして選ぶ くちゅう 警報の内容が表示されます。

 $\sim$   $\sim$ 

**CS-P71U6** 

警報コード

**E04** 

警報名

警報詳細

室内ユニット受信不良

室内ユニットの室外側からの受信不良です。

67

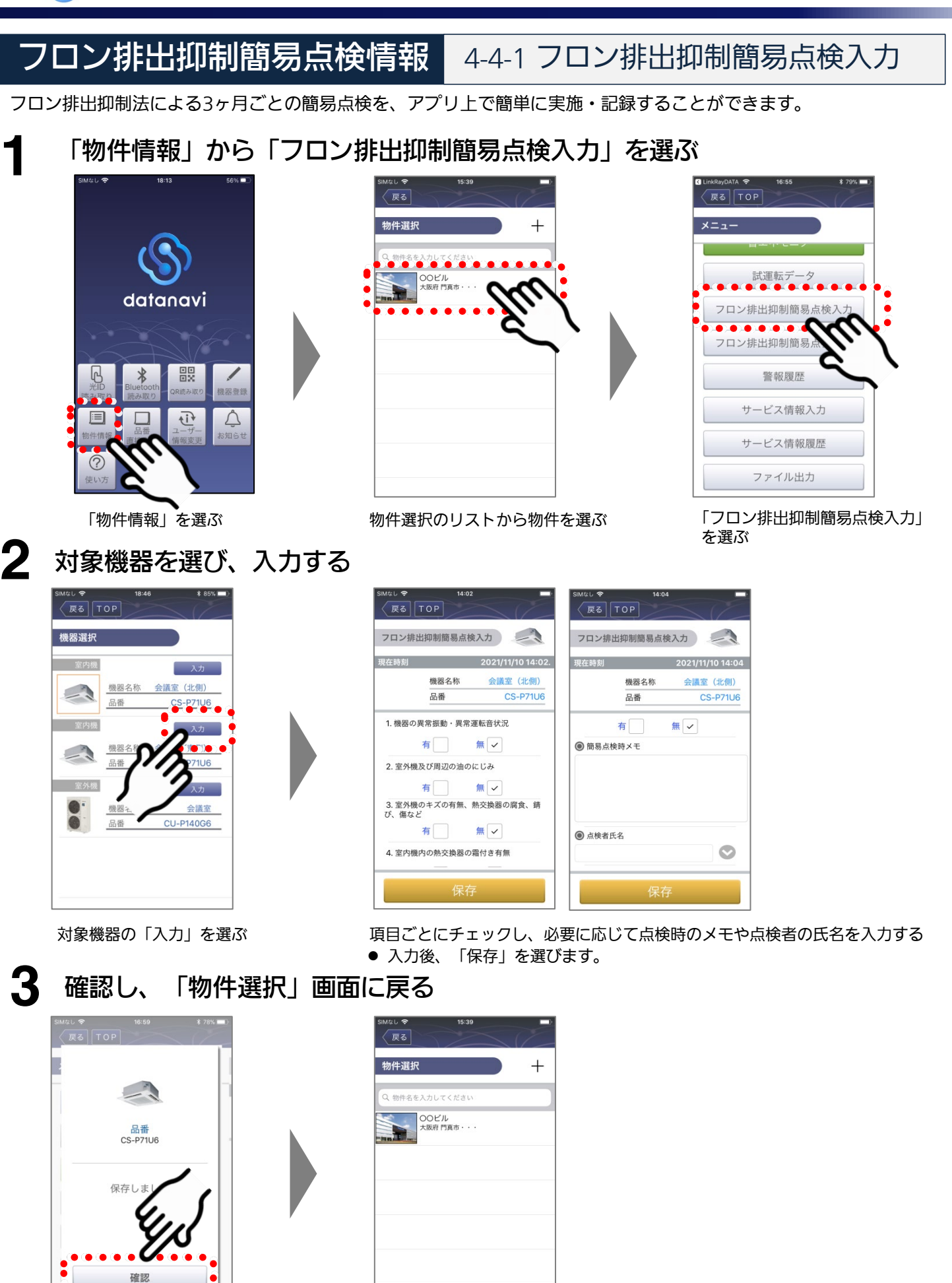

 $\begin{array}{lllllllllllll} \bullet\hspace{0.2cm}&\bullet\hspace{0.2cm}&\bullet\hspace{0.2$ 

「物件選択」画面に戻ります。

活 用 編

#### フロン排出抑制簡易点検情報 4-4-2 フロン排出抑制簡易点検履歴

 $\overline{+}$ 

過去に実施した簡易点検の履歴を閲覧することができます。

### 「物件情報」から「フロン排出抑制簡易点検履歴」を選ぶ

早ろ

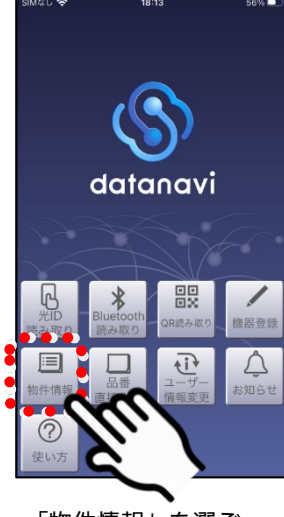

**1**

「物件情報」を選ぶ インディング ウィック あいじょう あんじょう かいきょう

### **2** 対象機器を選び、履歴を表示する

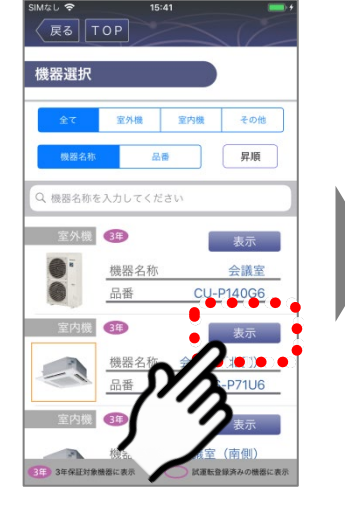

対象機器の「表示」を選ぶ 閲覧したい日時を選ぶ ● 履歴を確認します。

● 削除した履歴は元に戻せません。

#### **戻る**TOP フロン排出抑制簡易点検履歴 機器名称 会議室 (北側) 品番 CS-P71U  $\begin{array}{ccccccccccccccccc} \bullet & \bullet & \bullet & \bullet & \bullet & \bullet & \bullet & \bullet & \bullet \end{array}$  $\bullet\bullet\bullet$ 2018年 03月20日 16時59分

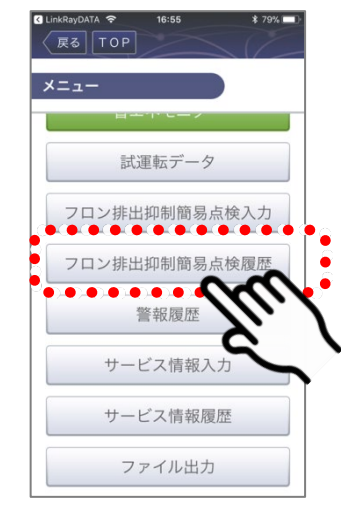

「フロン排出抑制簡易点検履歴」を選ぶ

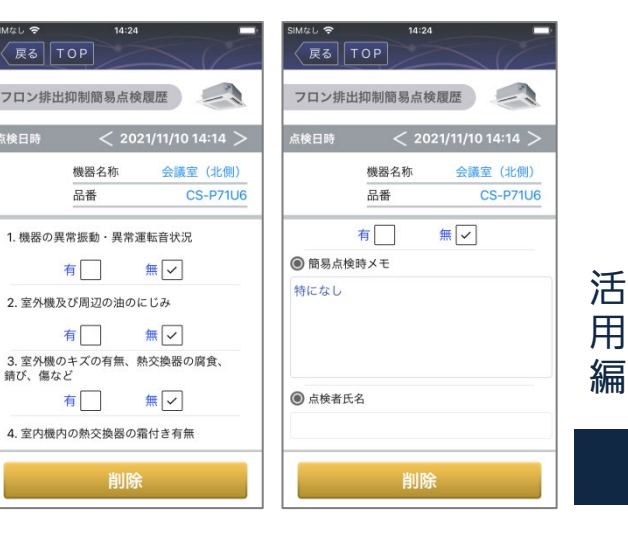

 $F = \sqrt{10P}$ 

品番

有

有

 $\overline{\mathfrak{n}}$ 

履歴を削除するときは「削除」を選びます。

**3** (「削除」を選択した場合)画面を確認し、削除する

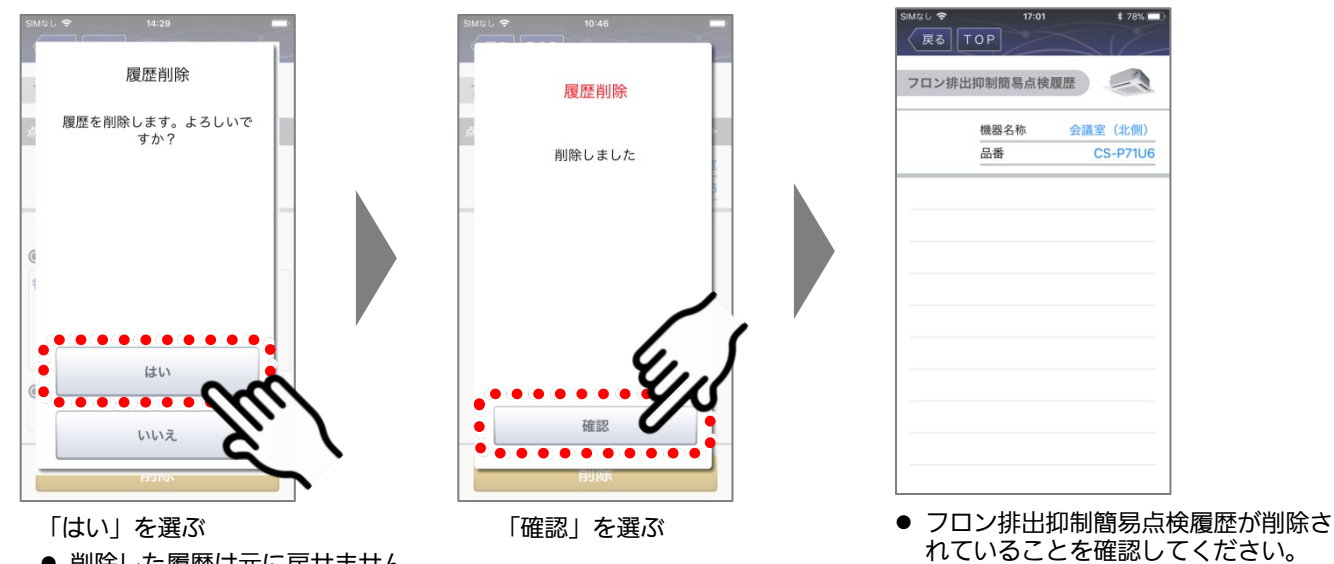

用 編

#### 4-5-1 4-5-1 冷媒漏えい検知サービスの申し込み冷媒漏えい検知サービス

冷媒漏えい検知サービス (有料サービス) が未契約である物件について、datanaviアプリから申し込みを行うこと ができます。

● 物件管理者、物件副管理者(閲覧・編集権限)のみ可能です。

「物件情報」から「物件情報確認」を選ぶ

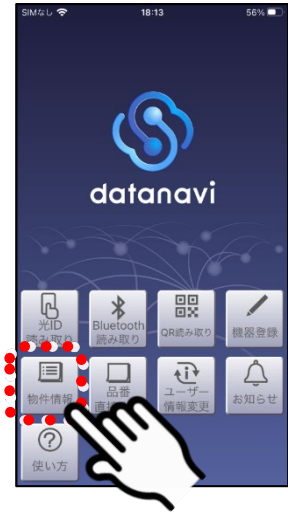

**1**

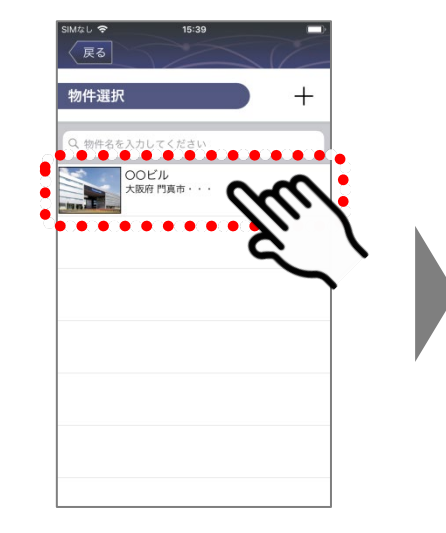

「物件情報」を選ぶ インチャングの生き取り あいしん あいかん ほうしゅく あいきょう サービスを申し込みたい物件を選ぶ

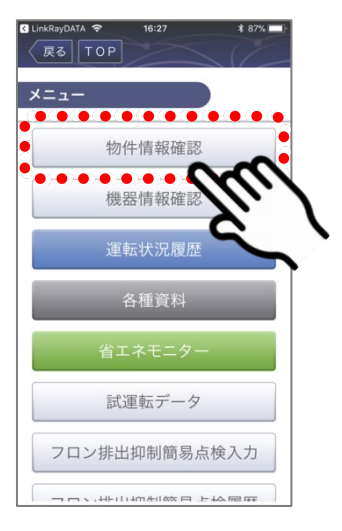

「物件情報確認」を選ぶ

**2** 冷媒漏えい検知サービスを申し込む

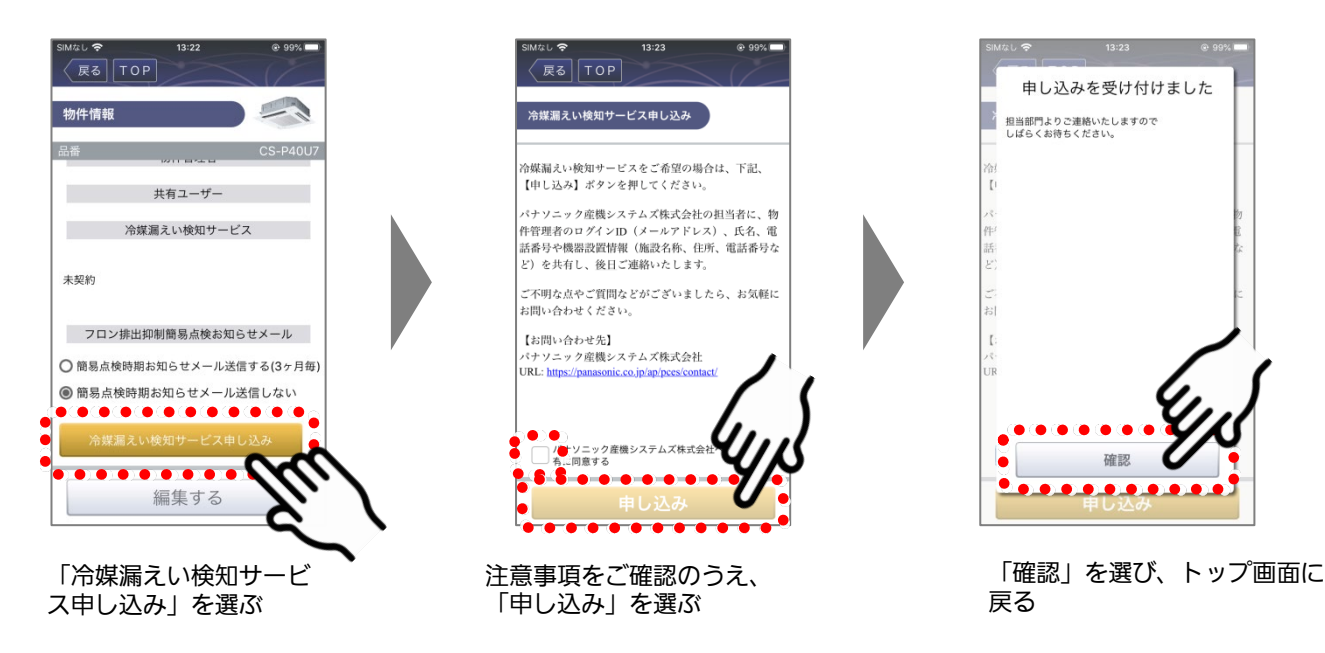

**つ** 申し込みいただくと、バナソニック産機システムズ(株)担当者から連絡がご<br>**3** ざいます。手続き完了後、冷媒漏えい検知サービスが利用可能になります。

活 用 編

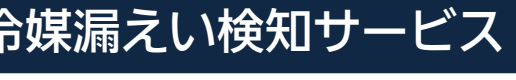

# 冷媒漏えい検知サービス 4-5-2 冷媒漏えい検知状況確認

物件や室外機ごとの冷媒漏えい検知状況やサービス契約状況を確認することができます。

• トップ画面の「物件情報」に が表示されているときは、ご利用者様が物件(副)管 理者になっている物件の中に、漏えい異常が発生している室外機があります。以下の手 順で確認してください。

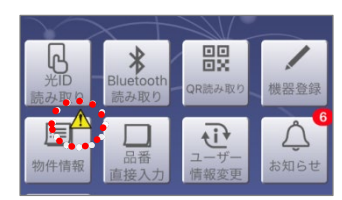

#### 「物件情報」から「機器情報確認」を選ぶ

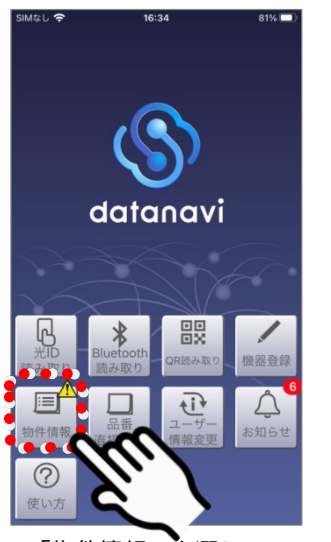

**1**

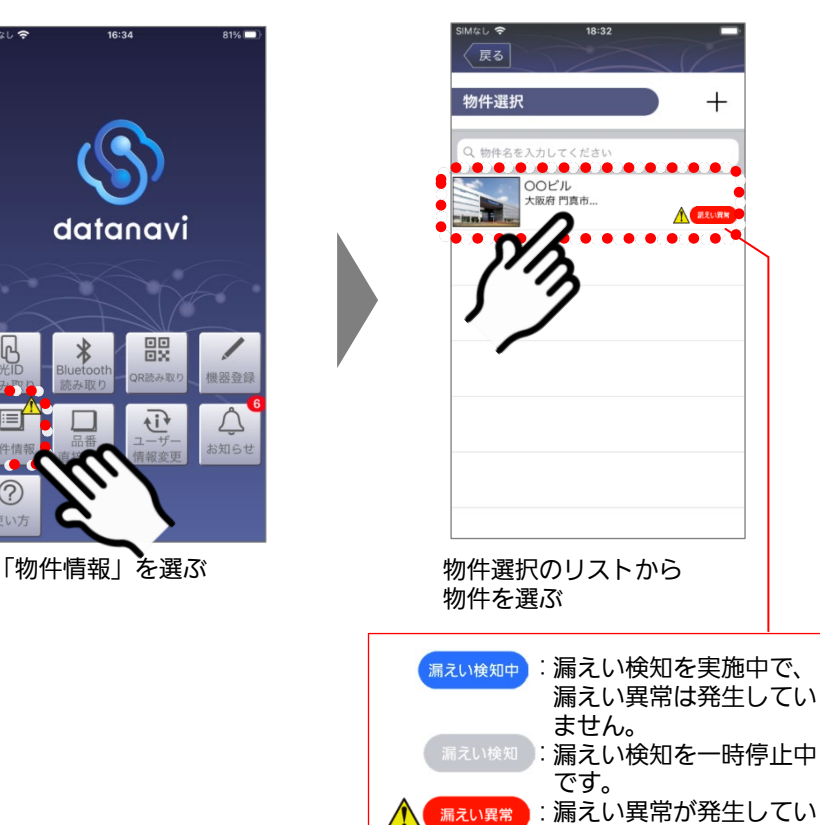

る室外機があります。

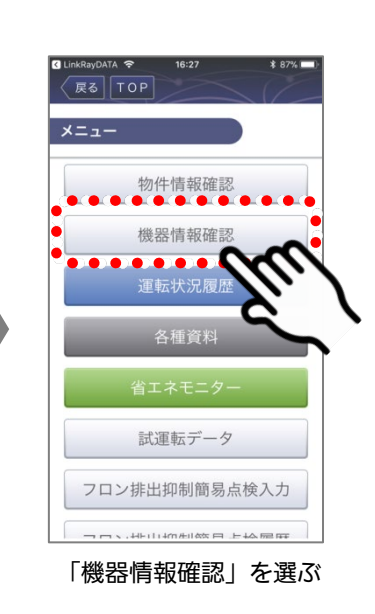

#### **2** 冷媒漏えい検知サービスの契約期間を表示する

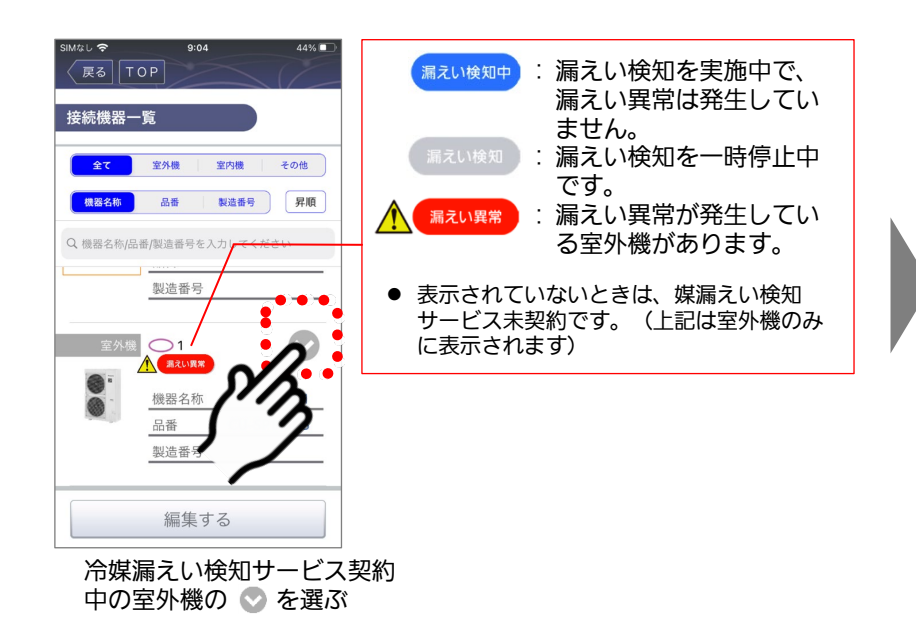

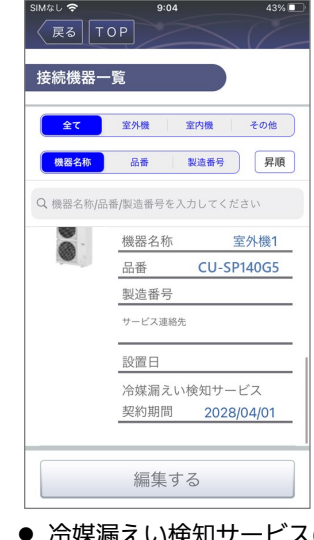

 冷媒漏えい検知サービスの契 約期間が表示されます。

#### 冷媒漏えい検知サービス契約中の物件について、設定を確認・変更します。 **1** 「物件情報」から「物件情報確認」を選ぶ 戻る TOP 戻る  $^{+}$ . . . . . . . . 物件情報確認 機器情報 datanavi 運転状況履 盟  $\overline{H}$  $\triangle$ 目  $\Box$ 試運転データ フロン排出抑制簡易点検入力 「物件情報」を選ぶ インディング ウィック・カード あんじょう かいかんきょう 「物件情報確認」を選ぶ

冷媒漏えい検知サービス 4-5-3冷媒漏えい検知サービスの設定変更

# **2** 冷媒漏えい検知サービスの各設定を変更する

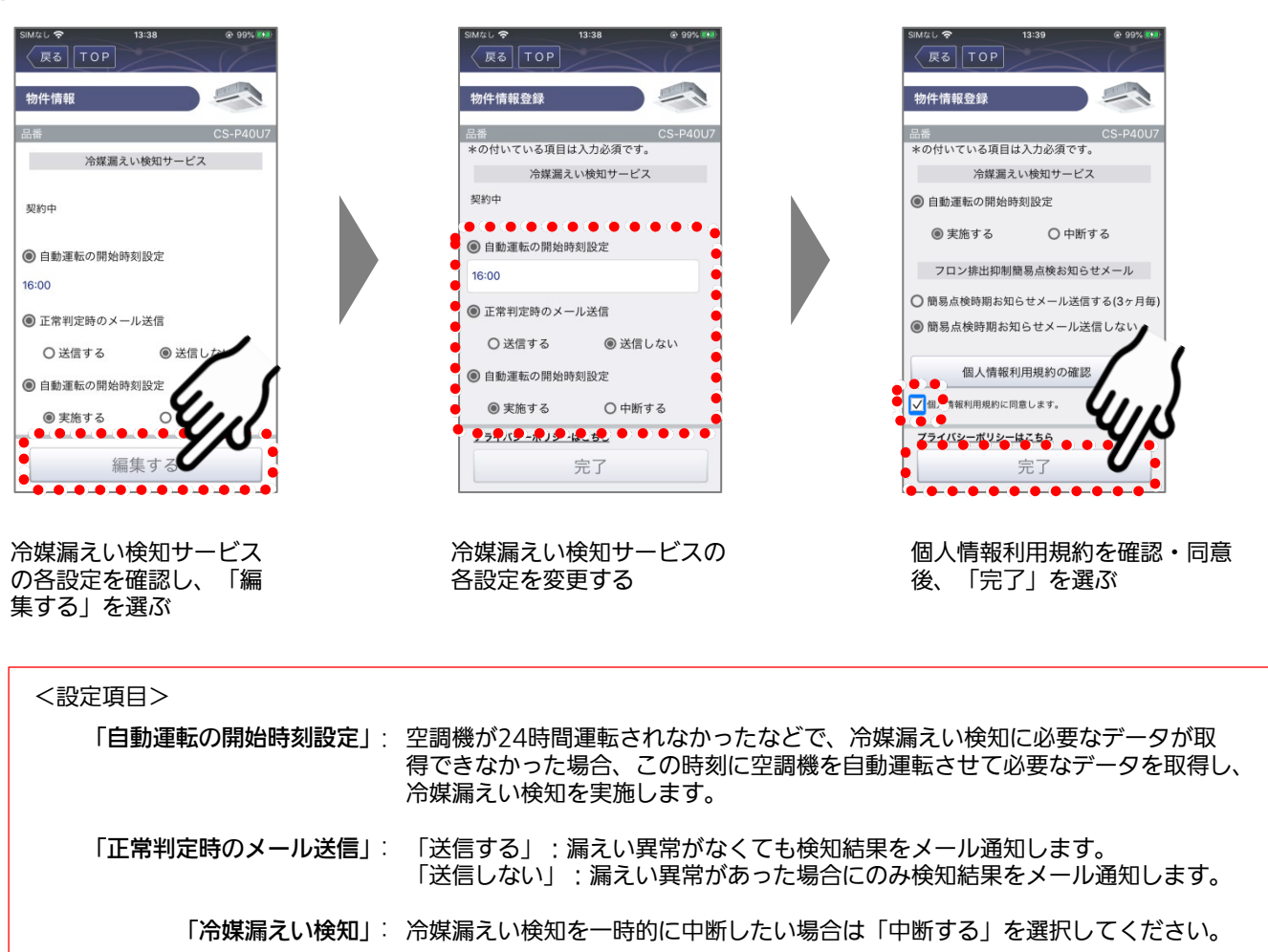

活 用
**1**

## 冷媒漏えい検知サービス 4-5-4 冷媒漏えい検知サービス記録の確認

冷媒漏えい検知サービスの記録を確認します。

#### 「物件情報」から「冷媒漏えい検知サービス記録」を選ぶ

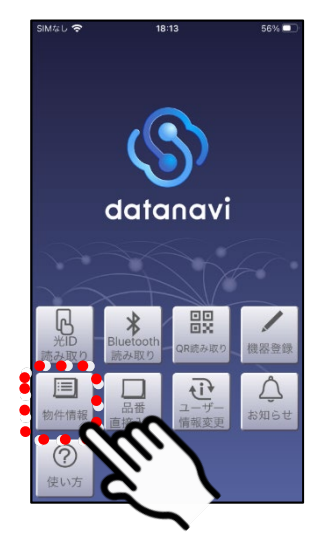

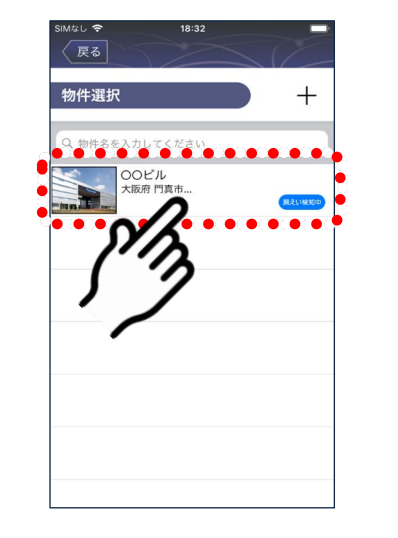

<sup>「</sup>物件情報」を選ぶ インストンの物件選択のリストから物件を選ぶ

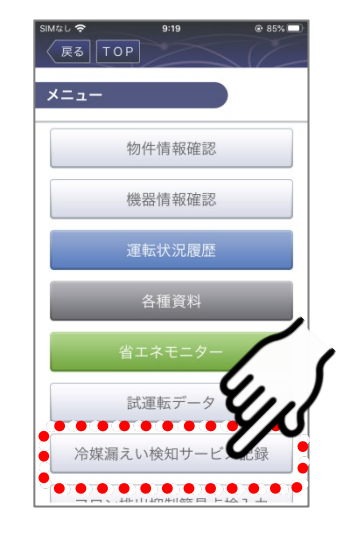

「冷媒漏えい検知サービス記録」を選ぶ

## **2** 確認する記録の年/月/日を選ぶ

- 冷媒漏えい検知結果がない年/月/日は表示されません。
- ●漏えい異常が含まれる年/月/日については赤字で表示されます。

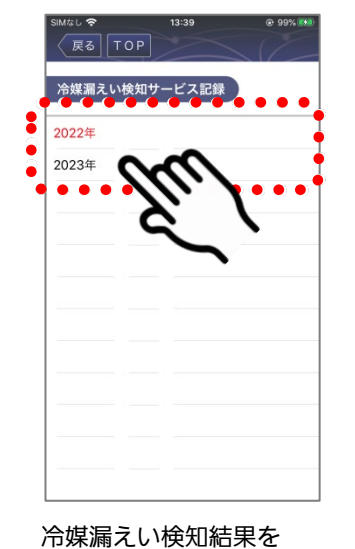

確認したい年を選ぶ

戻る TOP 冷媒漏えい検知サービス記録 2022年  $1F$ 20235  $2F$  $3F$ 4月 5月 6月 7月 8月 9月 10月 11月 12月 冷媒漏えい検知結果を確認し

たい月を選ぶ

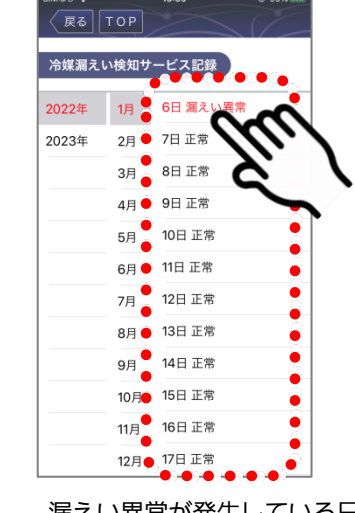

漏えい異常が発生している日を 選ぶ

4-5-4冷媒漏えい検知サービス記録の確認(つづき)

**3** 冷媒漏えい検知サービス記録を確認する

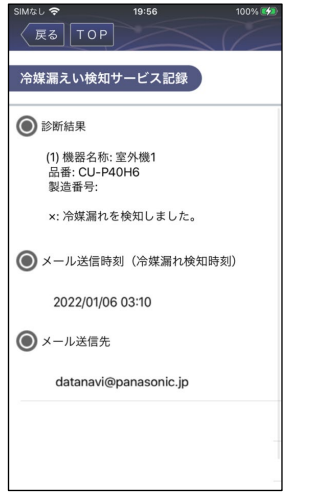

● 物件に含まれる契約中の室外機ごとの検知結果、 メール通知日時、メールの送信先が表示されます。

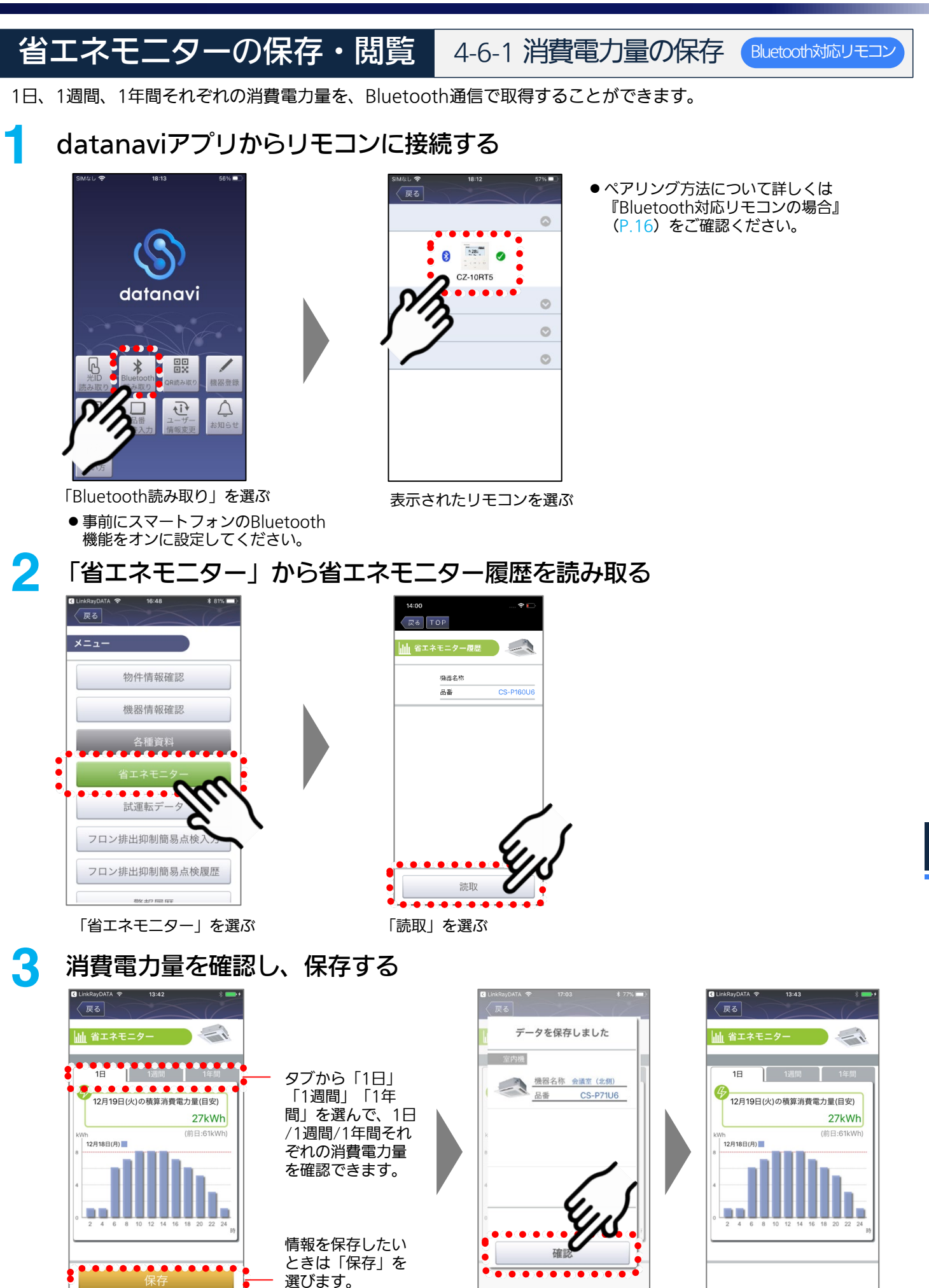

「保存」を選ぶ

用 編

活

● 消費電力量を確認してくだ

さい。

#### 省エネモニターの保存・閲覧 4-6-2 消費電力量の保存 光ID対応リモコン

1日、1週間、1年間それぞれの消費電力量を、簡単に取得することができます。 • ここでは1日の消費電力量の取得を説明し、続けて1週間、1年間の取得を説明します。

#### **1** リモコンを操作し、省エネモニター画面を表示する

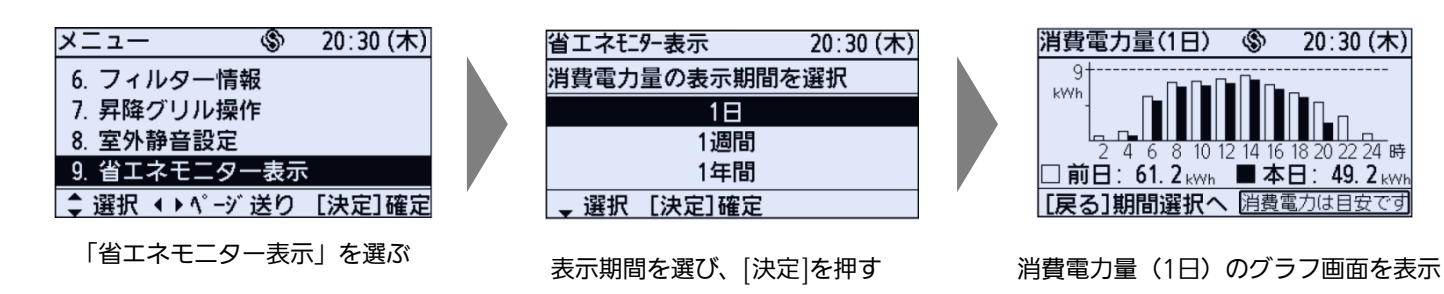

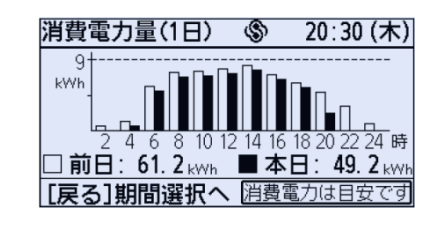

● この画面を読み取ります。

**2** datanaviアプリを立ち上げてリモコン画面を読み取る

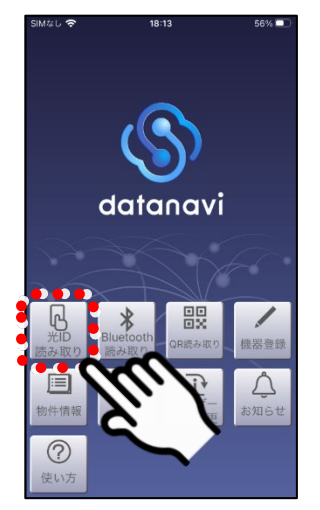

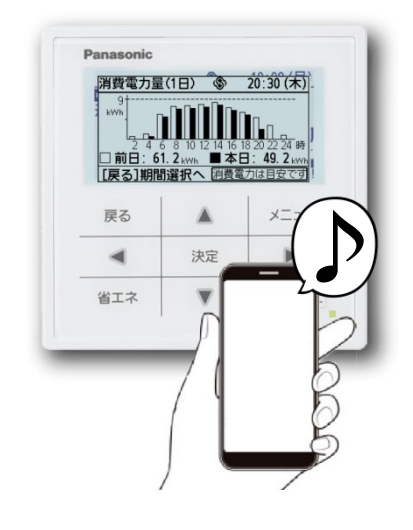

「光ID読み取り」を選ぶ インスコンマホをリモコン画面にかざして読み取る

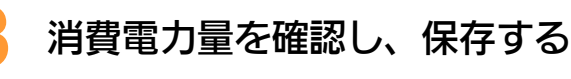

展る  $\frac{1}{\sqrt{2}}$ ■ 省エネモニター  $18$ 12月19日(火)の積算消費電力量(目安) 27kWh (前日:61kW) …<br>12月18日(月) a a

情報を取得したいときは 「保存」を選ぶ

4-6-2消費電力量の保存 (つづき) 光ID対応リモコン

**4** タブ(1週間/1年間)を切り換える

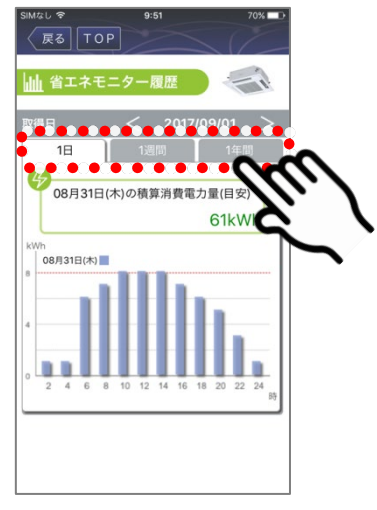

- 1週間または1年間の消費電力量を保存 する場合は、「1週間」または「1年間」 のタブを選んで切り換えます。
- **5** 手順**1**の操作でリモコンを消費電力量(1週間/1年間)のグラフ画面表示にし、 それを手順2~3の操作で消費電力量(1週間/1年間)を保存する

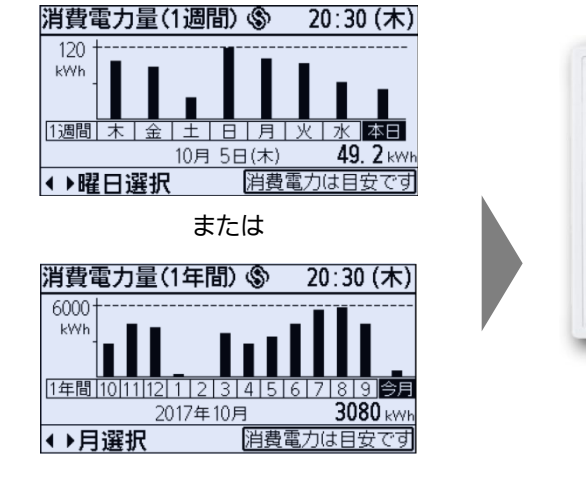

リモコンを操作し、消費電力量 (1週間/1年間)のグラフ画面を 表示する

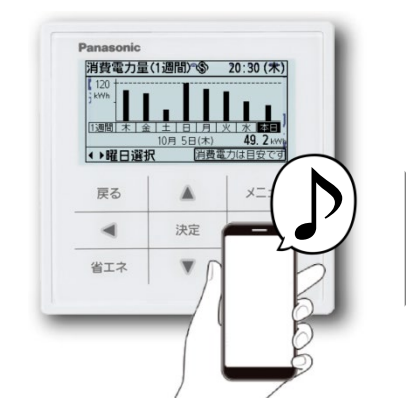

スマホをリモコン画面にかざ して読み取る

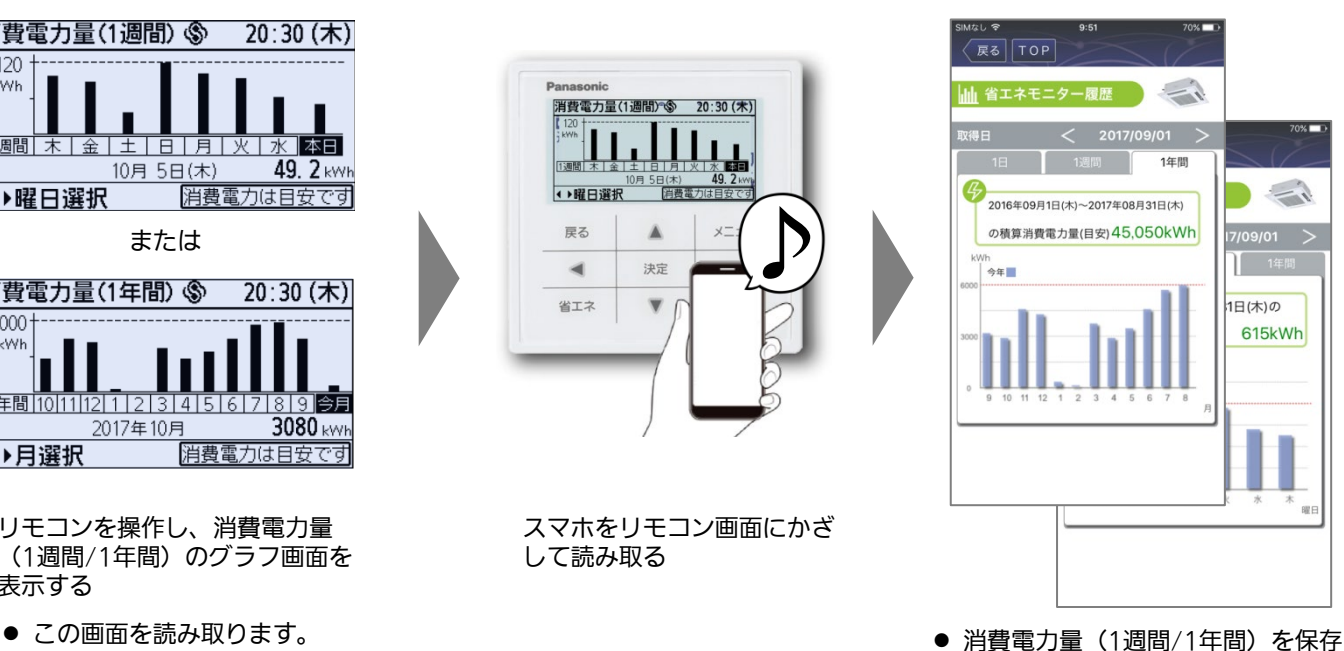

します。

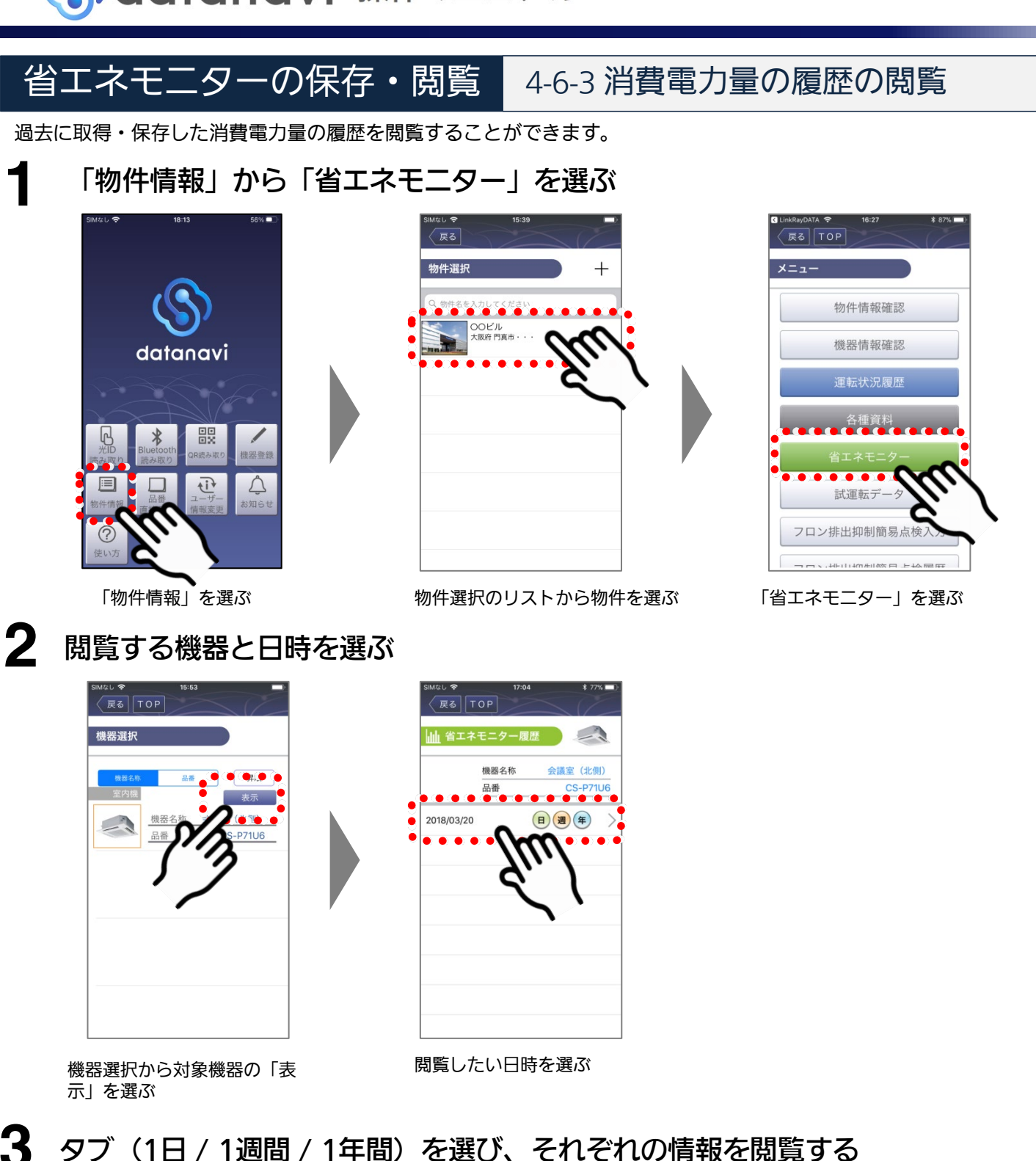

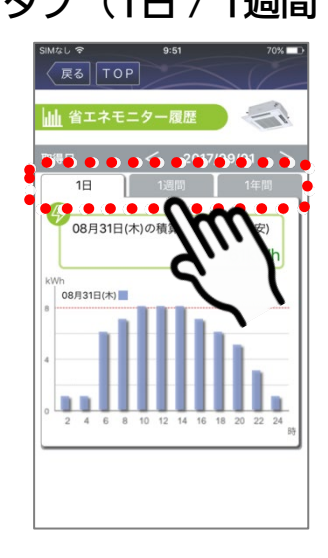

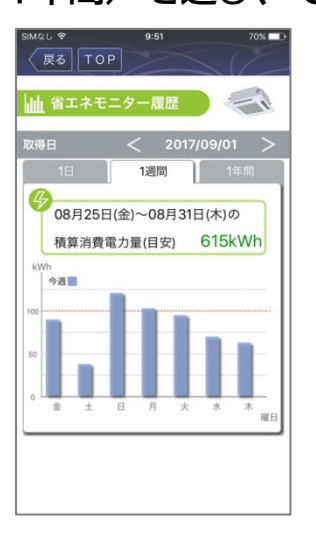

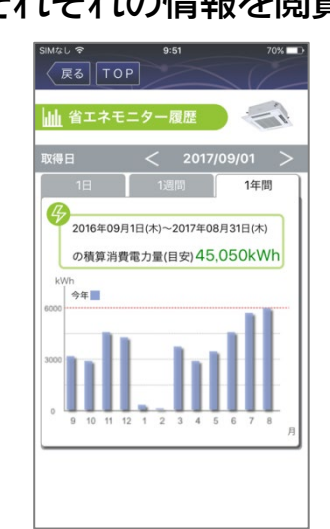

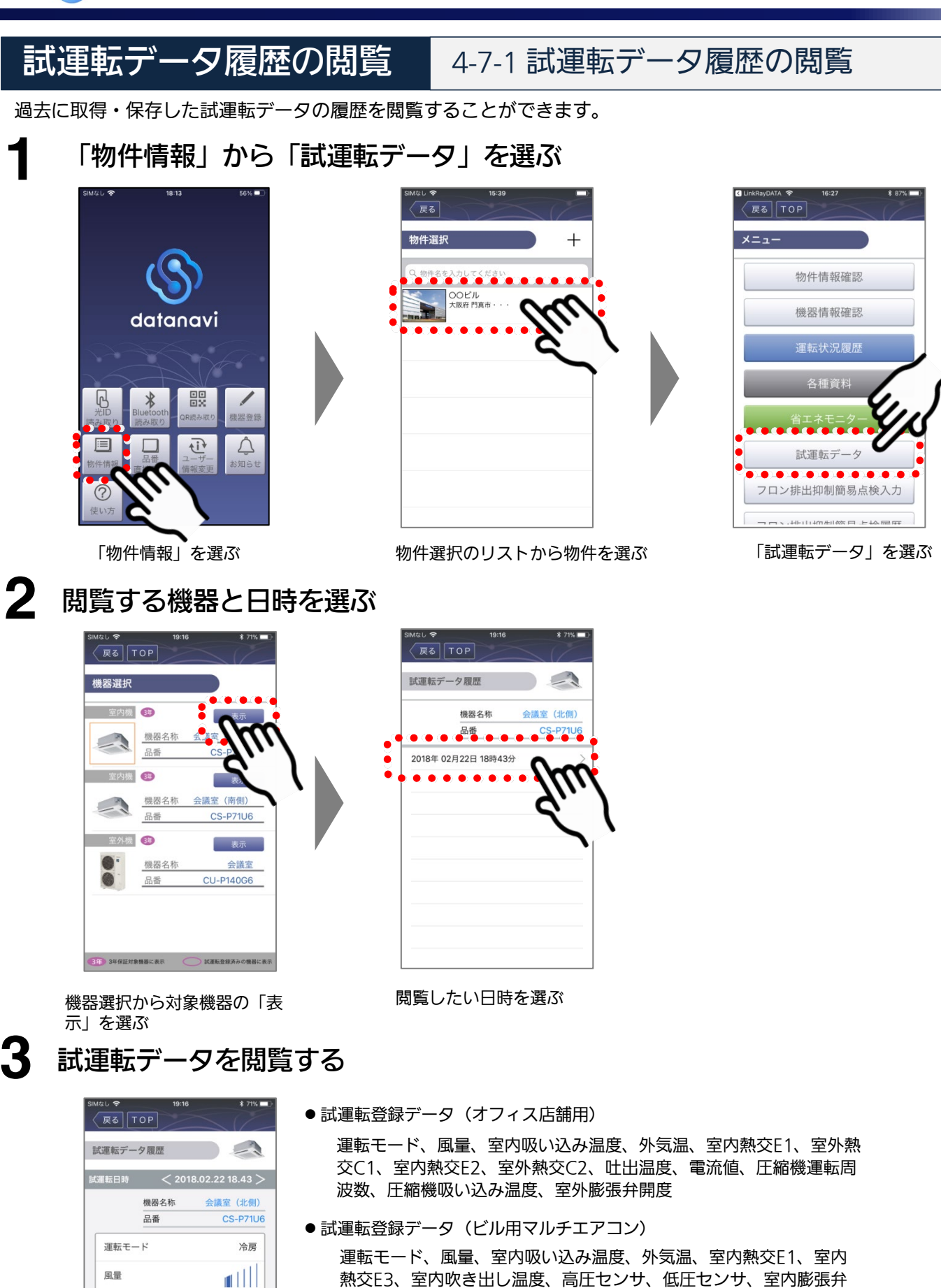

開度

宰内吸い込み温度

室内熱交温度E1

室外熱交温度C1

室内熱交温度E2

外気温度

 $25^{\circ}$ C

 $30^{\circ}$ C

 $2^{\circ}$ C

 $35^{\circ}$ C

 $11^{\circ}$ C

次ページへつづく > 79

4-7-1 試運転データ履歴の閲覧 (つづき)

# ■ 「Bluetooth読み取り」から試運転データの履歴を閲覧する場合

Bluetooth接続した機器を選んで、試運転データの履歴を閲覧することもできます。

#### **1** datanaviアプリからリモコンに接続する

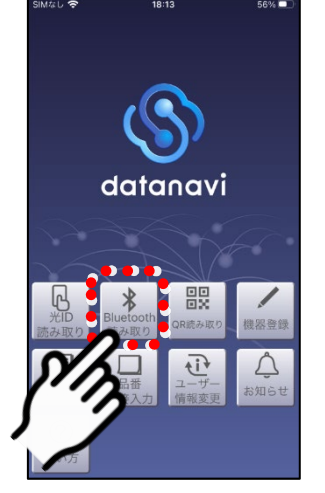

「Bluetooth読み取り」を選ぶ まんなおんないものである ●事前にスマートフォンのBluetooth 機能をオンに設定してください。

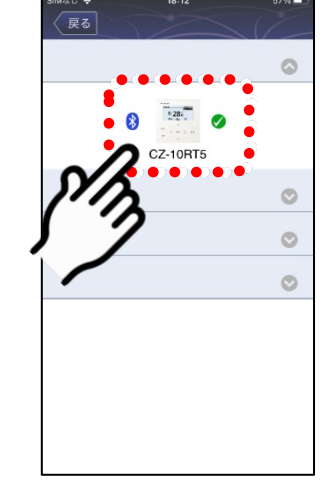

#### **2** 「試運転データ」を選び、閲覧したい日時を選ぶ

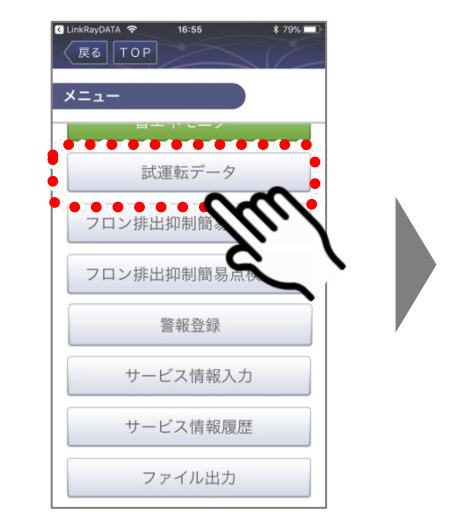

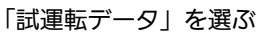

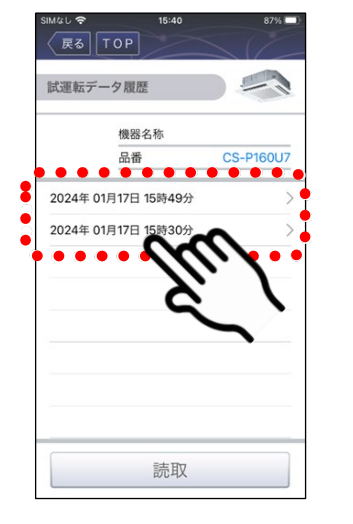

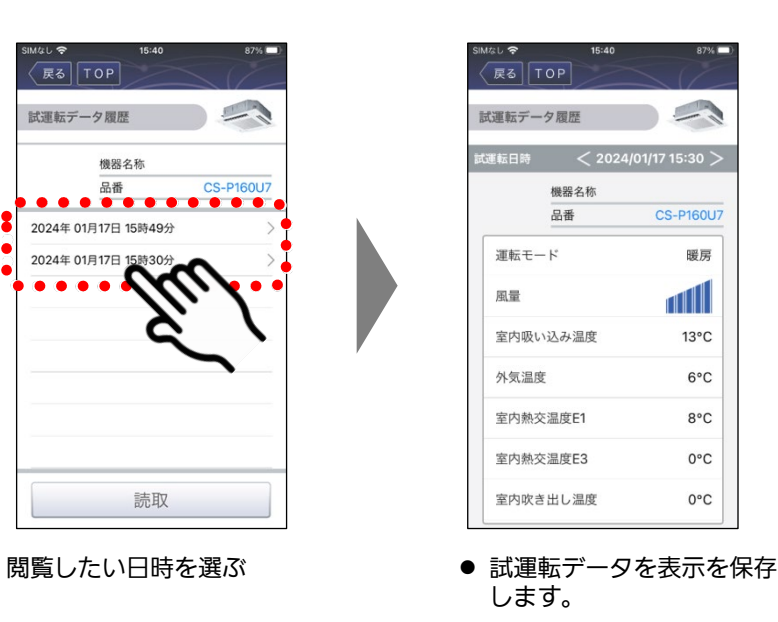

●ペアリング方法について詳しくは 『Bluetooth対応リモコンの場合』 (P.16)をご確認ください。

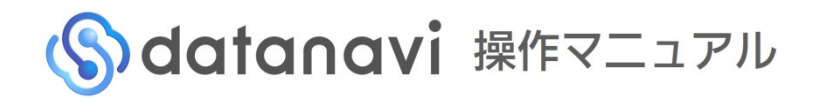

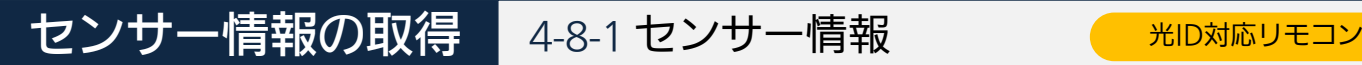

リモコンのセンサー情報表示のデータを取得することができます。

• datanaviアプリを起動後、一度でもリモコンのメニュー画面で光ID読み取りを行っていれば、手順**1**~手順**2**を省 略できます。

#### リモコンの[メニュー]を操作してメニュー画面を表示する

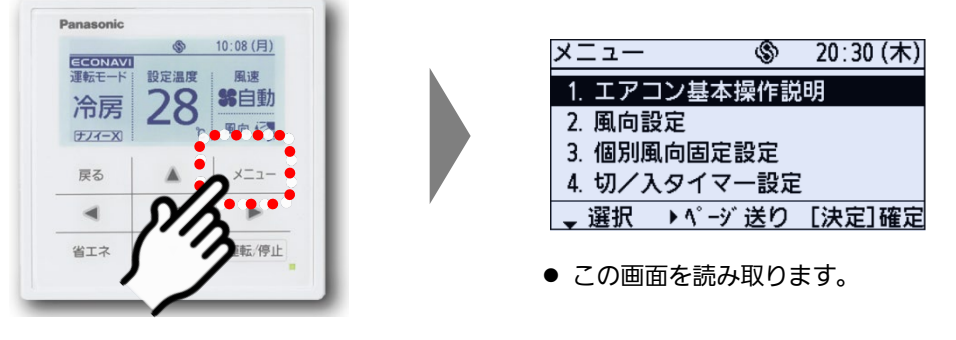

<sup>[</sup>メニュー]を押す

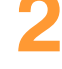

**1**

#### **2** datanaviアプリを立ち上げてリモコン画面を読み取る

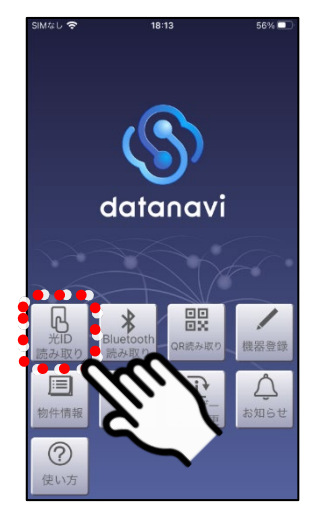

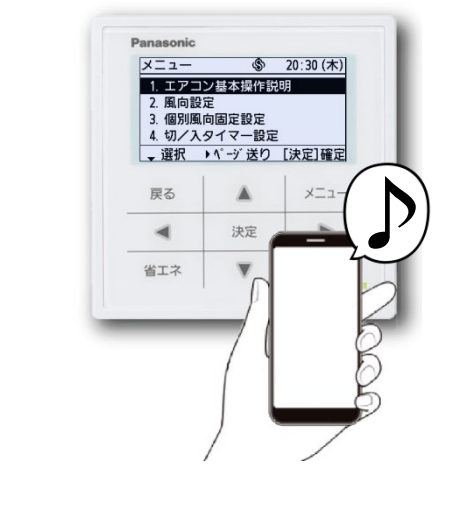

「光ID読み取り」を選ぶ インスコンコンマホをリモコン画面にかざして読み取る

#### **3** 「戻る」を選び、リモコンを操作して待ち受け画面を表示させる

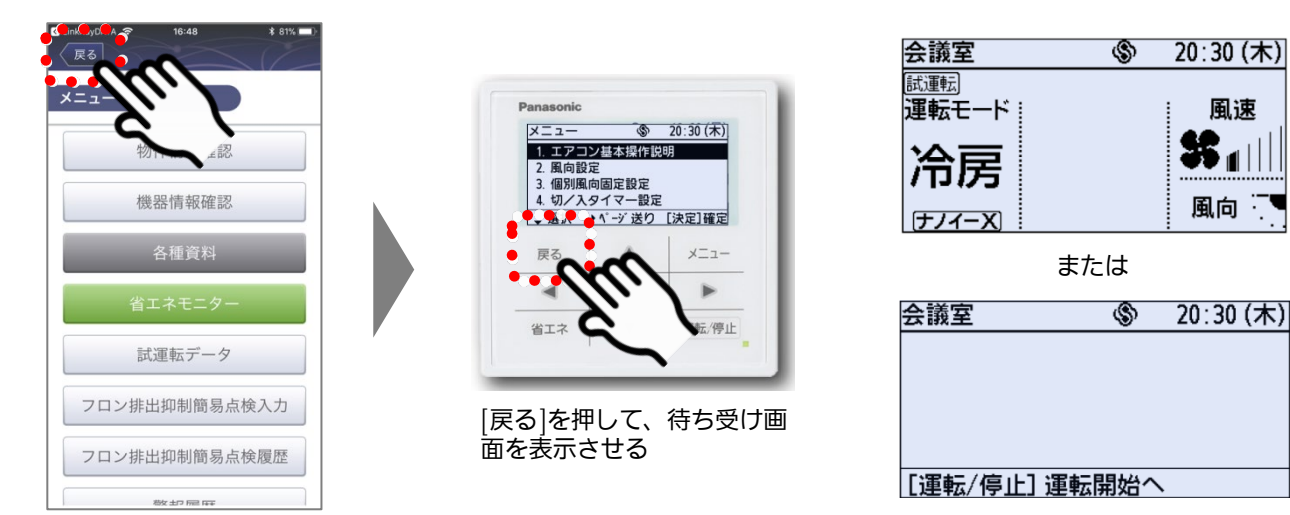

#### 4-8-1 センサー情報(つづき) 光ID対応リモコン

### **4** リモコンを操作し、取得したい項目コードを選ぶ

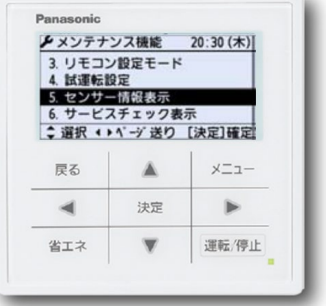

- メンテナンス機能画面を表示させ、 「センサー情報表示」を選び、[決 定]を押す
- 詳しくは、リモコンの据付 (電気)工事説明書をご確認 ください。

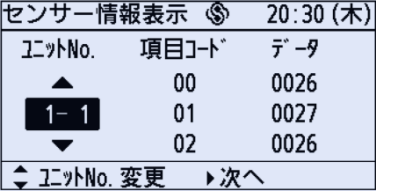

[▲][▼]を押して取得したい機器 |番号を選び、[▶]を押す

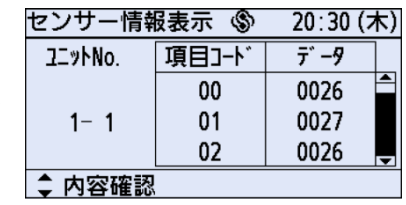

|▲||▼|を押して項目コードを変 更する

●この画面を読み取ります。

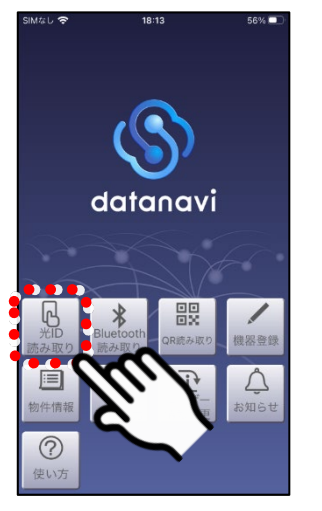

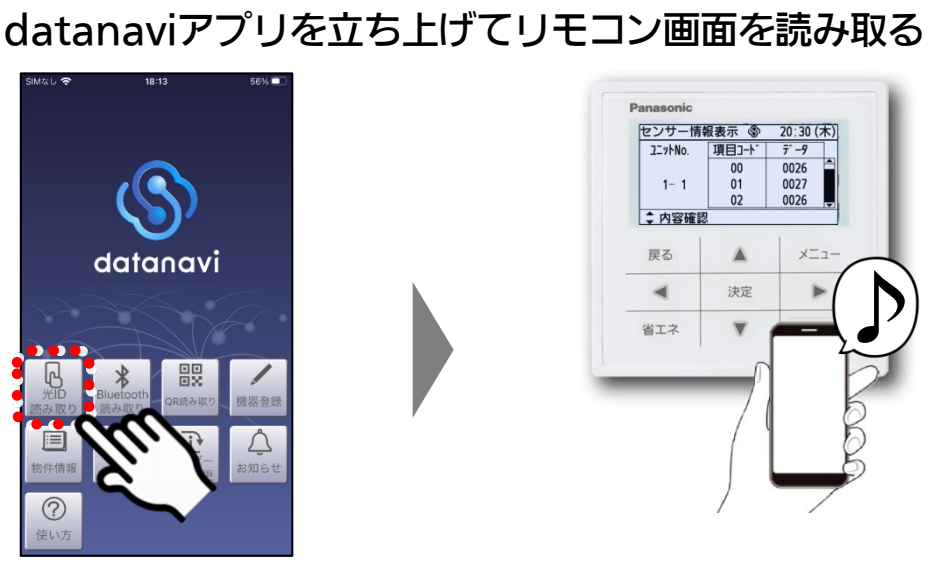

「光ID読み取り」を選ぶ スマホをリモコン画面にかざして読み取る

#### **6** センサー情報を保存する

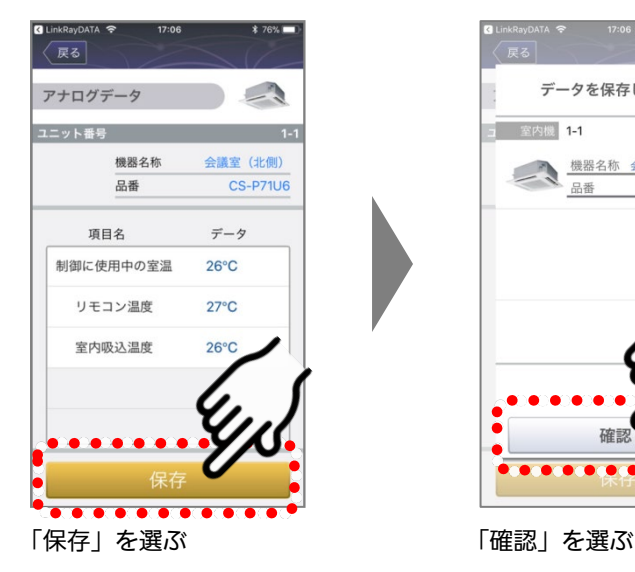

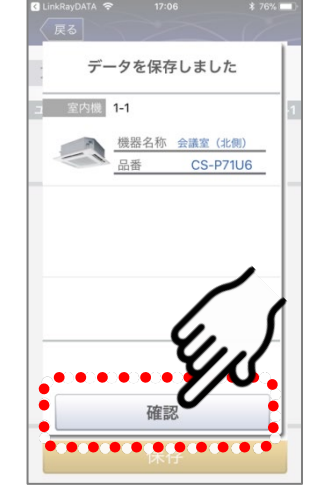

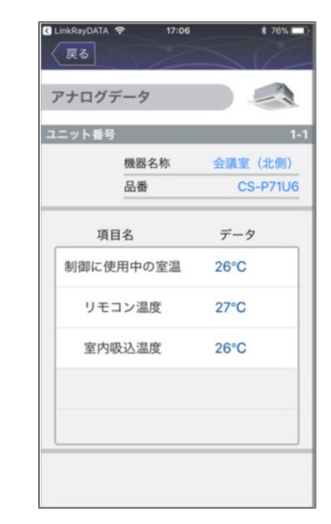

●センサー情報を確認してください。

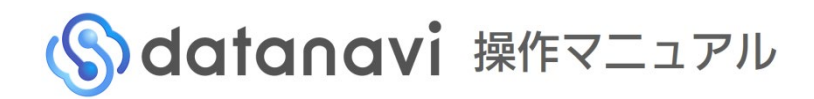

4-8-1 センサー情報 (つづき) 光ID対応リモコン

### ■ エラー画面が表示される場合

以下の画面が表示される場合は、手順1 (P.83) から再度やりなおしてください。

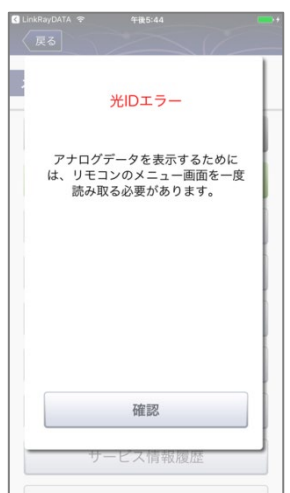

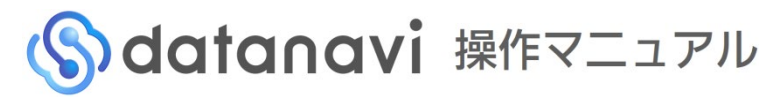

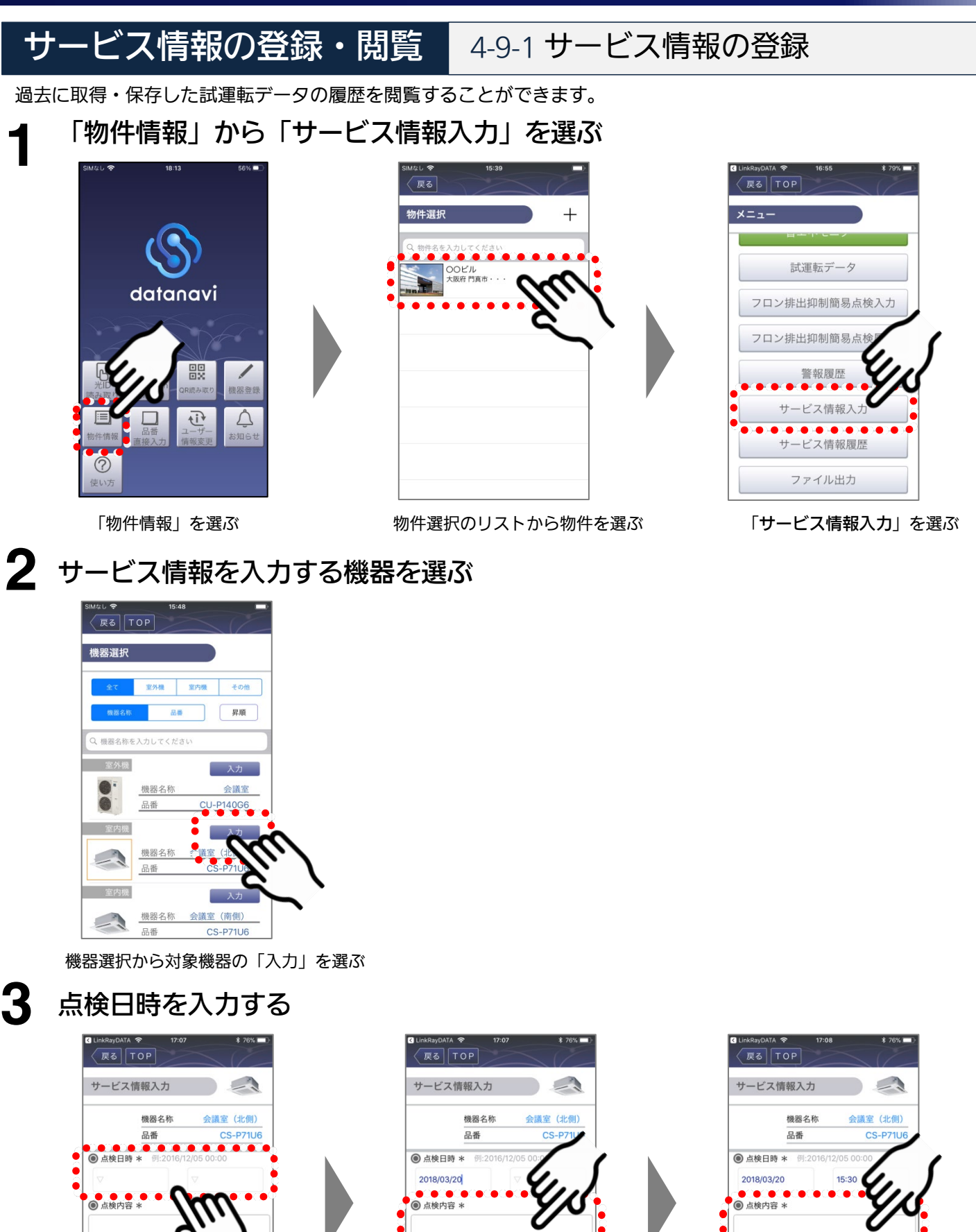

「点検日時」欄を選ぶ

- 保存

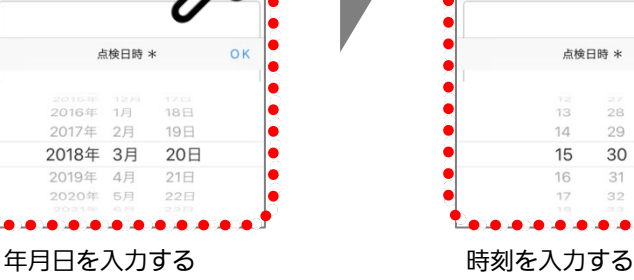

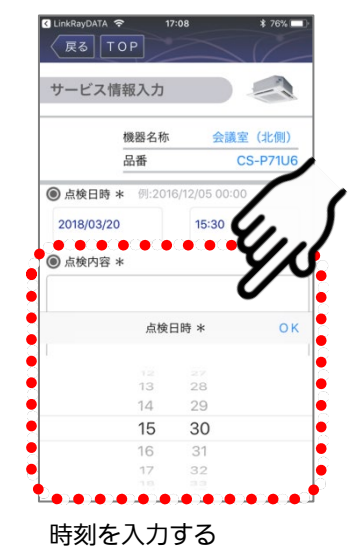

次ページへつづく > 84

#### 4-9-1サービス情報の登録(つづき)

**4** 点検内容を入力・保存する

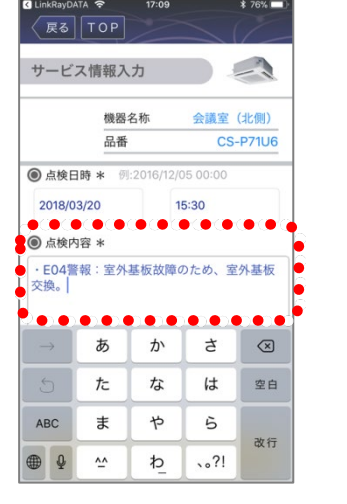

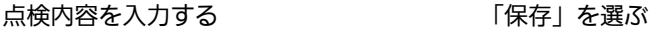

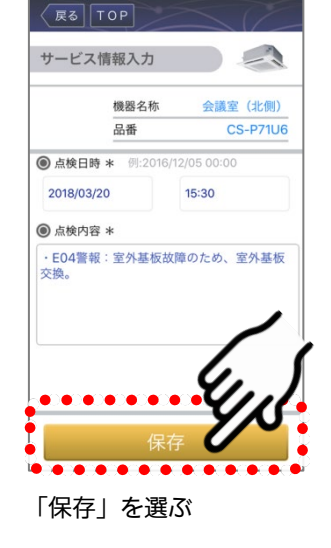

## **5** 確認し、「物件選択」画面に戻る

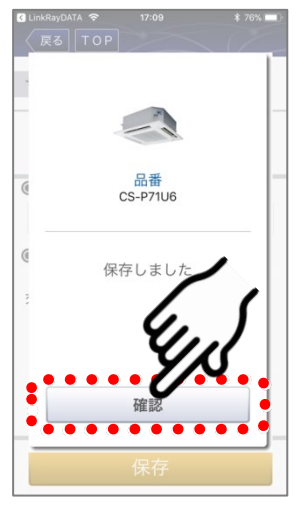

「確認」を選ぶ

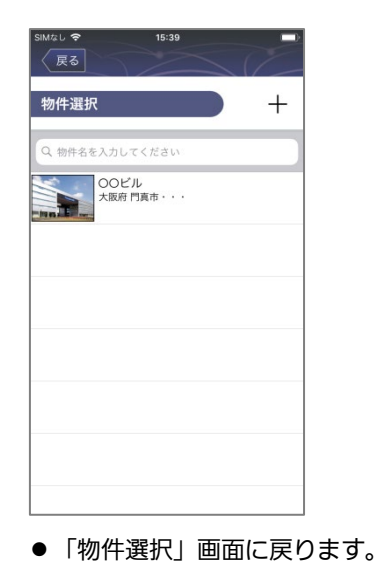

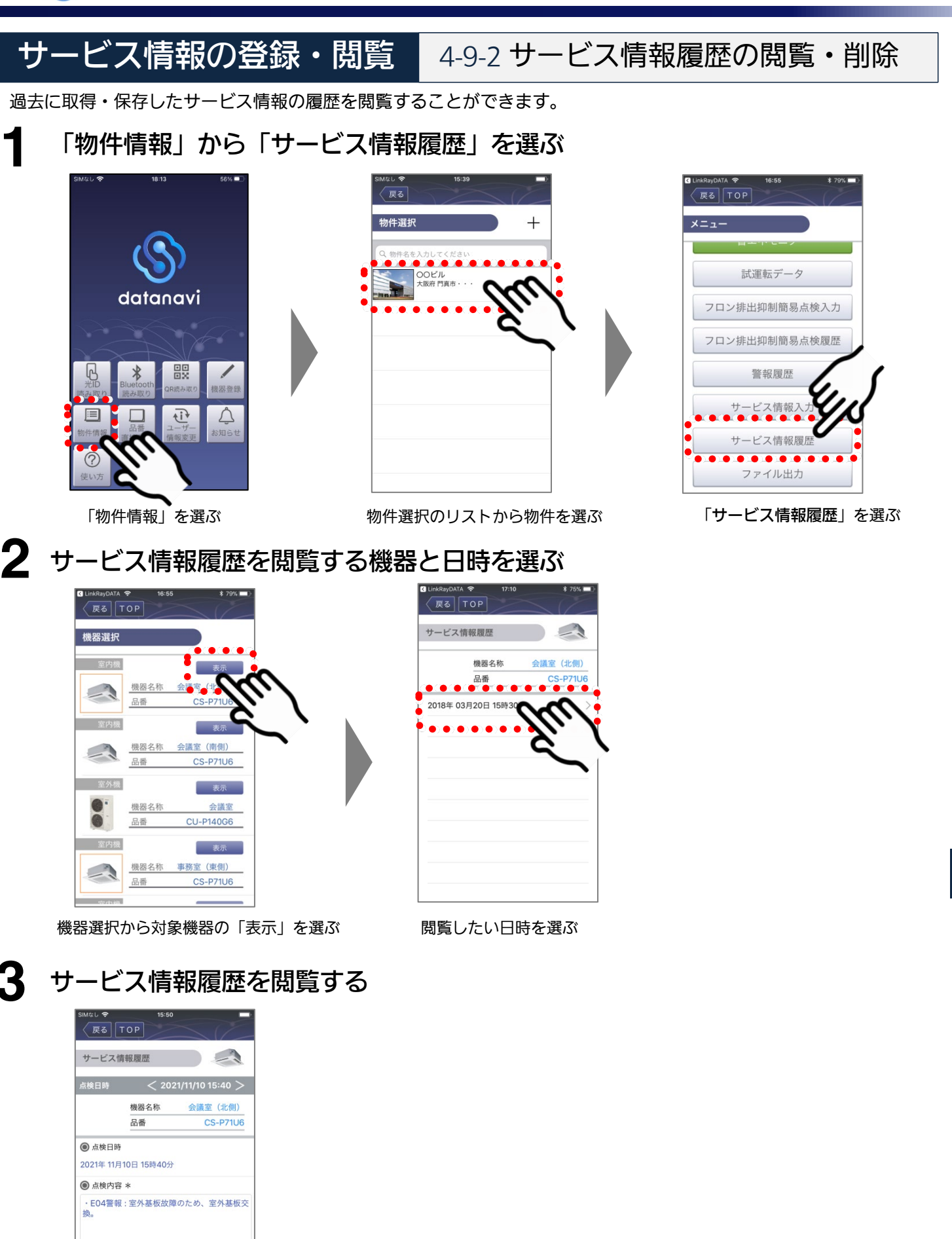

履歴を削除したいときは 「削除」を選びます。 (P.87)

. . . . . . . . .

. . . . . . . . . .

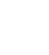

次ページへつづく > 86

4-9-2 サービス情報履歴の閲覧・削除(つづき)

認してください。

## ■ 「削除」を選んだ場合

手順3 (P.86)で「削除」を選んだ場合は、以下の手順で履歴を削除します。

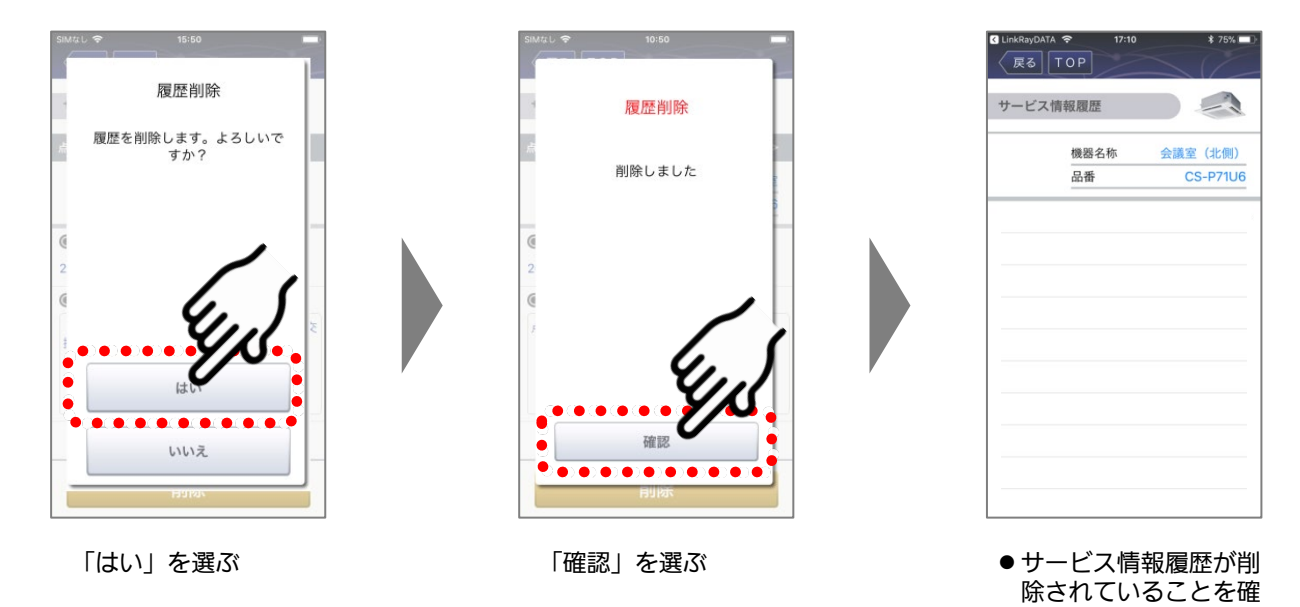

# ファイル出力 4-10-1 ファイル出力

機器リスト、フロン排出抑制簡易点検情報などのデータを指定したメールアドレスに転送することで、パソコンや他 の端末でも確認できる機能です。 **1**

# 「物件情報」から「ファイル出力」を選ぶ datanavi 農  $\overline{\overline{\overline{U}}}$  $\triangle$  $\equiv$  $\Box$

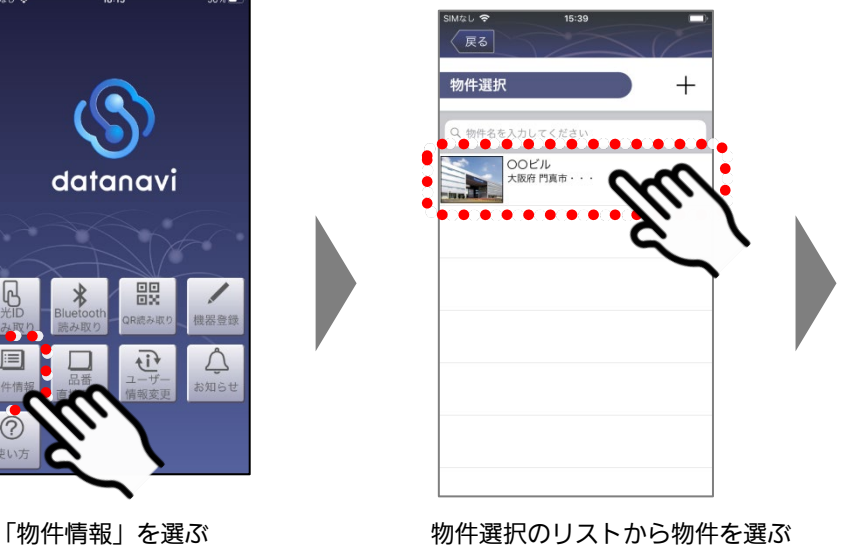

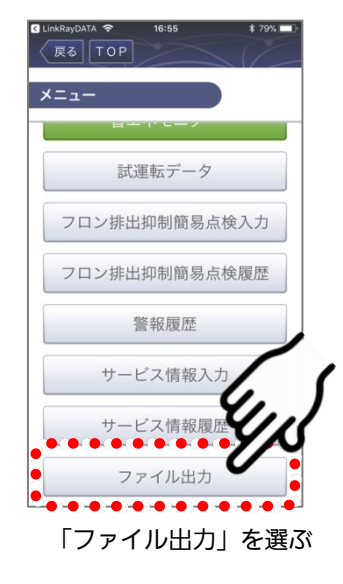

# **2** 出力先のメールアドレスを入力する

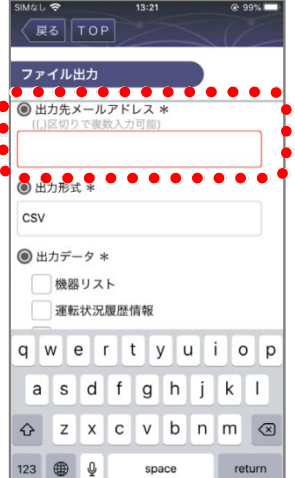

● 出力先メールアドレスを追加・変更することができます。

# **3** 出力データを選び、ファイルを出力する

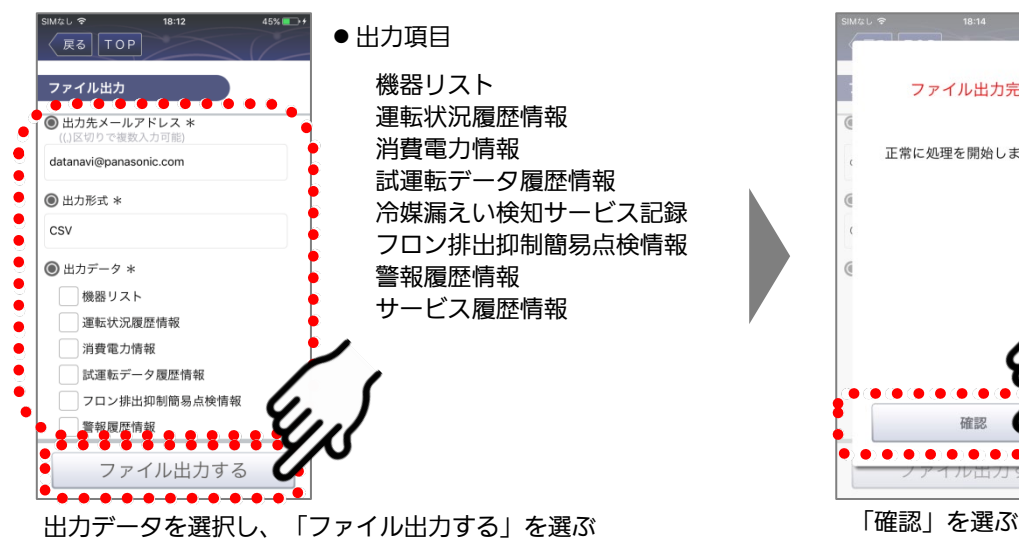

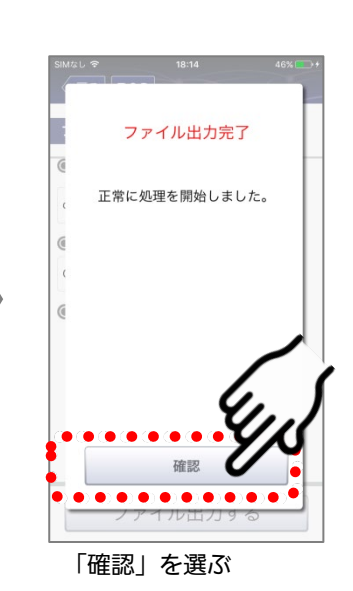

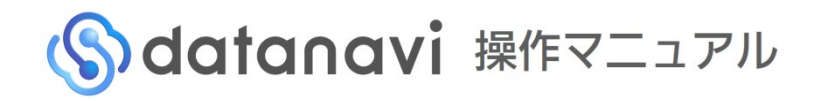

# QRコード作成·読み取り 4-11-1 QRコードの作成

室内外機に紐づくQRコードを作成することができます。

作成したQRコードは、datanaviの「QR読み取り」機能で読み取ると、ユーザーの権限に応じたメニューを表示す ることができます。 **1**

#### 「物件情報」から「QR作成」を選ぶ

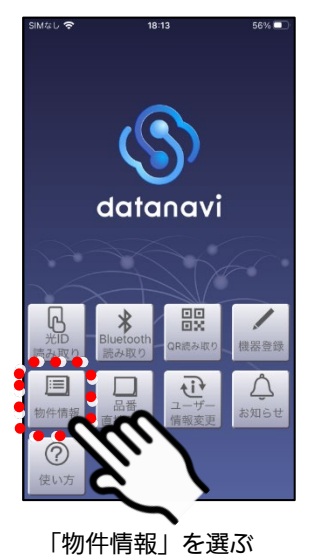

**2**

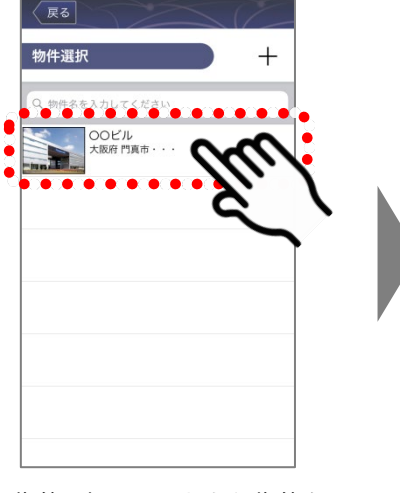

「物件情報」を選ぶ インストンのサイン ありょう あいりょう から物件を選ぶ

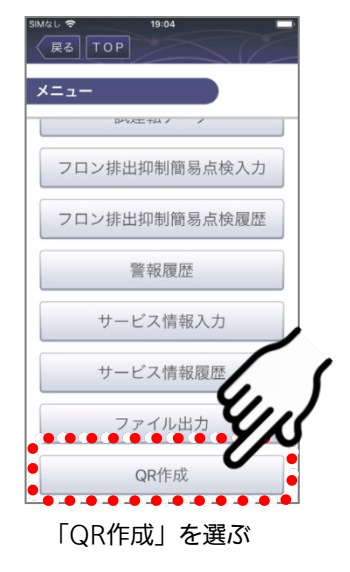

## QRコードを作成する機器を選ぶ

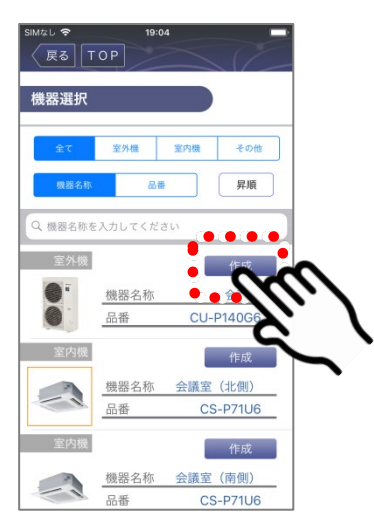

機器選択から対象機器の「作成」を選ぶ

# **3** QRコードを作成・保存する

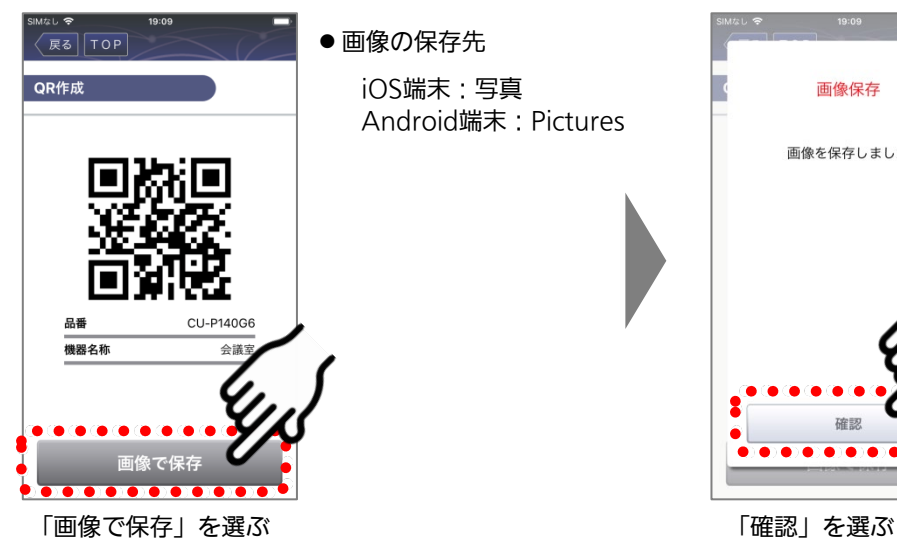

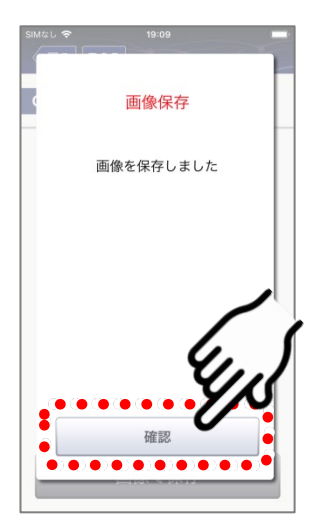

●保存したQRコードを印 刷して、ノートにリスト 化しておくことで、素早 く対象機器の情報を読み 取ることができます。

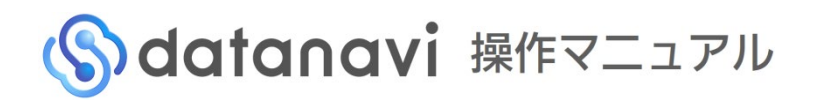

# QRコード作成·読み取り 4-11-2 QRコードの読み取り

#### **1** 「QR読み取り」を選ぶ

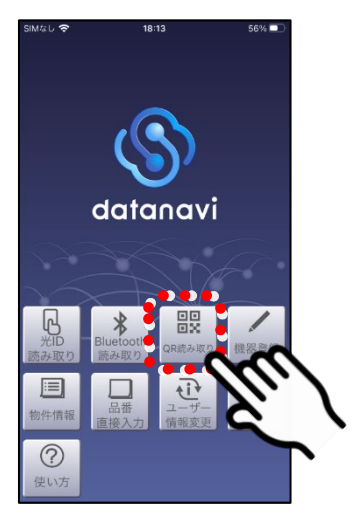

**2**

## QRコードを読み取る

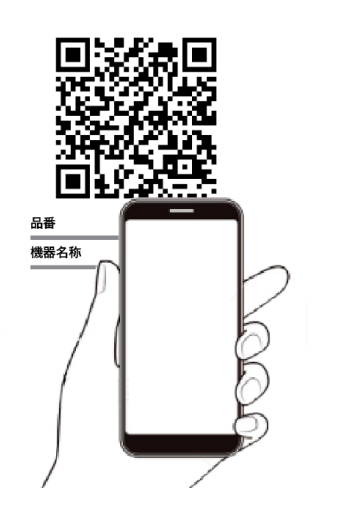

スマホをQRコードにかざして 読み取る

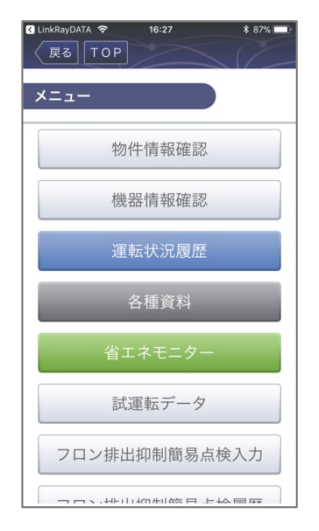

 読み取ったQRコードに紐づく物件 のメニューから次に操作する機能 を選択します。

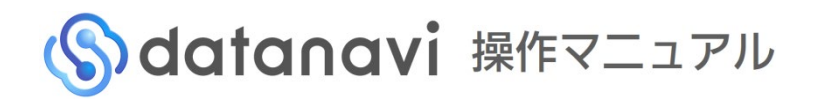

# -ザー情報変更 24-12-1 ユーザー情報の変更

ユーザー情報を変更する

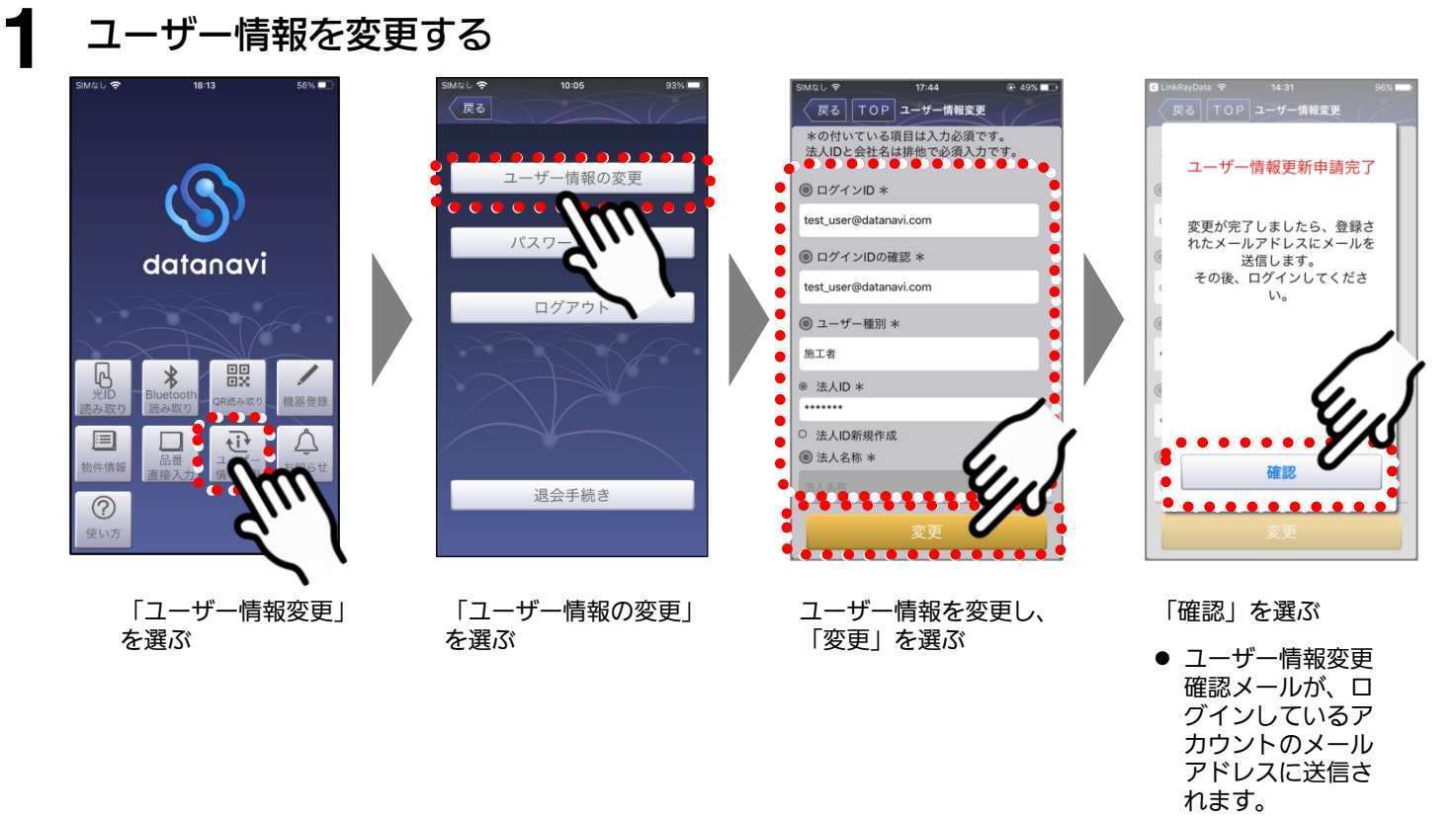

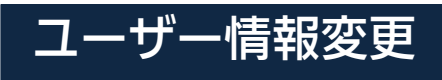

- **ザー情報変更 4-12-2 パスワードの変更** 

#### パスワードを変更する

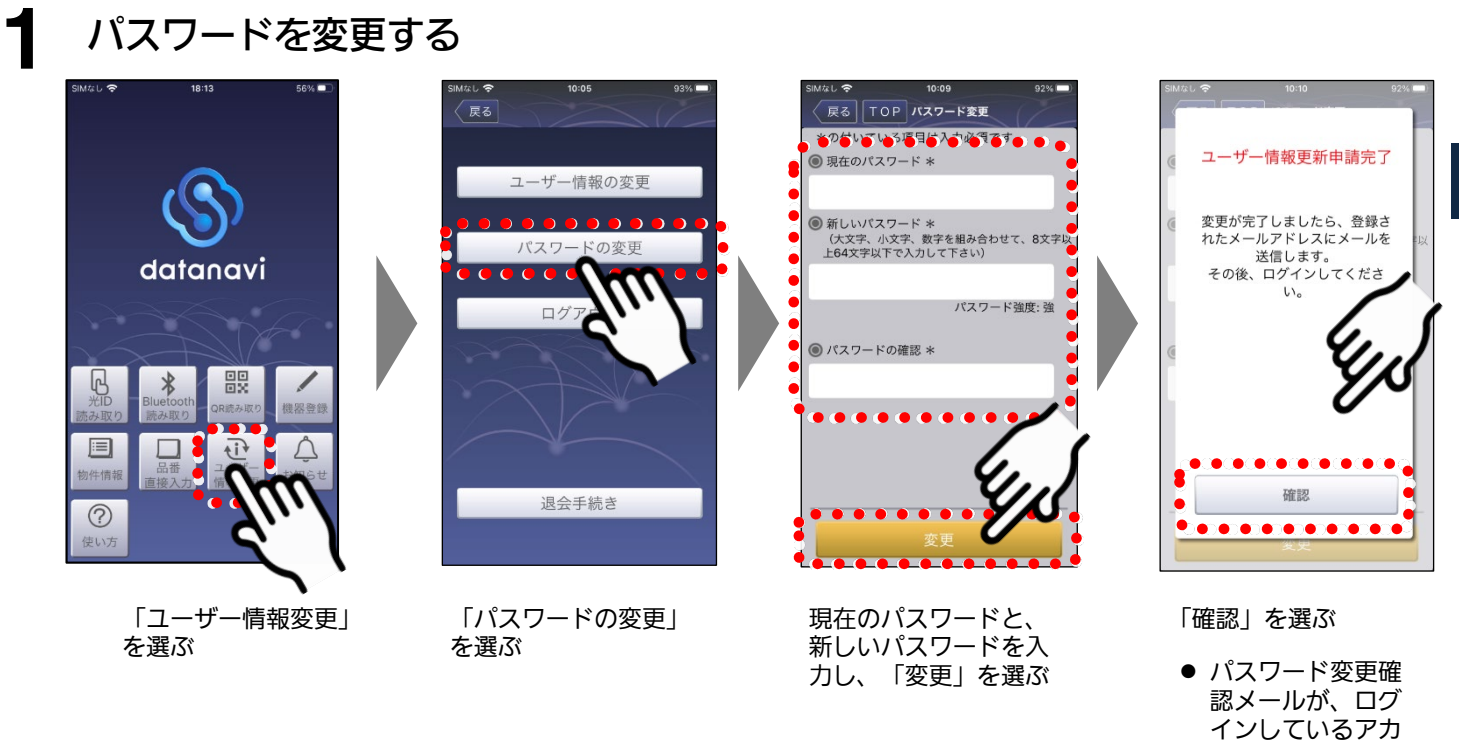

ウントのメールア ドレスに送信され ます。新しいパス ワードで再度ログ インしてください。

# 退会手続き 4-13-1 datanaviから退会する時

datanaviに登録している情報(ユーザー情報および物件情報)が削除されます。

# 退会手続きを行う

**1**

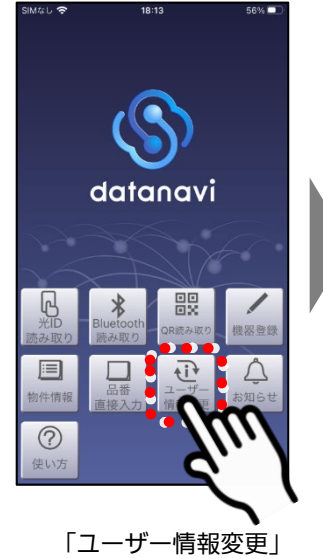

を選ぶ

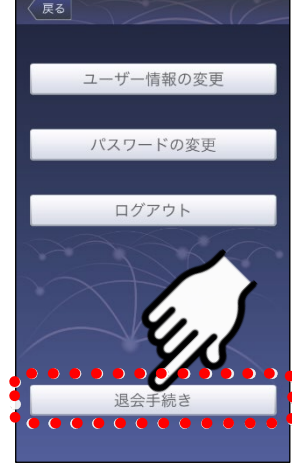

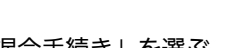

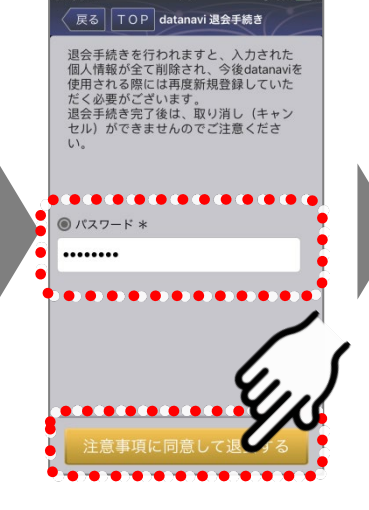

パスワードを入力し、 「注意事項に同意して 退会する」を選ぶ |退会手続き」を選ぶ パスワードを入力し、 「確認」を選ぶ

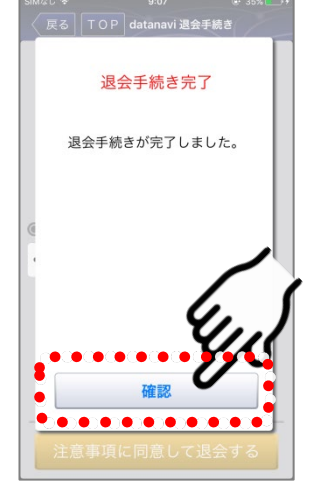

- 
- その他 4-14-1 お知らせ

サーバーメンテナンスのお知らせなど、datanaviの使用に関する情報が表示されます。

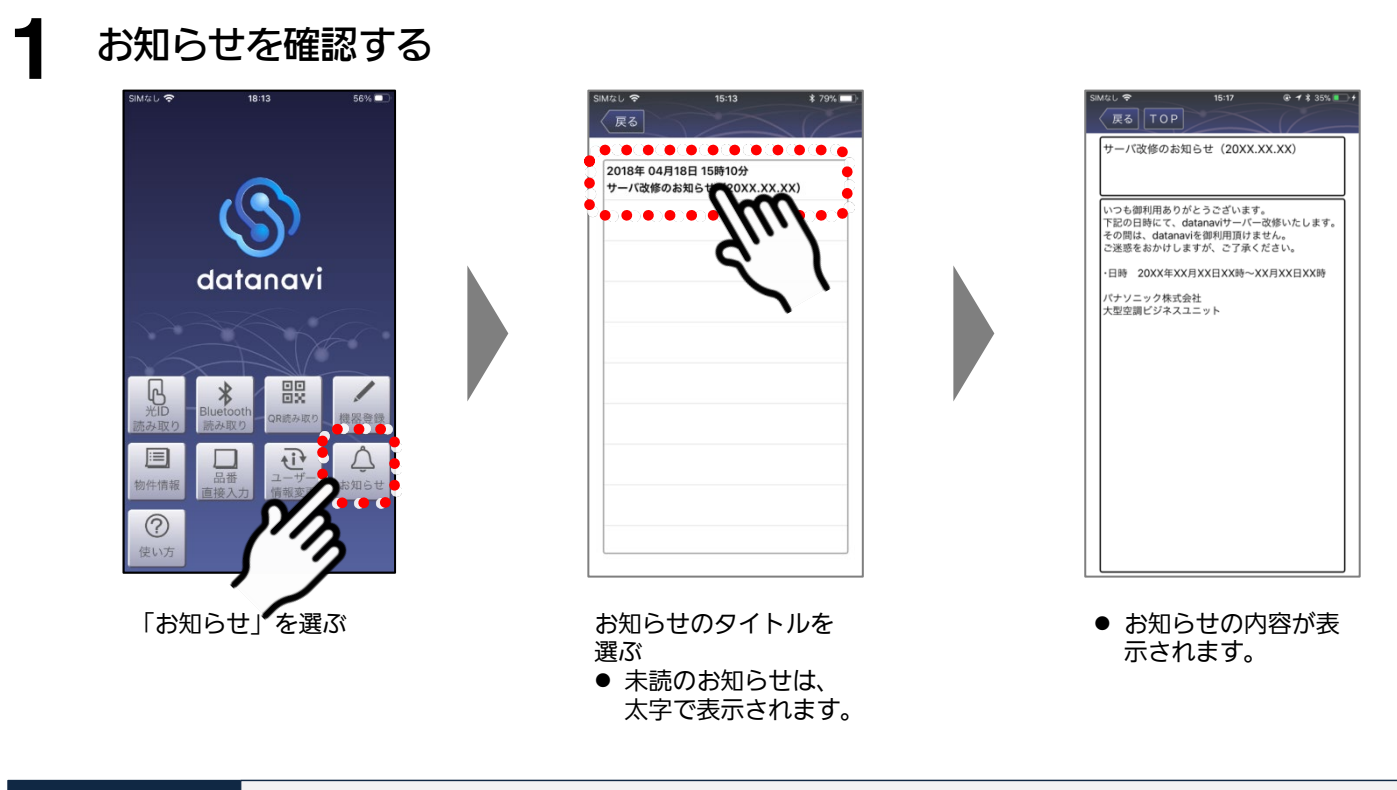

その他 4-14-2 使い方

datanaviアプリの操作マニュアルや、Q&A集を閲覧することができます。

# 使い方を確認する

**1**

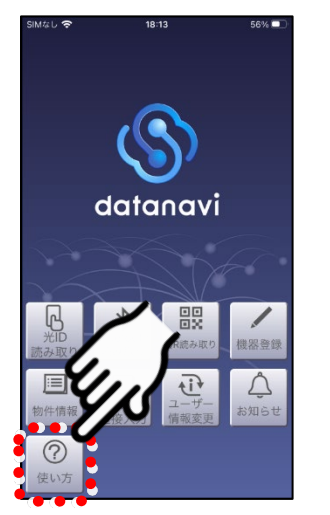

「使い方」を選ぶ

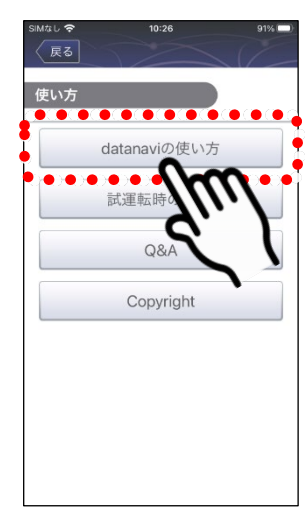

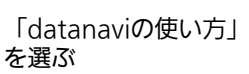

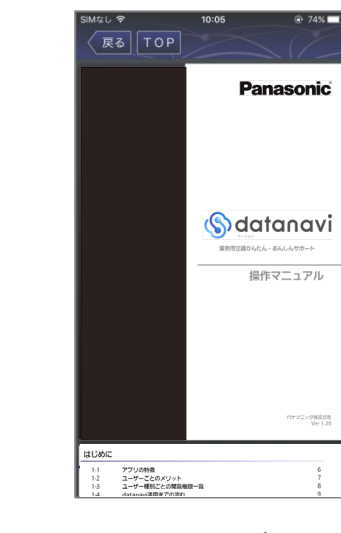

● datanaviアプリの操 作マニュアルが表示 されます。